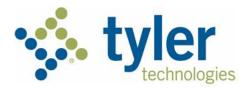

## re:Search<sup>®</sup> Court User Guide Release 2019.2

EFS-RS-200-4566 v.1

September 2019

## **Copyright and Confidentiality**

#### Copyright © 2019 Tyler Technologies, Inc. All rights reserved.

Use of these materials is governed by the applicable Tyler Technologies, Inc. license agreement. This notification constitutes part of the documentation and must not be removed.

## **Publishing History**

| Document Publication<br>Number | Revision | Date           | Changes Made      |
|--------------------------------|----------|----------------|-------------------|
| EFS-RS-200-4566 v.1            | Initial  | September 2019 | Document creation |

## Tyler Technologies Technical Support Contact Information

For assistance, contact Tyler Technologies through the following resources.

| Resource      | Contact Information                                |
|---------------|----------------------------------------------------|
| Support Hours | 7:00 AM to 9:00 PM (CT), Monday through Friday     |
| Telephone     | Judges: 844.307.8719<br>Court Clerks: 877.687.7870 |
| Email         | Research.Support@tylertech.com                     |

## Contents

| Copyright and Confidentiality                                                                     | ii     |
|---------------------------------------------------------------------------------------------------|--------|
| Publishing history.                                                                               |        |
| Publishing History<br>Tyler Technologies Technical Support Contact Information<br>List of Figures | II<br> |
| 1 About re:Search                                                                                 | VI     |
|                                                                                                   |        |
| New Features and Functionality                                                                    | 1      |
| Frequently Asked Questions                                                                        | 3      |
| Availability of Court Records and Documents                                                       |        |
| re:Search Integration with Court's CMS                                                            |        |
| Security Levels for Cases, Filings, and Documents                                                 | 5      |
| Security Levels for Parties                                                                       | 6      |
| re:Search Premium and re:Search Pro                                                               |        |
| Kiosk Mode                                                                                        |        |
| 2 Getting Started                                                                                 |        |
| Requesting Judge Access                                                                           | 8      |
| Registering and Activating Your Account (New Users)                                               | 8      |
| Signing In                                                                                        | 13     |
| Signing Out                                                                                       |        |
| Changing Your Password                                                                            |        |
| Resetting Your Password                                                                           |        |
| Session Timeouts                                                                                  | 15     |
| Keyboard Navigation                                                                               | 15     |
| Support Information                                                                               |        |
| 3 re: Search Home Page                                                                            |        |
| Home Page Links                                                                                   |        |
| About re:Šearch Page                                                                              |        |
| How to Get Access Page                                                                            |        |
| Pricing Page                                                                                      |        |
| 4 Omnibar and re:Search Menu                                                                      |        |
| 5 Dashboard                                                                                       |        |
| Dashboard Cards.                                                                                  |        |
| Feature Previews                                                                                  |        |
| 6 Searching for Cases, Filings, and Documents                                                     |        |
| Search Page                                                                                       |        |
| Search By Buttons.                                                                                |        |
| Search Field                                                                                      |        |
| Filter Options                                                                                    |        |
| Search Results                                                                                    |        |
| Export Results Button                                                                             |        |
| Saved Searches Menu                                                                               |        |
| Searching for Cases and Filings                                                                   |        |
| Searching for Documents                                                                           |        |
| Searching for Documents                                                                           |        |
| Applying Saved Searches                                                                           |        |
| Deleting Saved Searches                                                                           |        |
|                                                                                                   |        |
| Downloading Search Results                                                                        |        |
| 7 Case Details and Filing Details                                                                 | 40     |
| Case Information Section                                                                          |        |
| Filing into Cases.                                                                                |        |
| Searching for Cases and Filings with Matching Judicial Officer                                    |        |
| Charges Section                                                                                   |        |
| Hearings Section                                                                                  |        |
| Parties Section                                                                                   |        |
| Searching for Cases and Filings with Matching Party or Attorney                                   | 59     |

|    | Filings and Filing Sections                                 | 60  |
|----|-------------------------------------------------------------|-----|
|    | Viewing and Purchasing Documents                            |     |
| 8  | Search Alerts                                               |     |
|    | Search Alerts Page                                          |     |
|    | Adding and Editing Search Alerts                            | 67  |
|    | Search Alert Fields                                         |     |
|    | Removing Search Alerts                                      |     |
| 9  | Case Alerts                                                 |     |
| Ũ  | Case Alerts Page                                            |     |
|    | Setting a Case Alert                                        |     |
|    | Removing a Case Alert                                       |     |
| 10 | Name Alerts                                                 |     |
| 10 | Name Alerts Page                                            |     |
|    | Adding a Name Alert                                         |     |
|    | Name Alert Fields                                           |     |
|    | Editing a Name Alert                                        |     |
|    | Name Alert Fields                                           |     |
|    | Removing a Name Alert                                       |     |
| 11 |                                                             |     |
| 11 | My Folders                                                  |     |
|    | Adding a Folder                                             |     |
|    | Renaming a Folder.                                          |     |
|    | Deleting a Folder.                                          |     |
|    | Adding Cases to Folders                                     | 03  |
| 10 | Removing Cases from Folders                                 |     |
| 12 | Shopping Cart                                               |     |
|    | Shopping Cart Page                                          |     |
|    | Shopping Cart Section                                       |     |
|    | Buy Documents Section                                       |     |
|    | Order Details Page<br>Documents Purchased Section           | 0/  |
|    | Order Deteile Section                                       | 07  |
|    | Order Details Section.                                      |     |
| 10 | Receipt Page                                                |     |
| 13 | My Account                                                  |     |
|    | My Account Page                                             |     |
|    | My Information Section<br>My Subscriptions Section          |     |
|    | My Subscriptions Section                                    |     |
|    | My Payment Methods Section<br>My Subscription Activity Page |     |
|    | Changing Your E-Filing Service Provider                     |     |
|    | Renewing Your Subscription                                  |     |
|    | Canceling Your Subscription                                 |     |
|    | Adding a Payment Method.                                    | 05  |
| 14 | Purchases                                                   |     |
| 17 | Viewing the Purchase History.                               |     |
|    | Purchases Page Details.                                     |     |
|    | Purchases Page Options                                      |     |
|    | Filtering the Purchase History                              |     |
|    | Purchase History Filter Options                             |     |
|    | Exporting the Purchase History                              |     |
| 15 | Document Sales                                              |     |
| 10 | Viewing Document Sales                                      |     |
|    | Document Sales Details.                                     |     |
|    | Document Sales Options                                      |     |
|    | Filtering Document Sales                                    |     |
|    | Document Sales Filter Options                               |     |
|    | Exporting Document Sales                                    |     |
|    | Court Document Purchase Reports                             |     |
| 16 | Clerk Admin Features                                        |     |
| .0 | Displaying the Change Log for a Case                        | 105 |
|    | -r - , , , ,                                                |     |

| Displaying the Viewer Log for a Case                | 106 |
|-----------------------------------------------------|-----|
| Controlling Access to Cases, Filings, and Documents | 107 |
| Changing the Security Level for a Party             | 108 |
| Giving Parties Access to Cases                      | 109 |
| Editing Case Information                            | 110 |
| Edit Case Information Dialog Box Fields             | 111 |
| Adding a Filing to a Case                           |     |
| Add/Edit Filing Dialog Box Fields                   | 112 |
| Editing a Filing on a Case                          | 113 |
| Add/Edit Filing Dialog Box Fields                   |     |
| Deleting a Filing from a Case                       | 114 |
| Adding a Document to a Filing                       | 115 |
| Replacing a Document on a Filing                    |     |
| Deleting a Document from a Filing                   | 121 |
| Adding an Attorney                                  |     |
| Removing an Attorney                                |     |
| Maintaining Clerk's Office Contact Information      |     |
| Adding a New Clerk's Office                         |     |
| Updating Clerk's Office Contact Information         |     |
| Configuring the Case Summary Link                   | 123 |
| Expunging Cases                                     |     |
| Enabling Kiosk Mode                                 |     |
| Kiosk Setup Page Fields                             |     |
| Disabling Kiosk Mode                                | 126 |

## List of Figures

| Figure 2.1 – Register Dialog Box                                                        | 9  |
|-----------------------------------------------------------------------------------------|----|
| Figure 2.2 – Contact Information Page                                                   | 10 |
| Figure 2.3 – Role Selection Dialog Box                                                  | 11 |
| Figure 2.4 – Want Access to Your Cases? Dialog Box                                      | 12 |
| Figure 2.5 – Name Found After Entering Attorney Number on the Find Your Name Dialog Box | 12 |
| Figure 2.6 – Support Information Dialog Box                                             |    |
| Figure 3.1 – Top Portion of the re:SearchTX Home Page                                   | 17 |
| Figure 3.2 – About re:Search Page                                                       |    |
| Figure 3.3 – How to Get Access Page                                                     |    |
| Figure 4.1 – Omnibar Options and re:Search Menu for Subscribers                         | 20 |
| Figure 4.2 – Omnibar Options and re:Search Menu for Non-Subscribers                     | 22 |
|                                                                                         |    |
| Figure 5.1 – re:Search Dashboard for Court Users                                        | 20 |
| Figure 5.2 – Preview Cards on Dashboard                                                 |    |
| Figure 5.3 – Preview Dialog Box                                                         |    |
| Figure 6.1 – Search Page                                                                |    |
| Figure 6.2 – Search By Buttons                                                          |    |
| Figure 6.3 – Search Field                                                               |    |
| Figure 6.4 – Filter Options for Cases                                                   |    |
| Figure 6.5 – Search Option within Filter Option Category                                |    |
| Figure 6.6 – Tooltip for Filter Option                                                  | 33 |
| Figure 6.7 – Search Results                                                             | 33 |
| Figure 6.8 – Locked Icon Displayed for a Case                                           | 34 |
| Figure 6.9 – Search Results Navigation Buttons                                          |    |
| Figure 6.10 – Shortcut Menu for Case and Filing Links                                   |    |
| Figure 6.11 – Viewed Links vs. Unviewed Links                                           | 35 |
| Figure 6.12 – Export Results Button on Search Page                                      |    |
| Figure 6.13 – Saved Searches Menu on Search Page                                        |    |
| Figure 6.14 – Case and Filing Links                                                     |    |
| Figure 6.15 – Search Results for In-Document Text Searching                             |    |
| Figure 6.16 – New Name Field for Saved Search                                           | 12 |
| Figure 6.17 – Saved Searches Card                                                       |    |
|                                                                                         |    |
| Figure 6.18 – Deleting a Saved Search                                                   |    |
| Figure 6.19 – Search Results in Excel Spreadsheet                                       |    |
| Figure 7.1 – Case Details Page                                                          |    |
| Figure 7.2 – Filing Details Page                                                        |    |
| Figure 7.3 – Case Information Section on the Case Details Page                          |    |
| Figure 7.4 – Charges Section on the Case Details Page                                   |    |
| Figure 7.5 – Charge Summary                                                             |    |
| Figure 7.6 – Hearings Section                                                           |    |
| Figure 7.7 – Hearing Summary                                                            | 56 |
| Figure 7.8 – Parties Section                                                            |    |
| Figure 7.9 – Filings Section on Case Details Page                                       | 60 |
| Figure 8.1 – Search Alerts Page                                                         | 66 |
| Figure 8.2 – Edit Search Alert Page                                                     |    |
| Figure 9.1 – Case Alert Icon on Case Details Page                                       | 71 |
| Figure 9.2 – Case Alerts Page                                                           |    |
| Figure 10.1 –Name Alerts Page                                                           |    |
| Figure 10.2 –Name Alert Dialog Box.                                                     |    |
| Figure 10.3 – Edit Icon on Name Alerts Page                                             |    |
| Figure 10.4 –Name Alert Dialog Box.                                                     |    |
| Figure 10.5 – Remove Icon on Name Alerts Page                                           |    |
| Figure 11.1 – My Folders Card                                                           |    |
|                                                                                         |    |
| Figure 12.1 – Shopping Cart Page                                                        | 00 |

| Figure 12.2 –Order Details Page                                                          | 87    |
|------------------------------------------------------------------------------------------|-------|
| Figure 12.3 – Receipt Page                                                               | 89    |
| Figure 13.1 – My Account Page for Non-Subscriber                                         | 90    |
| Figure 13.2 – My Subscription Activity Page                                              |       |
| Figure 14.1 – Purchases Page                                                             |       |
| Figure 15.1 – Document Sales Page                                                        | . 100 |
| Figure 15.2 – Example Court Document Purchase Report                                     | . 103 |
| Figure 16.1 – Change Log for a Case                                                      |       |
| Figure 16.2 – Viewer Log for a Case                                                      |       |
| Figure 16.3 – Menus Used to Control Access to Cases and Documents                        | . 108 |
| Figure 16.4 – Confidential, Sealed, and Non-Confidential Parties                         | . 109 |
| Figure 16.5 – Edit Case Information Dialog Box                                           |       |
| Figure 16.6 – Add Filing Button on Case Details Page                                     |       |
| Figure 16.7 –Add Filing Dialog Box                                                       |       |
| Figure 16.8 – Edit Option on More Options Menu                                           |       |
| Figure 16.9 – Edit Filing Dialog Box                                                     |       |
| Figure 16.10 – Delete Filing Option on More Options Menu                                 |       |
| Figure 16.11 – Add Document Option on More Options Menu                                  |       |
| Figure 16.12 – Add Document Dialog Box After Selection of a Document                     | . 115 |
| Figure 16.13 – Redaction Process on Add Document Dialog Box                              |       |
| Figure 16.14 – Manually Selecting Information for Redaction                              |       |
| Figure 16.15 – Manually Unselecting Information for Redaction                            |       |
| Figure 16.16 – Replace Document Option on More Options Menu                              |       |
| Figure 16.17 – Replace Document Dialog Box After Selection of a Document                 |       |
| Figure 16.18 – Redaction Process on Replace Document Dialog Box                          |       |
| Figure 16.19 – Manually Selecting Information for Redaction                              |       |
| Figure 16.20 – Manually Unselecting Information for Redaction                            |       |
| Figure 16.21 – Delete Document Option on More Options Menu                               |       |
| Figure 16.22 – Clerk's Office Contact Information on Case Details Page                   | . 122 |
| Figure 16.23 – Contact Information Fields on the Clerk's Office Contact Information Page |       |
| Figure 16.24 – External Case Summary Link Setup Page                                     |       |
| Figure 16.25 – Case Summary Link Tooltip                                                 |       |
| Figure 16.26 – Kiosk Setup Page                                                          | . 126 |

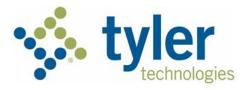

## About re:Search

#### Topics covered in this chapter

- New Features and Functionality
- Frequently Asked Questions
- Availability of Court Records and Documents
- re:Search Integration with Court's CMS
- Security Levels for Cases, Filings, and Documents
- Security Levels for Parties
- re:Search Premium and re:Search Pro
- Kiosk Mode

re:Search<sup>®</sup> is a secure web portal that allows judges, court clerks, and other registered users access to court records and documents across all state jurisdictions that support e-filing.

As a court user, you can use re:Search to perform the following tasks:

- Look up cases, filings, and parties across state jurisdictions.
- Save frequently used searches.
- Set alerts on cases to receive email notifications of new filings
- Set alerts on parties, attorneys, and judicial officers to receive email notifications when they appear on new or updated cases or filings
- View, download, and print court records and documents.
- Quickly scan the latest filings within your jurisdiction.
- Organize cases into folders for easy access.
- Add, edit, and remove filings and documents on a case (clerk admins only).
- Hide sensitive records and documents from non-privileged users (clerk admins only).
- Add, replace, and remove an attorney on a case (clerk admins only).

Because re:Search is a browser-based application, you can access it from any personal computer or smart mobile device.

## **New Features and Functionality**

This section describes new features and functionality that have been added to re:Search since the previous release.

Note: Features and functionality may vary based on your system configuration.

#### **Print View for Cases**

To make printing case details easier, re:Search now allows you to display a simplified view of the *Case Details* page that is optimized for printing and sharing. This view is called the print view. The print view has minimal white space, and all entities (parties, filings, hearings, etc.) are displayed in a simple table format.

To display a print view of the *Case Details* page, click the new Print View icon (🖨) in the **Case Information** section.

Refer to Case Information Section, page 47, for more information.

#### **Remove All Button Added to Shopping Cart Page**

The *Shopping Cart* page now includes a **Remove All** button so that you can remove all items from the shopping cart with one click instead of having to remove each item individually.

Refer to Shopping Cart Page, page 85, for more information.

#### Share Case Icon Added to Case Details Page and Filing Details Page

re:Search now includes a Share Case icon (%) in the **Case Information** section on the *Case Details* page and the *Filing Details* page. Clicking this icon opens the *Share Case* dialog box, which allows you to copy a link for the case's *Case Details* page to your clipboard or start an email with the link.

Refer to Case Information Section, page 47, for more information.

#### Manual Case Tools Removed from Cases in Integrated Locations

For cases in integrated locations, clerk admins no longer have access to the manual case tools used to perform the following tasks from the *Case Details* page and the *Filing Details* page:

- · Edit case details.
- Mark cases, parties, and documents as confidential, non-confidential, or sealed.
- Mark filings as confidential or non-confidential.
- Add and remove attorneys.
- Add, edit, and delete filings.
- Add, replace, and delete documents.

This was done because cases in integrated locations should be managed through the court's CMS, not through re:Search. These tools are now available only for cases in non-integrated locations.

Refer to Case Details and Filing Details, page 46, for more information.

#### Location Added to Case Alert Emails

When you set an alert on a case, re:Search sends you an email whenever someone files into the case or whenever a hearing is scheduled for the case. That email now includes the court location for the case.

Refer to Case Alerts, page 71, for more information.

#### Filings Section Now Searchable by Document Name and Description

On the *Case Details* page for a case, you can use the **Search in Filings** field to search through the filings attached to the case. Previously, you could only search on filing details, but now you can search for filings using an attached document's name or description.

Refer to Filings and Filing Sections, page 60, for more information.

#### Searching by Attorney Number

Depending on the page, you can now search for or filter cases or hearings associated with a specific attorney by searching for that attorney's attorney number. Refer to the following sections for more information:

- Search Page, page 28
- Searching for Cases and Filings, page 36
- My Cases
- My Agency's Cases
- My Firm's Cases

- My Hearings
- My Agency's Hearings
- My Firm's Hearings

## **Frequently Asked Questions**

The *Frequently Asked Questions* page answers frequently asked questions about re:Search. The *Frequently Asked Questions* page is specific to each state and is updated frequently based on feedback from users.

To display the *Frequently Asked Questions* page, click **Frequently Asked Questions** at the bottom of the re:Search window.

## Availability of Court Records and Documents

While re:Search may allow you to search for and see case information across the state, cases and documents e-filed before re:Search was implemented in your locations are not available through re:Search.

In addition, the state determines whether court users must purchase documents that are outside their jurisdiction or can access them for free.

For more information, contact your clerk's office.

## re:Search Integration with Court's CMS

re:Search provides users with access to case information and documents across the state, and most of that data comes from e-filing through e-filing service providers. Some court locations are integrated with re:Search, which means that re:Search can communicate directly with the court's case management system (CMS).

#### **Integrated Locations**

Integrated court locations enjoy several benefits that non-integrated court locations do not, including the following:

- Certain tasks that are performed in the court's CMS are carried over into the re:Search system automatically. These include the following tasks:
  - Creating a new case
  - Changing the status of a case (open or closed)
  - Sealing and expunging a case
  - Updating filings or documents on a case
  - Changing the security level on a case, filing, or document
  - Adding, changing, or removing an attorney on a case
- Cases, filings, and documents that were not e-filed are accessible through re:Search. One example
  would be when a judge signs an order and that filing is uploaded directly into the court's CMS rather
  than being e-filed. In an integrated court location, that order can be automatically sent to re:Search
  so that it will be available to a larger audience.
- When a person requests a document to view, re:Search fetches that document from the court's CMS, thus ensuring that the person is viewing the most recent version of that document.

#### **Non-Integrated Locations**

For court locations/CMS's that are not integrated with re:Search, there are manual tools built into re:Search that enable clerk admins to accomplish the following tasks:

- · Marking cases, filings, and documents confidential to limit their visibility to the public
- · Editing case information, such as the case number and status
- Adding, editing, and deleting filings
- Adding, replacing, and deleting documents
- Setting, replacing, and removing attorneys
- Adding or changing lead attorneys
- Marking parties Pro Se

## Note: These tools are also available to clerk admins in integrated locations but are less likely to be needed because the court's CMS communicates most changes directly to re:Search.

Although these tools have been designed to be as easy to use as possible, they still require additional effort on the part of the clerk. For that reason, Tyler Technologies recommends integrating re:Search into your court location's CMS whenever possible. If you would like to have your court location integrated with re:Search, contact Tyler Technologies customer support. Refer to Tyler Technologies Technical Support Contact Information, page ii for contact information.

## Security Levels for Cases, Filings, and Documents

Different levels of security can be assigned to a case, filing, or document to determine who can access them. Security levels are normally assigned by a court clerk using the court's case management system (CMS) or by the state's governing agency. Some security levels can even be assigned by a filer when he or she e-files through the court's eFile service provider. When necessary, clerk admins for re:Search can also mark cases, filings, and documents with the appropriate security level.

Note: The non-confidential, confidential, and sealed security levels are currently supported in re:Search. Your state, however, may not support or recognize all of these security levels, or your state may define them differently than how they are described here. Tyler Technologies configures re:Search to manage the security levels according to how each state defines them.

| Security Level   | Description                                                                                                    |
|------------------|----------------------------------------------------------------------------------------------------|
| Non-Confidential | A non-confidential case, filing, or document is available to all users. This is the default security level for most cases and documents.                                                                                                    |
| Confidential     | Depending on the state, a confidential case, filing, or document is typically available only to judges and clerks within their respective jurisdictions, an attorney on the case, a self-represented litigant (SRL) on the case, and a party on the case. Court users outside of their respective jurisdictions, non-lead attorneys, and other non-privileged users cannot access a confidential case, filing, or document. |
| Sealed           | <ul> <li>Depending on the state, a sealed case or document is typically visible only to judges and clerks within their respective jurisdictions.</li> <li>In re:Search, a Gavel icon (&gt;&gt;) on the Case Details page, the Filing Details page, and the Search page indicates when a case or document is sealed.</li> <li>Note: At this time, filings cannot be marked as sealed.</li> </ul>                             |
| Expunged         | A case that has been expunged is one that has been removed from the system<br>by a judge's order. You cannot expunge cases directly in re:Search. Cases must<br>be expunged through the court's CMS or e-filing service provider.                                                                                                    |

The security levels are as follows:

When necessary, clerk admins can manage the security level for a case, filing, or document by using the manual tools built into re:Search. In integrated court locations, however, clerk admins should control the security level by using their court's CMS, not re:Search.

The Locked and Gavel security icons ( $\bigcirc$  and  $\nearrow$ ) are intended to be helpful visual aids to users. However, if your state determines that these icons are not useful or cause confusion, one or both icons can be hidden from view for specific user roles on a per-state basis. For more information, contact Tyler Technologies customer support.

## Security Levels for Parties

Different levels of security can be assigned to a party on a case to determine who can see the party. Security levels are normally assigned by a court clerk using the court's case management system (CMS) or by the state's governing agency.

Note: The non-confidential, confidential, and sealed security levels are currently supported in re:Search. Your state, however, may not support or recognize all of these security levels, or your state may define them differently than how they are described here. Tyler Technologies configures re:Search to manage the security levels according to how each state defines them.

The security levels are as follows:

| Security Level   | Description                                                                                                    |
|------------------|----------------------------------------------------------------------------------------------------|
| Non-Confidential | A non-confidential party is visible to all users. This is the default security level for most parties.                                                                                                    |
| Confidential     | Depending on the state, a confidential party is typically visible only to judges and clerks within their respective jurisdictions, an attorney on the case, a self-represented litigant (SRL) on the case, and a party on the case. Court users outside of their respective jurisdictions, non-lead attorneys, and other non-privileged users cannot see a confidential party.<br>In re:Search, a Locked icon () next to a party on the <i>Case Details</i> page indicates that the party is confidential. |
| Sealed           | Depending on the state, a sealed party is typically visible only to judges and clerks within their respective jurisdictions.<br>In re:Search, a Gavel icon (>>) next to a party on the <i>Case Details</i> page indicates that the party is sealed.                                                                                                    |

When necessary, clerk admins can manage the security level for a party by using the manual tools built into re:Search. In integrated court locations, however, clerk admins should control the security level by using their court's CMS, not re:Search.

The Locked and Gavel security icons ( $\bigcirc$  and  $\nearrow$ ) are intended to be helpful visual aids to users. However, if your state determines that these icons are not useful or cause confusion, one or both icons can be hidden from view for specific user roles on a per-state basis. For more information, contact Tyler Technologies customer support.

## re:Search Premium and re:Search Pro

re:Search Premium and re:Search Pro are paid subscription services that give subscribers access to advanced features in re:Search.

Use the *Pricing* page to learn more about the features that come with re:Search Premium and re:Search Pro, review pricing, and start a free trial of either subscription service.

Open the *Pricing* page by clicking the **Pricing** or **Upgrade** link at the top of the re:Search page or by selecting **Upgrade** from the re:Search menu ( $\blacksquare$ ).

Once you start your free trial, use the My Account page to manage your subscription.

## **Kiosk Mode**

re:Search has a feature that allows a clerk admin to designate a computer to act as a kiosk. When kiosk mode is enabled on a computer, anyone can use that computer to access case records through re:Search.

To manage the level of access to case records allowed through the kiosk, the kiosk mode is associated with a specific user account called the kiosk user. As with any re:Search user, the kiosk user account is assigned specific roles that define its desired level of access to case records. Kiosk mode can be enabled on multiple computers using the same kiosk user. In other words, there is no need to create a separate kiosk user for each computer.

Once kiosk mode is enabled on a computer, the following special behaviors apply:

- The computer cannot be used to sign in to another re:Search account.
- The **Sign Out** button is removed from the Profile menu (a) to prevent users from ending the session.
- The **Change Password** is removed from the Profile menu (<sup>(a)</sup>) to prevent users from changing the kiosk user's password.
- The kiosk user cannot own a subscription to ensures that the kiosk user's access to case records is controlled strictly through the roles that are assigned to it.
- The session time-out function is disabled for kiosk users, so the session will never expire.

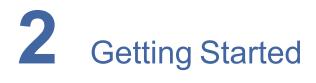

#### Topics covered in this chapter

- Requesting Judge Access
- Registering and Activating Your Account (New Users)
- Signing In
- Signing Out
- Changing Your Password
- Resetting Your Password
- Session Timeouts
- Keyboard Navigation
- Support Information

This chapter provides instructions for requesting access to re:Search, signing in and out, and resetting and changing your password.

## **Requesting Judge Access**

To use re:Search as a judge, you must first request access.

#### To request access:

- 1. Open your browser, and go to the re:Search website.
- 2. Click request access here.
- 3. Complete the fields.
- 4. Click **Submit** or **Request Account**, whichever is shown.

Once your contact information has been validated, you will be granted access and notified by email. Access is typically granted within 48 hours.

## Registering and Activating Your Account (New Users)

Before you can use re:Search, you must register and activate your account. When you sign in the first time after you activate your account, you will be asked for some additional information about yourself to complete the registration process.

Note: Tyler configures the registration process to suit the needs of each state. Therefore, the steps, options, and dialog boxes described in this procedure may be different in your state.

Note: If you have an existing eFile<sup>™</sup> or File & Serve<sup>™</sup> account, you can sign in to re:Search with your eFile or File & Serve account credentials.

To register with re:Search:

1. Open your browser, and then access your state's re:Search website, which is specific to each state.

#### The re:Search home page opens.

2. Click **Register** at the top of the page.

The Register dialog box opens.

| Register                                |           |    | × |
|-----------------------------------------|-----------|----|---|
| First Name                              | Last Name |    |   |
| Email                                   |           |    |   |
| Password                                |           |    |   |
| Confirm Password                        |           |    |   |
| Account Type                            |           |    |   |
| Attorney / Firm / Organization          |           | \$ | 8 |
| REG                                     | ISTER     |    |   |
| Already have an eFile Account? Sign In. |           |    |   |

Figure 2.1 – Register Dialog Box

- 3. Type your name, email address, and password in the fields provided.
- 4. Select your account type from the Account Type drop-down list.

| Account Type                          | Description                                                                                                    |  |
|---------------------------------------|----------------------------------------------------------------------------------------------------|--|
| Attorney / Firm /<br>Organization     | <ul> <li>Select this option if you are one of the following:</li> <li>An attorney in private practice or a member of the attorney's staff</li> <li>An attorney or employee of a law firm or organization</li> </ul> Note: As an attorney, you must be licensed and in good standing with your state. |  |
| Self-Represented<br>Litigant / Pro Se | Select this option if you are a self-represented litigant on a case.<br>Note: A self-represented litigant (also called a Pro Se party) is a party<br>on a case who has chosen to represent himself or herself instead of<br>using an attorney.                                                       |  |
| General Public                        | Select this option if you are a member of the general public.                                                                                                    |  |

Note: The account types described here are typical but may be different in your state. Your state determines the account types that re:Search supports.

5. Click **Register**.

re:Search creates your account and sends you a confirmation email.

6. Open your confirmation email, and click the Activate Account link.

After you click the **Activate Account** link, re:Search opens a new browser tab and displays an *Account Activated* dialog box.

7. Click Sign In.

The Sign In page opens.

8. Type your email address and password in the fields provided, and then click Sign In.

The Contact Information page opens, and then a Terms and Conditions dialog box immediately opens on top of it.

9. Click Continue on the Terms and Conditions dialog box to close it.

The *Contact Information* page is displayed. As shown in the following figure, this page varies based on the account type that you selected in Step 4.

| Self-Represented Litigant / Pro S | Attorney / Firm / Organization or General Public |
|-----------------------------------|--------------------------------------------------|
| Almost Finished                   | Almost Finished                                  |
| Enter your contact information    | Enter your contact information                   |
| Address Line 1                    | Firm / Organization Name                         |
|                                   | Firm / organization / individual name            |
| Address Line 2                    | Address Line 1                                   |
| City                              | Address Line 2                                   |
| State 🗘                           | City                                             |
| ZIP Code                          | State                                            |
|                                   | \$                                               |
| Phone Number                      | ZIP Code                                         |
| FINISH                            | Phone Number                                     |
|                                   | NEXT                                             |

#### Figure 2.2 – Contact Information Page

10. Complete the fields on the *Contact Information* page.

- 11. Do one of the following, depending on which button is displayed at the bottom of the *Contact Information* page:
  - Click Finish. This completes the registration process. re:Search displays the Dashboard, and you can begin using re:Search. Depending on your state and user role, re:Search may display a welcome message with an introduction to re:Search and a brief description of what you can do in re:Search.
  - Click **Next** to continue with the registration process. re:Search displays a list of roles and asks you to select the role that best describes you. Continue with the next step.

| Welcome to re:Search, Jon!<br>Which role best describes you? |  |  |  |  |
|--------------------------------------------------------------|--|--|--|--|
| We want to give you the best experience based on your role.  |  |  |  |  |
| Attorney                                                     |  |  |  |  |
| Educator                                                     |  |  |  |  |
| General Public                                               |  |  |  |  |
| Justice Partner                                              |  |  |  |  |
| Legal Aid                                                    |  |  |  |  |
| Office Manager                                               |  |  |  |  |
| Paralegal/Legal Assistant                                    |  |  |  |  |
| Student                                                      |  |  |  |  |
| Other                                                        |  |  |  |  |
| CONTINUE                                                     |  |  |  |  |

Figure 2.3 – Role Selection Dialog Box

- 12. Select the check box for the role that best describes you. You can select more than one role.
- 13. If you select the **Attorney** role, re:Search displays additional practice areas. Select one or more of these practice areas.

#### 14. Click Continue.

Depending on the role you selected, the following results occur:

- If you selected any role other than the **Attorney** role, you have completed the registration process. re:Search displays the *Dashboard*, and you can begin using re:Search. Depending on your state and user role, re:Search may display a welcome message with an introduction to re: Search and a brief description of what you can do in re:Search.
- If you selected the **Attorney** role, re:Search asks if you want privileged access to your cases. Continue with the next step.

| ← Want Access to Your Cases?                                                                                     |                               |  |  |  |
|----------------------------------------------------------------------------------------------------|-------------------------------|--|--|--|
| Jon, since you're an attorney, you can get access to your cases in re:Search where your attorney number appears. |                               |  |  |  |
| Do you want to claim an attorney number and get access to your cases now?                                        |                               |  |  |  |
| This normally takes a few minutes.                                                                               |                               |  |  |  |
|                                                                                                    |                               |  |  |  |
| NO, NOT NOW                                                                                                    | YES, GET ACCESS TO YOUR CASES |  |  |  |
| NO, NOT NOW                                                                                                    | YES, GET ACCESS TO YOUR CASES |  |  |  |

Figure 2.4 – Want Access to Your Cases? Dialog Box

15. Do one of the following:

- If you do not want to claim your attorney number to get privileged access to your cases (you can
  always do this later), click No, Not Now. re:Search then displays the Dashboard, and you can
  begin using re:Search. You have completed the registration process. Depending on your state
  and user role, re:Search may display a welcome message with an introduction to re:Search and
  a brief description of what you can do in re:Search.
- If you want privileged access to your cases now, click Yes, Get Access to Your Cases. re: Search next asks you to select your name from the list of attorneys provided by your state. Continue with the next step.
- 16. Enter your name or attorney number in the **Search by Name or Attorney Number** field, and then click **Search**.

re:Search looks for your name or attorney number in the list of active attorneys provided by your state and displays the name, firm (if available), and attorney number for each possible match. If there are a lot of matches, use the **Next** and **Prev** buttons to locate your name in the search results.

| ←          |                | Find Your Name  |                           |
|------------|----------------|-----------------|---------------------------|
| Jon Allard |                |                 | SEARCH                    |
| Select     | Name           | Attorney Number | Firm                      |
| Select     | Name           | Attorney Number | FITTI                     |
| •          | Jon Allard     | 6203616         | The Firm of Jon Allard    |
| 0          | Daniel Allard  | 6320212         | The Firm of Daniel Allard |
| 0          | Jason Allard   | 6328005         | The Firm of Jason Allard  |
| 0          | Jon Adler      | 6314672         | The Firm of Jon Adler     |
| 0          | Jon Alworth    | 6318654         | The Firm of Jon Alworth   |
| 0          | Jon Ballis     | 6224419         | The Firm of Jon Ballis    |
| ~          | to a Discourse | 6000000         | The Fire of Lee December  |

Figure 2.5 – Name Found After Entering Attorney Number on the Find Your Name Dialog Box

17. Click your name to select it, and then click Next.

The *Confirm You Are This Attorney* page opens. This page prompts you to send a confirmation email to the email address on record to confirm that you are the selected attorney.

Note: The email address on record is provided by your state. It is not necessarily the email address that you provided earlier in this procedure.

18. Click Send Confirmation Email.

re:Search displays a confirmation message, which states that a confirmation email has been sent to the email address that you have on file with your state.

19. When you receive the confirmation email, open it and click the link provided.

Your attorney account with re:Search is now confirmed, and the re:Search *Dashboard* is displayed. You are already signed in and can begin using re:Search. Depending on your state and user role, re:Search may display a welcome message with an introduction to re:Search and a brief description of what you can do in re:Search.

## Signing In

To access the re:Search website, you must first sign in. If you have an existing eFile account, you can sign in to re:Search with your eFile account credentials.

#### To sign in:

1. Open your browser, and access your state's re:Search website.

Note: The website address is specific to each state.

The re:Search home page opens.

2. Click Sign In.

The Sign In page opens.

- 3. Type your email address in the **Email** field.
- 4. Type your password in the **Password** field.

Note: If you forget your password, click Forgot Password? to reset your password.

5. Click Sign In.

Results: If you have signed in before and your account is in good standing, the *re:Search* window opens. By default, the first page that is displayed is the *Dashboard*.

## Signing Out

When you are not actively using re:Search, it is recommended that you properly sign out to prevent unauthorized use of your account.

#### To sign out:

- 1. On the omnibar at the top of the *re:Search* window, click the Profile menu (<sup>109</sup>).
- 2. Click Sign Out.

## **Changing Your Password**

You can change your password at any time.

#### To change your password:

- 1. On the omnibar at the top of the *re:Search* window, click the Profile menu (<sup>66</sup>).
- 2. Click Change Password.

Note: If you are signed in to re:Search with your Odyssey<sup>®</sup> File & Serve<sup>™</sup> or eFile account, you are prompted to access that application to change your password.

#### The Change Your Password dialog box opens.

- 3. Type your new password in the **Password** field.
- 4. Retype your new password in the Confirm Password field.
- 5. Click Change Password.

A confirmation screen displays the following message:

Your password has been changed successfully.

## **Resetting Your Password**

If you have forgotten your password, you can reset your password by clicking the **Forgot Password?** link on the sign-in page.

Before you begin:

- Ensure that you know the email address that you provided during the registration process.
- Ensure that the Caps Lock setting is not on. Your password is case-sensitive.

To reset your password:

- 1. Open your browser, and go to the re:Search website.
- 2. Click Sign In.

The sign-in page opens.

3. Click Forgot Password?.

The Reset Password page opens.

4. Type the email address you provided during the registration process in the **Email Address** field, and then click **Next**.

Note: If the system is unable to find your email address, an error message is displayed stating that no user is registered with that email address.

5. Select the I'm not a robot check box.

A window opens with a set of images, and you are asked to click specific images to confirm that you are a real person.

6. When you are finished selecting the images, click Reset Password.

If you selected the correct images, the system displays the following message:

A password reset link has been sent to the email address associated with your account. If you do not see the password reset email in your Inbox, please check to see if it was delivered to your spam folder.

7. Open the email, and click the link labeled **click here** to reset your password.

You are prompted to choose a new password.

- 8. Type a new password in the New Password field.
- 9. Retype your new password in the **Repeat New Password** field.
- 10. Click Change Password.

A confirmation screen displays the following message:

Your password has been changed successfully.

## **Session Timeouts**

To reduce the chances of unauthorized access to court records when you leave your workstation or mobile device unattended and unlocked for any reason, your re:Search session will automatically expire if no activity is detected after a set number of hours. The exact time-out period is determined by your state.

Before your session expires, re:Search will display a message with a timer showing how long before your session expires. You can then choose to either sign out immediately or cancel the countdown and continue using re:Search. If you do nothing, you will be signed out automatically when the countdown finishes. To continue using re:Search after your session expires, you will need to sign in again.

## **Keyboard Navigation**

If you prefer to work from a PC (desktop or laptop) and do not like using a mouse or trackpad, you can use a few keys on your keyboard to navigate through re:Search.

| Key or Key<br>Combination | Description                                                                                               |  |  |
|---------------------------|----------------------------------------------------------------------------------------------------|--|--|
| ТАВ                       | Press TAB to move forward between cards, fields, buttons, menus, and drop-down lists.                     |  |  |
| SHIFT+TAB                 | Press SHIFT and TAB together to move backward between cards, fields, buttons, menus, and drop-down lists. |  |  |
| ENTER                     | Press ENTER to perform the following actions:                                                             |  |  |
|                           | Open menus, drop-down lists, and links.                                                                   |  |  |
|                           | <ul> <li>Select options from menus or drop-down lists.</li> </ul>                                         |  |  |
|                           | Select buttons.                                                                                           |  |  |
| SPACEBAR                  | Press SPACEBAR to select options, check boxes, or buttons.                                                |  |  |

## **Support Information**

If you need assistance or want to learn more about re:Search, the *Support Information* dialog box is a good place to start.

To open the *Support Information* dialog box, select **Support Information** from the re:Search menu (E). If you are signed in, you can also click **Support Information** at the bottom of the re:Search window.

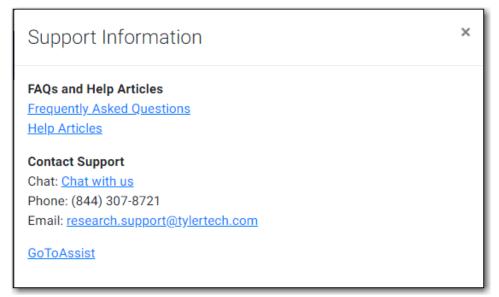

#### Figure 2.6 – Support Information Dialog Box

The Support Information dialog box includes the following information, which varies by state and user role.

| Option                        | Description                                                                                                    |
|-------------------------------|----------------------------------------------------------------------------------------------------|
| Frequently Asked<br>Questions | Click this link to display the <i>Frequently Asked Questions</i> page.                                                                                                    |
| Help Articles                 | Click this link to access Tyler's Self-Service Support website.                                                                                                    |
| Chat                          | Click this link to start an online chat with a Tyler customer support representative for immediate assistance.                                                                                                    |
| Phone                         | Call this phone number to talk to a Tyler customer support representative.                                                                                                    |
| Email                         | Click this link to start an email addressed to Tyler customer support.                                                                                                    |
| GoToAssist                    | Click this link to use Tyler's GoToAssist tool, which allows a Tyler customer support representative to see and, if necessary, remotely operate your computer. Use this option only if directed to do so by your Tyler customer support representative. |

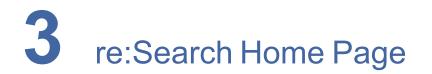

#### Topics covered in this chapter

- Home Page Links
- About re: Search Page
- How to Get Access Page
- Pricing Page

The re:Search home page is the webpage that you see when you first open the re:Search website in a browser. The home page provides a basic overview of re:Search, including how it works and why you might want to consider using it. From the home page, you can also access additional information about re:Search functionality and features, register as a new user, or sign in to re:Search.

The re:Search home page and website address are specific to each state. The following figure shows part of the re:SearchTX home page.

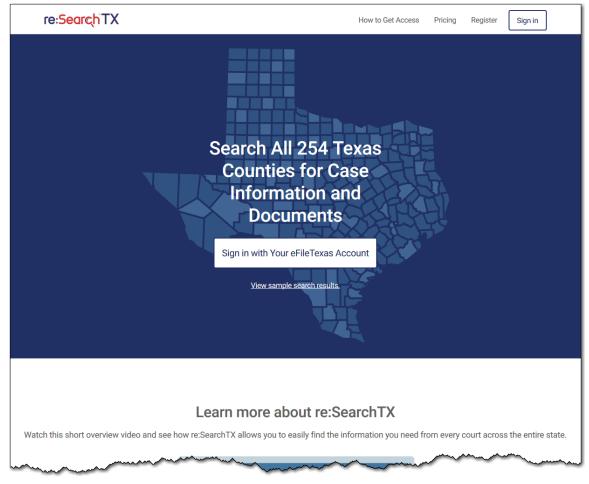

Figure 3.1 – Top Portion of the re:SearchTX Home Page

## Home Page Links

You can use the links on the home page to access additional information about re:Search, register as a new user, go to the *Dashboard*, or sign in or out. When you view the home page on a small mobile device or resize your browser to make it smaller, the links along the top of the page move to the menu button ( $\equiv$ ) to save room.

| Link                          | Description                                                                                                    |  |  |
|-------------------------------|----------------------------------------------------------------------------------------------------|--|--|
| Dashboard                     | If you are already signed in, click this link to display the <i>Dashboard</i> . This link is displayed only if you are signed in.                                                                                                    |  |  |
| About re:Search               | Click this link to display the <i>About re:Search</i> page, which provides additional information about re:Search.                                                                                                    |  |  |
| How to Get Access             | Click this link to display the <i>How to Get Access</i> page, which tells you how to register for a new account.                                                                                                    |  |  |
| Pricing                       | Click this link to display the <i>Pricing</i> page. From this page, you can learn more about the features that come with re:Search Premium and re:Search Pro and also start your free trial.<br>Note: If subscription services are not available in your state, the <i>Pricing</i> page is not available. |  |  |
| Register                      | Click this link to begin the registration process.<br>Note: Judges follow a different registration process.<br>Refer to the <i>How to Get Access</i> page for more<br>information.                                                                                                    |  |  |
| Sign In                       | If you are already a registered user, click this link to sign in to re:Search. This link is displayed only if you are not signed in.                                                                                                    |  |  |
| Sign Out                      | If you are already signed in, click this link to sign out. This link is displayed only if you are signed in.                                                                                                    |  |  |
| Disclaimer                    | Click this link to read a brief disclaimer regarding your use of re:Search.                                                                                                    |  |  |
| Frequently Asked<br>Questions | Click this link to display the <i>Frequently Asked Questions</i> page.                                                                                                    |  |  |
| Integrated Courts             | If integrated courts are available in your state, click this link<br>to display a list of integrated courts. Integrated courts are<br>courts whose case management systems (CMSs) are<br>integrated with re:Search.                                                                                       |  |  |

For your convenience, some of these links are repeated (with different names) in various places on the home page, the *About re:Search* page, and the *How to Get Access* page. For example, clicking **Get Started** on the home page is the same as clicking **Register** at the top of the home page.

## About re:Search Page

The *About re:Search* page describes in detail what re:Search has to offer and how it works with your court's case-management system and eFile or File & Service service provider. If your state supports subscriptions to advanced features, the *About re:Search* page provides brief descriptions of those features.

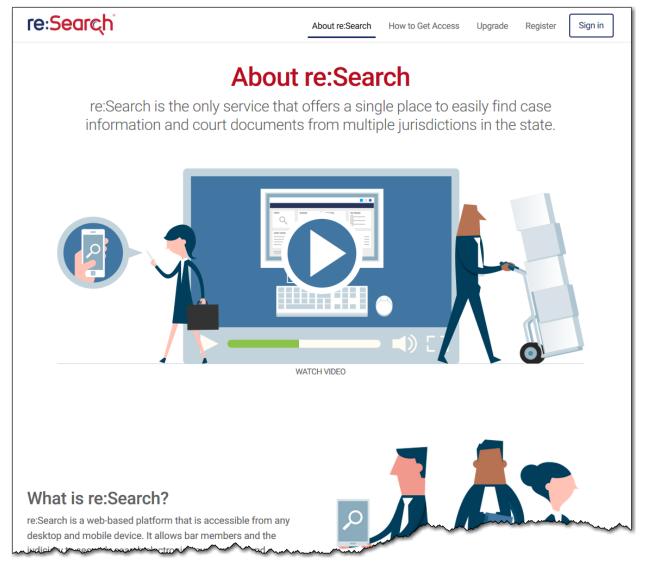

Figure 3.2 – About re:Search Page

## How to Get Access Page

The *How to Get Access* page describes the steps that each type of user of re:Search should follow to register for a new account. The information provided on this page varies by state.

|                                                                                 | the user role that applie                       |                                     | ^                    |
|---------------------------------------------------------------------------------|-------------------------------------------------|-------------------------------------|----------------------|
| Select your situation below:                                                    | display details for the us                      | er role.                            |                      |
| You already have a SOPA account AN accounts                                     | D a File & Serve account in New M               | lexico and have recently bee        | n active in those 🕂  |
| You already have just a SOPA account                                            | t and have recently been active                 | Click your particul                 |                      |
| You already have just a File & Serve ad                                         | ccount and have recently been act               | display the registr<br>that applies |                      |
| You are brand new to File & Serve ANI                                           | D re:Search                                     |                                     |                      |
| 1. Use the <i>Register</i> button at the top of                                 | this page to register for a new accou           | int.                                |                      |
| <ol> <li>After signing in for the first time, you<br/>Tier 1 access.</li> </ol> | can pick your attorney name from a              | list and begin the verification p   | rocess for re:Search |
| 3. To request higher access, fill out and                                       | submit this <u>attorney application forr</u>    | n to JID at <u>helpdesk@nmcourt</u> | <u>s.gov</u> .       |
| You had a SOPA and/or a File & Serve                                            | account at one firm, and have mo                | oved to a new firm                  | +                    |
| Attorney Staff 😡                                                                | Pause on this icon to<br>a definition of the us |                                     | •                    |
| Self-Represented Litigants 🛛                                                    |                                                 |                                     | ~                    |
| Justice Partners @                                                              |                                                 |                                     |                      |

Figure 3.3 – How to Get Access Page

## **Pricing Page**

re:Search Premium and re:Search Pro are paid subscription services that give subscribers access to advanced features in re:Search. Use the *Pricing* page to learn more about the features that come with re:Search Premium and re:Search Pro, review pricing, and start a free trial of either subscription service. If subscription services are not available in your state, the *Pricing* page is not available.

Open the *Pricing* page by clicking the **Pricing** or **Upgrade** link at the top of the re:Search page or by selecting **Upgrade** from the re:Search menu ( $\blacksquare$ ).

The features, pricing, and trial periods vary by state.

## 4 Omnibar and re:Search Menu

The omnibar along the top of the *re:Search* window displays the re:Search logo (which also serves as a link to the *Dashboard*) and various menus and buttons. The available options depend on your location and your subscription status. The re:Search menu is displayed on a separate row below the omnibar.

The following screen shot shows the omnibar as it might appear for a user who is subscribed to re:Search Pro.

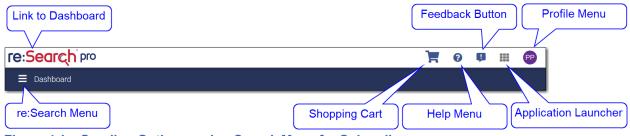

Figure 4.1 – Omnibar Options and re:Search Menu for Subscribers

The following screen shot shows the omnibar as it might appear for a user who is not subscribed to re:Search Pro or re:Search Premium.

| Link to Dashboard | Link to Pricing Page Feedback Button Profile Menu |
|-------------------|---------------------------------------------------|
|                   |                                                   |
| re:Search         | Upgrade 📜 🤨 📭 🇮 ໜ                                 |
| Dashboard         |                                                   |
|                   |                                                   |
| re:Search Menu    | Shopping Cart Help Menu Application Launcher      |

Figure 4.2 – Omnibar Options and re:Search Menu for Non-Subscribers

The following table describes the re:Search menu and the menus and buttons on the omnibar.

| Menus and Icons | Description                                                                                                    |  |  |  |
|-----------------|----------------------------------------------------------------------------------------------------|--|--|--|
| re:Search       | Click the re:Search logo to display the Dashboard.                                                                                                    |  |  |  |
|                 | To save room, the logo changes to a smaller $\varsigma$ logo when you view re:Search on a mobile device or resize your browser window to make it smaller. |  |  |  |
|                 | If you subscribe to re:Search Pro or re:Search Premium, the re:Search logo reflects your subscription status.                                             |  |  |  |
| 3               | Click this icon to access the shopping cart. The circled number on the Shopping Cart icon is the number of documents currently in the shopping cart.      |  |  |  |
|                 | Note: The shopping cart is available only in locations that have been configured to allow document purchases.                                             |  |  |  |

| Menus and Icons | Description                                                                                                    |
|-----------------|----------------------------------------------------------------------------------------------------|
| 0               | Click this button to open the Help menu. The Help menu provides access to the following help options:                                                                                                    |
|                 | <ul> <li>Chat—Click this option to start an online chat with a Tyler customer support<br/>representative for immediate assistance.</li> </ul>                                                                                                    |
|                 | <ul> <li>Contact Us—Click this option to display the Support Information dialog box,<br/>which contains helpful links, a phone number, and an email address to use<br/>when requesting customer support.</li> </ul>                                                                                  |
|                 | • <b>FAQs</b> —Click this option to display the <i>Frequently Asked Questions</i> page.                                                                                                    |
|                 | <ul> <li>Feedback—Click this option to provide feedback to Tyler Technologies.<br/>This option appears on the Help menu only when you view re:Search on a</li> </ul>                                                                                                    |
|                 | mobile device. Otherwise, the Feedback button (🔑) is displayed directly on the omnibar.                                                                                                    |
|                 | <ul> <li>GoToAssist—Click this option to use Tyler's GoToAssist tool, which allows<br/>a Tyler customer support representative to see and, if necessary, remotely<br/>operate your computer. Use this option only if directed to do so by your Tyler<br/>customer support representative.</li> </ul> |
|                 | <ul> <li>Help Articles—Click this option to access Tyler's Self-Service Support<br/>website.</li> </ul>                                                                                                    |
|                 | Click this button to provide feedback to Tyler Technologies. When you view re: Search on a mobile device, the Feedback button moves to the Help menu to save room on the omnibar.                                                                                                    |
|                 | Click this button to open the Application Launcher, and then click the logo for your eFile™ or File & Serve™ application to open the application in a new browser tab.                                                                                                    |

| Menus and Icons | Description                                                                                                    |  |  |  |  |
|-----------------|----------------------------------------------------------------------------------------------------|--|--|--|--|
| MC              | Click this button to display the Profile menu. The Profile menu displays your user name and email address, and includes links for changing your password and signing out.                                                                                                    |  |  |  |  |
|                 | Image: Second state   Image: Second state   Image: Second state |  |  |  |  |
|                 | The button for the Profile menu displays your initials and may appear in a different color than the example shown here.                                                                                                    |  |  |  |  |
|                 | Click this button to display the re:Search menu. The re:Search menu includes the following options:                                                                                                    |  |  |  |  |
|                 | • Dashboard—Opens the Dashboard.                                                                                                    |  |  |  |  |
|                 | Search—Opens the Search pages.                                                                                                    |  |  |  |  |
|                 | Case Alerts—Opens the Case Alerts page.                                                                                                    |  |  |  |  |
|                 | Name Alerts—Opens the Name Alerts page.                                                                                                    |  |  |  |  |
|                 | Search Alerts—Opens the Search Alerts page.                                                                                                    |  |  |  |  |
|                 | Purchases—Opens the My Purchases page.                                                                                                    |  |  |  |  |
|                 | Document Sales—Opens the Document Sales page.                                                                                                    |  |  |  |  |
|                 | My Account—Opens the <i>My Account</i> page.                                                                                                    |  |  |  |  |
|                 | Clerk Admin—Opens the Clerk Admin page (clerk admins only).                                                                                                    |  |  |  |  |
|                 | Support Information—Opens the Support Information dialog box.                                                                                                    |  |  |  |  |
|                 | Settings—Opens the Settings page (clerk admins only).                                                                                                    |  |  |  |  |
|                 | For most of these options, the name of the currently active page is displayed next to the button, as shown in the following example:                                                                                                    |  |  |  |  |
|                 | E Dashboard                                                                                                    |  |  |  |  |

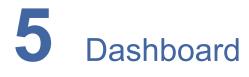

#### Topics covered in this chapter

- Dashboard Cards
- Feature Previews

The *Dashboard* provides access to most re:Search functionality. Using the cards displayed on the *Dashboard*, you can review daily activity related to your cases and filings, access recent cases and filings, and search for cases and filings.

The following figure does not show all available cards.

| E Dashboard                      |                                                                                         |                                                                                                    |                                                                                                    |   |  |
|----------------------------------|-----------------------------------------------------------------------------------------|----------------------------------------------------------------------------------------------------|----------------------------------------------------------------------------------------------------|---|--|
| Search                           | Today in <your state=""></your>                                                         | Recently Viewed Cases                                                                                                    | My Folders                                                                                                    | + |  |
| Q                                | 38<br>New Filings<br>25<br>New Cases                                                    | Patty Plaintiff vs Danny Defendant<br>OFS QA 2017<br>Peter Plaintiff v. Danny Defendant<br>OFS QA 2017<br>Georgie Scrummy vs. Lionel Daniels<br>OFS QA 2017<br>George Scrum CPA vs. Lionel Daniels III<br>OFS QA 2017<br>Good Guy vs. Bad Guy<br>QA Locations | aaa Cases w/ Charges     Civil - Contract Cases     Civil - Motor Vehicle - Jefferso     Civil - Negligence Cases     Family - Divorce     NEXT | : |  |
| Saved Searches                   | Filing Feed for My Locations                                                            |                                                                                                    |                                                                                                    |   |  |
| Appeals - Last Week              | Abstract Of Judgment filed at OFS QA 2017                                               | 8 hours ago                                                                                                    |                                                                                                    |   |  |
| City Ordinance Cases - Last Week | Abstract Of Judgment filed at OFS QA 2017                                               | 8 hours ago                                                                                                    |                                                                                                    |   |  |
| Divorce w/ Children - Last Week  | Action - Initial Only filed at OFS QA 2017                                              | 8 hours ago                                                                                                    |                                                                                                    |   |  |
| Jane Doe - Last Week             | Abstract Of Judgment filed at OFS QA 2017<br>Action - Initial Only filed at OFS QA 2017 | 16 hours ago                                                                                                    |                                                                                                    |   |  |
| Liable - Last Week               | Action - Initial Only mediat OFS QA 2017<br>Abstract Of Judgment filed at QA Locations  | 16 nours ago                                                                                                    |                                                                                                    |   |  |
| Negligence - Last Week           | Action - Initial Only filed at OFS QA 2017                                              | 16 hours ago                                                                                                    |                                                                                                    |   |  |
| NEXT                             | Abstract Of Judgment filed at OFS QA 2017                                               | 16 hours ago                                                                                                    |                                                                                                    |   |  |

Figure 5.1 – re:Search Dashboard for Court Users

Note: The appearance, position, and relative size of the menu options and cards vary based on the device you are using. For example, on a small mobile device, the cards are arranged vertically and are sized to fit a smaller screen. The screen shot shown here is from a full-sized monitor.

## **Dashboard Cards**

The *Dashboard* comprises a set of cards that display current information and provide access to related functionality.

| Card                                                                                                    | Description                                                                                                    |  |  |  |
|----------------------------------------------------------------------------------------------------|----------------------------------------------------------------------------------------------------|--|--|--|
| Search                                                                                                    | Click this card to open the <i>Search</i> page to begin searching for cases and filings.                                                                                                    |  |  |  |
| Today in<br><your state="">This card displays the number of new cases and filings<br/>were added in your state since 12:00 AM midnight (loca<br/>time). Click the card to open the Search page with those<br/>cases automatically listed. Note that clicking the Filings<br/>displays all filings, not just the current day's filings.</your> |                                                                                                    |  |  |  |
| Recently Viewed<br>Cases                                                                                                    | This card displays recently viewed cases for quick access.<br>Click a case to open the <i>Case Details</i> page for that case.                                                                                                    |  |  |  |
| My Folders                                                                                                    | <b>ders</b> This card displays the folders that you have created for holding specific cases that you want to access easily. Click a folder to open the folder, click + to create a new folder, or click to rename or delete a folder. |  |  |  |
| Saved Searches                                                                                                    | This card displays your previously saved searches. To perform a saved search, click the name of the saved search. The <i>Search</i> page will open and display the search results automatically.                                      |  |  |  |
| Filing Feed for My<br>Locations                                                                                                    | This card lists recent e-filing transactions related to cases in your jurisdiction. Click a filing to open the <i>Filing Details</i> page for that filing.                                                                            |  |  |  |

### **Feature Previews**

On the *Dashboard*, cards with a blue background, a locked icon next to the name of the card, and the word Preview at the bottom of the card are called preview cards. Preview cards provide previews or demonstrations of upcoming features.

| ■ Dashboard      |                                    |                         |              |  |  |  |  |
|------------------|------------------------------------|-------------------------|--------------|--|--|--|--|
| Search           | Today's Activity                   | Recently Viewed Cases 🔒 | My Folders 🔒 |  |  |  |  |
| Q                | O<br>New Filings<br>O<br>New Cases | D Preview               | • Preview    |  |  |  |  |
| Saved Searches 🔒 | Filing Feed for My Cases 🔒         |                         |              |  |  |  |  |
| 6                | 5                                  | Preview<br>Cards        |              |  |  |  |  |
| Preview          | O Pr                               | eview                   |              |  |  |  |  |

Figure 5.2 – Preview Cards on Dashboard

To preview a feature, click the preview card. A new dialog box opens, and the slide show begins playing.

| Saved Searches                                |                                                     |                          |                                                                           |                     |                                                                                                   | ×      |
|-----------------------------------------------|-----------------------------------------------------|--------------------------|---------------------------------------------------------------------------|---------------------|---------------------------------------------------------------------------------------------------|--------|
| Save searches that you perfe                  | orm often.                                          |                          |                                                                           |                     |                                                                                                   |        |
| Saved<br>Searches                             | Murray                                              | ż                        |                                                                           |                     | SAVED SEAF                                                                                        |        |
| saves your<br>search<br>and filter<br>options | William Mu<br>CC-15-1004<br>Location<br>OFS QA 2014 | Case lype<br>Name Change | Partes<br>William<br>Murray,<br>Jamba Juice,<br>Party Time, and<br>2 more | Case Status<br>Open | Coses-Murray-Civil-Name Cha<br>Civil Cases Filed<br>Yesterday<br>Veigl Search<br>caseTypes with Z |        |
|                                               |                                                     | •                        |                                                                           | (                   | D:20 / 0:32 <b>()</b>                                                                             | • 23 , |
|                                               |                                                     |                          |                                                                           |                     | Get 30 Days                                                                                       | Free   |

Figure 5.3 – Preview Dialog Box

When you finish watching the preview, either click the **Close** button (**D**) to close the dialog box, or click **Get 30 Days Free** to start your free trial subscription.

Note: The actual length of the free trial period may be different in your state.

# **6** Searching for Cases, Filings, and Documents

#### Topics covered in this chapter

- Search Page
- Searching for Cases and Filings
- Searching for Documents
- Saving Searches
- Applying Saved Searches
- Deleting Saved Searches
- Downloading Search Results

## Search Page

The *Search* page is where you can perform simple keyword searches, filtered searches, or any combination of the two types of searches to locate cases, filings, or documents.

| 📕 Sea                  | rch           |           | Search for a case       | e, party, filing, or document       |                                                           |                                                   |                     | (?) ব                      |
|------------------------|---------------|-----------|-------------------------|-------------------------------------|-----------------------------------------------------------|---------------------------------------------------|---------------------|----------------------------|
| Search By              |               | CLEAR ALL | 57 Results Page 1       | YOUR ROLE AND ACCES                 | S                                                         | 2                                                 | EXPORT RESULTS      | SAVED SEARCHES -           |
| CASES                  | FILINGS       | TEXT      | Danny De                | Danny Defendant vs. Patty Plaintiff |                                                           |                                                   |                     |                            |
| Location<br>Case Categ | огу           | ~         | Location<br>OFS QA 2017 | Case Type<br>Seizure/Forfeitur      | <sup>Parties</sup><br>Danny Defendant,<br>Patty Plaintiff | Attorneys<br>Fred G.<br>Prosecutor, John<br>Smith | Case Status<br>Open | Case Filed Date 6/5/2018   |
| Case Type              | ire & Seizure | 2 ^       |                         | th vs. John Doe                     |                                                           |                                                   |                     |                            |
| CLEAF                  |               | APPLY     | OFS QA 2017             | Case Type<br>Seizure/Forfeitur      | <sup>Parties</sup><br>Jane Smith, John<br>Doe             | Attorneys<br>John Smith, Tyler<br>Attorney        | Case Status<br>Open | Case Filed Date 10/31/2017 |
| × Seizu<br>Case Status |               | ~         |                         | rk vs. Matt Smith                   | ۱                                                         |                                                   |                     |                            |
| manarad                | and and a     | الاس      | Location                | Case Type                           | Parties                                                   | Attorneys                                         | Case Status<br>Open | Case Filed Date            |

#### Figure 6.1 – Search Page

## Search By Buttons

Use the Search By buttons to select the type of search that you want to perform.

| Search By   |         | CLEAR ALL | 57 Results Page 1                     | YOUR ROLE AND ACCES                 | S                           |                           | LEXPORT RESULTS     | SAVED SEARCHES -         |  |
|-------------|---------|-----------|---------------------------------------|-------------------------------------|-----------------------------|---------------------------|---------------------|--------------------------|--|
| CASES       | FILINGS | TEXT      |                                       | Danny Defendant vs. Patty Plaintiff |                             |                           |                     |                          |  |
| Location    |         | ~         | CC-18-7008<br>Location<br>OFS QA 2017 | Case Type<br>Seizure/Forfeitur      | Parties<br>Danny Defendant, | Attorneys<br>Fred G.      | Case Status<br>Open | Case Filed Date 6/5/2018 |  |
| Case Catego | ry      | ~         | 013 (A 2017                           | Seizure/Torreitur                   | Patty Plaintiff             | Prosecutor, John<br>Smith |                     | 0/0/2010                 |  |

Figure 6.2 – Search By Buttons

| Button                                               | Description                                 |
|------------------------------------------------------|---------------------------------------------|
| Cases                                                | Click <b>Cases</b> to search for cases.     |
| Filings         Click Filings to search for filings. |                                             |
| Text                                                 | Click Text to search for text in documents. |

## Search Field

Use the **Search** field to perform simple keyword searches. Keywords can include any item of information associated with a case, party, attorney, filing, or document, such as a case number, party name, attorney name, attorney number, or location. You can use the **Search** field in conjunction with the filter options. For example, you may want to search for cases for a particular defendant and then use the filter options to narrow the results by location or case type.

|            | Use the <b>Search</b> field for keyword searches. |           |                         |                                |                             |                            |                     |                               |
|------------|---------------------------------------------------|-----------|-------------------------|--------------------------------|-----------------------------|----------------------------|---------------------|-------------------------------|
| ≡ Sea      | arch                                              |           | cc1712796               |                                |                             |                            |                     | <u></u> ବ                     |
| Search By  |                                                   | CLEAR ALL | 1 Results Page 1        | YOUR ROLE AND ACCESS           |                             |                            | LEXPORT RESULTS     | SAVED SEARCHES -              |
| CASES      | FILINGS                                           | TEXT      | Jane Sm                 | ith vs. John Doe               |                             |                            |                     |                               |
| Location   |                                                   | ~         | Location<br>OFS QA 2017 | Case Type<br>Seizure/Forfeitur | Parties<br>Jane Smith, John | Attorneys<br>Lionel Twain, | Case Status<br>Open | Case Filed Date<br>10/31/2017 |
| Case Categ | lory                                              | ~         |                         | ocizaren orientaria            | Doe                         | Jonathan Seagu             |                     | 10/01/2017                    |

Figure 6.3 – Search Field

#### **Case Numbers with Hyphens (Dashes)**

You can search for a specific case by entering the case number in the **Search** field. However, if the case number includes hyphens (also called *dashes*), you may receive too many search results because re:Search will display every case that starts with the same alphanumeric characters. In other words, re:Search treats the hyphens like wildcard characters.

If you want re:Search to display search results that match the case number exactly, you have two options.

| Option                                     | Description                                                                                                    |  |  |
|--------------------------------------------|----------------------------------------------------------------------------------------------------|--|--|
| Enclose the case number in quotation marks | As described in the next section, when you enclose keywords (including case numbers) in quotation marks, the search results must contain exact matches. |  |  |
|                                            | Example: "CC-18-5512-001"                                                                                                    |  |  |
| Omit the hyphens                           | When you omit the hyphens from a case number, re:Search will display only exact matches in the search results.                                          |  |  |
|                                            | Example: CC185512001                                                                                                    |  |  |

#### Search Operators

The **Search** field supports the following search operators.

| Operator                | Example                | Description                                                                                                    |  |  |  |
|-------------------------|------------------------|----------------------------------------------------------------------------------------------------|--|--|--|
|                         | "CC-18-5512-001"       | The results must contain exact matches.                                                                                                    |  |  |  |
| AND                     | probate AND will       | The results must contain both "probate" and "will."                                                                                              |  |  |  |
| OR                      | affidavit OR testimony | The results must contain either "affidavit" or "testimony," but not both.                                                                        |  |  |  |
| NOT                     | civil NOT probate      | The results must contain "civil," but not "probate."                                                                                             |  |  |  |
| *                       | Jon*                   | Use an asterisk (*) as a wildcard at the end of a search term.<br>In this example, use "Jon*" to search for "Jon," "Jonathon," or<br>"Jonathan." |  |  |  |
| " "~n "pay structure"~2 |                        | Find matches that have "pay" and "structure" no more than<br>two words apart. You must specify at least two keywords in<br>quotation marks.      |  |  |  |

#### Note: Click the Search Help icon (?) to display a list of search operators.

#### Examples

If you want to search for an exact name, type the name in quotation marks, as shown in the following example:

| "Mariam Watts"                          |                               |                          |           |                     | 🕜 ৫                       |  |  |  |
|-----------------------------------------|-------------------------------|--------------------------|-----------|---------------------|---------------------------|--|--|--|
| 1 Results Page 1 O YOUR ROLE AND ACCESS |                               |                          |           |                     |                           |  |  |  |
| Kristen Wat                             | tts vs. <mark>Mariam</mark>   | Watts                    |           |                     |                           |  |  |  |
| Location<br>OFS QA 2013                 | Case Type<br>Divorce W/ Paren | Parties<br>Kristen Watts | Attorneys | Case Status<br>Open | Case Filed Date 8/29/2017 |  |  |  |

If you know only part of a name, use the asterisk (\*) operator to perform a wildcard search, as shown in the following example:

| Zeph*                                                                       |                              |                              |           |             | 🕜 ০             |  |  |  |
|-----------------------------------------------------------------------------|------------------------------|------------------------------|-----------|-------------|-----------------|--|--|--|
| 2 Results Page 1 O YOUR ROLE AND ACCESS 🕹 EXPORT RESULTS 🖬 SAVED SEARCHES 🕶 |                              |                              |           |             |                 |  |  |  |
| Matt Veigl<br>cc-17-579                                                     | vs. <mark>Zephrin</mark> All | en                           |           |             |                 |  |  |  |
| Location                                                                    | Case Type                    | Parties                      | Attorneys | Case Status | Case Filed Date |  |  |  |
| QA Locations                                                                | City Ordinance C             | Zephrin Allen,<br>Matt Veigl | Pro Se    | Unknown     | 6/14/2017       |  |  |  |

If you want to search for keywords that are no more than a specified number of words or characters apart, enclose the keywords in quotation marks, type a tilde character (~), and then type the maximum number of intermediate words or characters that can come between the keywords, as shown in the following example:

| "Anna Lawson"~5             |                               |                        |                     |                     |                  |  |  |  |
|-----------------------------|-------------------------------|------------------------|---------------------|---------------------|------------------|--|--|--|
| 12 Results Page 1           | YOUR ROLE AND ACCES           | S                      |                     | LEXPORT RESULTS     | SAVED SEARCHES - |  |  |  |
| Anna Laws<br>CV-2018-094543 | on vs Second                  | October                |                     |                     |                  |  |  |  |
| Location<br>OFS Mock CMS    | Case Type<br>Breach Of Contra | Parties Anna K Lawson, | Attorneys<br>Pro Se | Case Status<br>Open | Case Filed Date  |  |  |  |
|                             | Dieden of Contra              | Second October         | 110 00              | open                | 10/2/2010        |  |  |  |

## **Filter Options**

Use the filter options listed on the left side of the *Search* page to filter currently displayed results. The available filter options are different for cases, filings, and documents.

After you select a filter option within a filter category, **Apply** and **Clear** buttons are displayed directly above the **Search** field within the filter category (not the **Search** field at the top of the **Search** page). Then, after you finish selecting your filter options, you can click **Apply** to apply the filter options, or you can click **Clear** to clear the filter options.

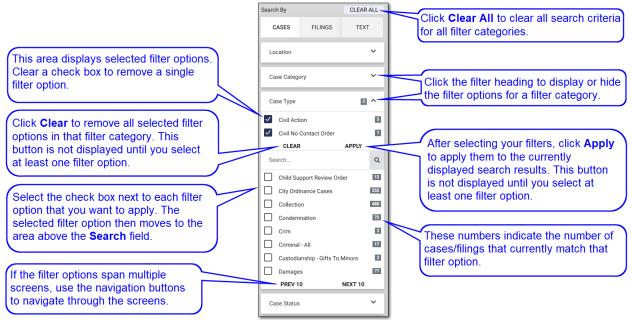

Figure 6.4 – Filter Options for Cases

In addition, when you use the **Search** field within a filter category to search for specific filter options, a new **Select All** button is displayed to allow you to select all displayed filter options with one click.

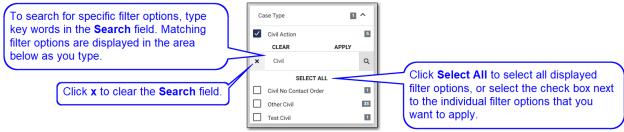

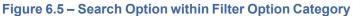

If you cannot see the entire name of a filter option, simply pause your mouse pointer on the option, and re:Search will display it in a tooltip as shown in the following screen shot.

|        | CASES      | FILINGS           | TEXT 🔒      | Pause on any filter option                         |
|--------|------------|-------------------|-------------|----------------------------------------------------|
| Lo     | cation     |                   | ^           | to see the option<br>displayed in a tooltip.       |
| ۹<br>۵ | Find More. | County Magistrate | e Cրարt 387 | 5/20/7                                             |
|        | -          | County Magistrate |             | у Magistrate Court in Allen, Williamson LLC, Duane |
|        | Tennyson   | Court Of Appeals  | 15.3k       | London Hard Harts                                  |

Figure 6.6 – Tooltip for Filter Option

## Search Results

Search results are displayed in the center of the Search page.

| E Search        |               | "Jane Doe, MD"                                     |                                 |                                                        |                                                         |                     | ? ৭                          |
|-----------------|---------------|----------------------------------------------------|---------------------------------|--------------------------------------------------------|---------------------------------------------------------|---------------------|------------------------------|
| Search By       | CLEAR ALL     | 8.3k Results Page 1                                | YOUR ROLE AND ACCESS            |                                                        | 🛃 EXP                                                   | ORT RESULTS 10 left | SAVED SEARCHES -             |
| CASES FILINGS   | TEXT<br>Toles | Jane Doe,<br>CC-18-9371<br>Location<br>OFS QA 2017 | MD v.John Smith                 | h, SR<br>Parties<br>Jane Doe MD,<br>John Smith Sr      | <sup>Attomeys</sup><br>Paresh Soni,<br>Jonathan Waldron | Judicial Officer    | Case Filed Date<br>8/28/2018 |
| Case Type       | ~             | Jane Doe,<br>cc-18-9373                            | MD v.John Smith                 | h, SR                                                  |                                                         |                     |                              |
| Case Status     | ~             | Location<br>OFS QA 2017                            | Case Type<br>Breach Of Contract | Parties<br><mark>Jane Doe MD</mark> ,<br>John Smith Sr | Attorneys                                               | Judicial Officer    | Case Filed Date 8/28/2018    |
| Case Filed Date | ~             | Jannoe                                             | MDuraberanit                    |                                                        | ae Mr ulaba                                             | Smith.SR Jan        | e Poema                      |

#### Figure 6.7 – Search Results

#### Information Displayed for Cases, Filings, and Documents

For cases, the following information, if available, is displayed for each case:

- Case style
- Case number
- Location
- Case type
- Parties
- Attorneys
- Judicial officer
- · Case filed date

For filings, the following information, if available, is displayed for each filing:

- Filing type
- Case type
- Location
- Case number
- Case description
- Case filed date
- · Filing filed date

#### Note: The case description is a link to the Case Details page for the case.

For documents, the following information, if available, is displayed for each document:

- Filing type
- Case type
- Location
- Case number
- Case description
- Case filed date
- · Filing filed date
- Document
- Highlighted search terms (first five only) and surrounding text

#### Note: The case description is a link to the Case Details page for the case.

If a Locked icon () is displayed next to a case, filing, or document in the search results, the case, filing, or document is marked as confidential. Depending on the state, a confidential case, filing, or document is typically available only to judges and clerks within their respective jurisdictions, an attorney on the case, a

self-represented litigant (SRL) on the case, and a party on the case. If a Gavel icon ( $\nearrow$ ) is displayed next to a case or document in the search results, the case or document is sealed. Depending on the state, a sealed case or document is typically visible only to judges and clerks within their respective jurisdictions. Your state may support one or both of these security levels, or your state may use these security levels differently than how they are described here.

#### Note: At this time, filings cannot be marked as sealed.

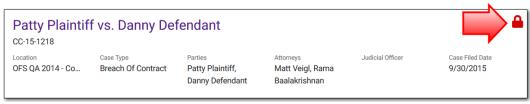

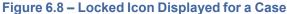

#### **Search Results Navigation Buttons**

If the search results span multiple pages, navigation buttons are displayed at the bottom of the page.

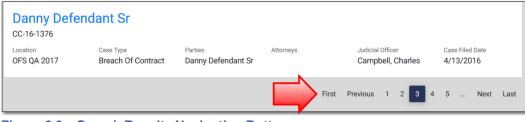

Figure 6.9 – Search Results Navigation Buttons

#### Shortcut Menu for Case and Filing Links

If you want to open the *Case Details* page or the *Filing Details* page in a new browser tab or window, rightclick the link to open the shortcut menu, and then select **Open link in new tab** or **Open link in new window**. Depending on your browser, other options may be available.

| Patty Plaintiff vs Danny De                                          | efendant                                                                         |                  |                           |
|----------------------------------------------------------------------|----------------------------------------------------------------------------------|------------------|---------------------------|
| CC-16-1628<br>CC-16-1628<br>COFF Right-click the<br>link to open the | Open link in new tab<br>Open link in new window<br>Open link in incognito window | Judicial Officer | Case Filed Date 4/27/2016 |
| shortcut menu.                                                       | Save link as<br>Copy link address                                                |                  |                           |

Figure 6.10 – Shortcut Menu for Case and Filing Links

#### Viewed Links vs. Unviewed Links

After you click a case or filing link, the link changes from blue to purple. This is useful because when you return to the *Search* page, it tells you at a glance whether you previously viewed the case or filing.

| Patty Plaintif<br>cc-16-1628                  | f vs Danny De             | efendant                                       | Viewed    |                  |                           |  |  |  |
|-----------------------------------------------|---------------------------|------------------------------------------------|-----------|------------------|---------------------------|--|--|--|
| Location<br>OFS QA 2017 - Co                  | Case Type<br>Small Claims | Parties<br>Patty Plaintiff,<br>Danny Defendant | Attorneys | Judicial Officer | Case Filed Date 4/27/2016 |  |  |  |
| Patty Plaintiff vs Danny Defendant Not Viewed |                           |                                                |           |                  |                           |  |  |  |
| Location<br>OFS QA 2017 - Co                  | Case Type<br>Small Claims | Parties<br>Patty Plaintiff,<br>Danny Defendant | Attorneys | Judicial Officer | Case Filed Date 4/27/2016 |  |  |  |

Figure 6.11 – Viewed Links vs. Unviewed Links

Note: This functionality is also available on any page or Dashboard card that lists cases.

Note: This functionality is not supported in the Microsoft<sup>®</sup> Internet Explorer<sup>®</sup> and Edge<sup>®</sup> browsers.

## **Export Results Button**

Click **Export Results** to export the search results to a comma-separated values (CSV) file, which you can then open in a spreadsheet application.

| Patty Plaintiff         |                               |                                                |           |                               | 🍞 ৭                       |
|-------------------------|-------------------------------|------------------------------------------------|-----------|-------------------------------|---------------------------|
| .6k Results Page 1      | O YOUR ROLE AND ACCES         | SS                                             |           | LEXPORT RESULTS               | SAVED SEARCHES -          |
| Danny Def<br>CC-15-4238 | endant vs. Patt               | <mark>y Plaintiff</mark>                       |           |                               |                           |
| Location<br>OFS QA 2017 | Case Type<br>Breach Of Contra | Parties<br>Patty Plaintiff,<br>Danny Defendant | Attorneys | Case Status<br><b>Unknown</b> | Case Filed Date 12/2/2015 |

Figure 6.12 – Export Results Button on Search Page

## Saved Searches Menu

If you tend to perform the same searches over and over, you can save a search to use later. Use the **Saved Searches** menu to save a new search and perform a search that you have already saved. Saved searches are also displayed on the **Saved Searches** card on the *Dashboard*.

| Patty Plaintiff                                    |                               |                                          |           |                        | <u>ଡ</u> ି ଦ                 |
|----------------------------------------------------|-------------------------------|------------------------------------------|-----------|------------------------|------------------------------|
| 3.6k Results Page 1                                | O YOUR ROLE AND ACCES         | S                                        |           | LEXPORT RESULTS        | SAVED SEARCHES -             |
| Danny Ded<br>CC-15-4238<br>Location<br>OFS QA 2017 | Case Type<br>Breach Of Contra | Parties Patty Plaintiff, Danny Defendant | Attorneys | Case Status<br>Unknown | Case Filed Date<br>12/2/2015 |

Figure 6.13 – Saved Searches Menu on Search Page

# Searching for Cases and Filings

On the *Search* page, you can search for cases and filings by entering keywords in the **Search** field, selecting filter options to narrow the search results, or both.

To search for a case or filing:

- 1. Access the *Search* page either by clicking the **Search** card on the *Dashboard* or by clicking **Search** on the re:Search menu (E).
- 2. If you are searching for a case, click Cases. If you are searching for a filing, click Filings.

Note: The Cases option is normally selected by default. If you searched for a filing or document earlier in the session, however, the Filings or Text option may still be selected when you return to the Search page.

3. To perform a keyword search, type your search criteria in the **Search** field, and then press ENTER or click the Search icon (**Q**). Skip this step if you want to search for cases or filings using only filter options.

Note: If you are searching for a case by its case number and the case number includes hyphens (dashes), you can omit the hyphens or enclose the case number in quotation marks to tell re:Search that you want to see only cases with the exact same case number. Otherwise, re:Search will list all cases with a similar case number.

Note: If you are searching for cases associated with a specific attorney, you can search on the attorney's name or attorney number.

Note: The Search field supports Boolean searches, which can be useful when you are trying to narrow down your search results. Click the Search Help icon (?) to display descriptions of the available Boolean search operators.

If re:Search finds any matches, it displays them in the search results area. The search results may span across multiple pages.

4. If you want to filter the search results, select the filter options.

Note: To clear a filter option, select it again. To clear all filter options for a particular filter category, click the Clear button that appears directly above the selections.

| Option                                    | Description                                                                                                    |
|-------------------------------------------|----------------------------------------------------------------------------------------------------|
| To filter by location:                    | <ul> <li>a. Click the Location filter category to display the available locations.</li> <li>b. Select one or more locations, and then click Apply.</li> <li>If necessary, click Next and Prev to scroll through the available locations.<br/>You can also start typing the location in the Find More field and then<br/>select the location when it is displayed. Matching locations are displayed<br/>as you type.</li> </ul>        |
| To filter by case category:               | <ul> <li>a. Click the Case Category filter category to display the available case categories.</li> <li>b. Select one or more case categories, and then click Apply.</li> <li>If necessary, click Next and Prev to scroll through the available categories. You can also start typing the category in the Find More field and then select the category when it is displayed. Matching categories are displayed as you type.</li> </ul> |
| To filter by case type:                   | <ul> <li>a. Click the Case Type filter category to display the available case types.</li> <li>b. Select one or more case types, and then click Apply.</li> <li>If necessary, click Next and Prev to scroll through the available case types. You can also start typing the case type in the Find More field and then select the case type when it is displayed. Matching case types are displayed as you type.</li> </ul>             |
| To filter by case status<br>(Cases only): | <ul><li>a. Click the <b>Case Status</b> filter category to display the available case statuses.</li><li>b. Select one or more case statuses, and then click <b>Apply</b>.</li></ul>                                                                                                    |

| Option                                 | Description                                                                                                    |
|----------------------------------------|----------------------------------------------------------------------------------------------------|
| To filter by case filed date:          | <ul> <li>Click the Case Filed Date filter category to display the predefined date<br/>ranges.</li> </ul>                                                                                                    |
|                                        | b. Select one or more of the following predefined date ranges:                                                                                                    |
|                                        | In The Last Year                                                                                                    |
|                                        | In The Last Month                                                                                                    |
|                                        | In The Last Week                                                                                                    |
|                                        | Yesterday                                                                                                    |
|                                        | • Today                                                                                                    |
|                                        | c. Click Apply.                                                                                                    |
|                                        | To specify your own date range, perform the following steps:                                                                                                    |
|                                        | a. Click <b>Choose Dates</b> .                                                                                                    |
|                                        | <ul> <li>b. Click From Date, and then select a beginning date from the calendar<br/>that is displayed.</li> </ul>                                                                                                    |
|                                        | c. Click <b>To Date</b> , and then select an end date from the calendar that is displayed. To use the current date, leave this field blank.                                                                                                    |
|                                        | d. Click Search.                                                                                                    |
| To filter by filing type               | a. Click the <b>Filing</b> filter category to display the available filing types.                                                                                                    |
| (Filings only):                        | b. Select one or more filing types, and then click <b>Apply</b> .                                                                                                    |
|                                        | If necessary, click <b>Next</b> and <b>Prev</b> to scroll through the available filing types. You can also start typing the filing type in the <b>Find More</b> field and then select the filing type when it is displayed. Matching filing types are displayed as you type. |
|                                        |                                                                                                    |
| To filter by file date (Filings only): | a. Click the <b>File Date</b> filter category to display the predefined date ranges.                                                                                                    |
| (i inigs only).                        | b. Select one or more of the following predefined date ranges:                                                                                                    |
|                                        | In The Last Year                                                                                                    |
|                                        | In The Last Month                                                                                                    |
|                                        | In The Last Week                                                                                                    |
|                                        | Yesterday                                                                                                    |
|                                        | • Today                                                                                                    |
|                                        | c. Click Apply.                                                                                                    |
|                                        | To specify your own date range, perform the following steps:                                                                                                    |
|                                        | a. Click <b>Choose Dates</b> .                                                                                                    |
|                                        | <ul> <li>b. Click From Date, and then select a beginning date from the calendar<br/>that is displayed.</li> </ul>                                                                                                    |
|                                        | c. Click <b>To Date</b> , and then select an end date from the calendar that is displayed. To use the current date, leave this field blank.                                                                                                    |
|                                        | d. Click <b>Search</b> .                                                                                                    |

When you select a filter option, the filter is applied automatically. In addition, the selected filter option moves to the top of the filter option list so that you can more easily review which options you have selected and clear any, if necessary.

5. Once you locate the case or filing that you want to view, click the case or filing link to open the *Case Details* page for the case or the *Filing Details* page for the filing.

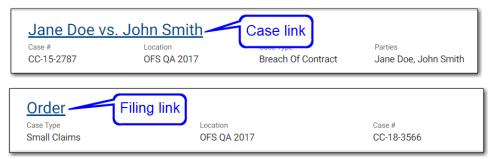

Figure 6.14 – Case and Filing Links

# Searching for Documents

On the *Search* page, you can search for text within documents by entering keywords in the **Search** field. You can also select filter options to narrow the search results.

#### To search for a document:

- 1. Access the *Search* page either by clicking the **Search** card on the *Dashboard* or by clicking **Search** on the re:Search menu (E).
- 2. Click Text.
- 3. Type your search criteria in the **Search** field, and then press ENTER or click the Search icon (Q).

Note: The Search field supports Boolean searches, which can be useful when you are trying to narrow down your search results. Click the Search Help icon (?) to display descriptions of the available Boolean search operators.

If re:Search finds any matches, it displays them in the search results area. For each match, re:Search displays the filing details, the document, the matching text (highlighted in yellow), and the surrounding text to give it some context. Note that re:Search will show only the first five matches within a document.

Note: Remember that search results may span across multiple pages.

4. If you want to filter the search results, select the filter options.

# Note: To clear a filter option, select it again. To clear all filter options for a particular filter category, click the Clear button that appears directly above the selections.

| Option                        | Description                                                                                                    |
|-------------------------------|----------------------------------------------------------------------------------------------------|
| To filter by location:        | <ul> <li>a. Click the Location filter category to display the available locations.</li> <li>b. Select one or more locations, and then click Apply.</li> <li>If necessary, click Next and Prev to scroll through the available locations.<br/>You can also start typing the location in the Find More field and then<br/>select the location when it is displayed. Matching locations are displayed</li> </ul>                                                                                                    |
| To filter by case category:   | <ul> <li>as you type.</li> <li>a. Click the Case Category filter category to display the available case categories.</li> <li>b. Select one or more case categories, and then click Apply.</li> <li>If necessary, click Next and Prev to scroll through the available</li> </ul>                                                                                                    |
|                               | categories. You can also start typing the category in the <b>Find More</b> field<br>and then select the category when it is displayed. Matching categories are<br>displayed as you type.                                                                                                    |
| To filter by case type:       | <ul> <li>a. Click the Case Type filter category to display the available case types.</li> <li>b. Select one or more case types, and then click Apply.</li> <li>If necessary, click Next and Prev to scroll through the available case types. You can also start typing the case type in the Find More field and then select the case type when it is displayed. Matching case types are displayed as you type.</li> </ul>                                                                                                    |
| To filter by case filed date: | <ul> <li>a. Click the Case Filed Date filter category to display the predefined date ranges.</li> <li>b. Select one or more of the following predefined date ranges: <ul> <li>In The Last Year</li> <li>In The Last Month</li> <li>In The Last Week</li> <li>Yesterday</li> <li>Today</li> </ul> </li> <li>c. Click Apply.</li> <li>To specify your own date range, perform the following steps: <ul> <li>a. Click Choose Dates.</li> <li>b. Click From Date, and then select a beginning date from the calendar that is displayed.</li> <li>c. Click To Date, and then select an end date from the calendar that is displayed.</li> </ul> </li> <li>d. Click Search.</li> </ul> |

| Option                    | Description                                                                                                    |
|---------------------------|----------------------------------------------------------------------------------------------------|
| To filter by filing type: | <ul> <li>a. Click the Filing filter category to display the available filing types.</li> <li>b. Select one or more filing types, and then click Apply.</li> <li>If necessary, click Next and Prev to scroll through the available filing types. You can also start typing the filing type in the Find More field and then select the filing type when it is displayed. Matching filing types are displayed as you type.</li> </ul>                                                                                                    |
| To filter by file date:   | <ul> <li>a. Click the File Date filter category to display the predefined date ranges.</li> <li>b. Select one or more of the following predefined date ranges: <ul> <li>In The Last Year</li> <li>In The Last Month</li> <li>In The Last Week</li> <li>Yesterday</li> <li>Today</li> </ul> </li> <li>c. Click Apply.</li> </ul> To specify your own date range, perform the following steps: <ul> <li>a. Click Choose Dates.</li> <li>b. Click From Date, and then select a beginning date from the calendar that is displayed.</li> <li>c. Click To Date, and then select an end date from the calendar that is displayed. To use the current date, leave this field blank. d. Click Search.</li></ul> |

When you select a filter option, the filter is applied automatically. In addition, the selected filter option moves to the top of the filter option list so that you can more easily review which options you have selected and clear any, if necessary.

- 5. Once you locate the document that you want to view, do one of the following:
  - Click the filing link to display the Filing Details page for the filing.
  - Click the file name to open or preview the document, depending on whether you already own the document.
  - Click Add to add the document to your shopping cart. If you change your mind, click Remove to remove the document from your shopping cart. If Owned is displayed, you already bought the document or are not required to purchase the document.

Note: The Add button changes to a Remove button after you add the document to the shopping cart.

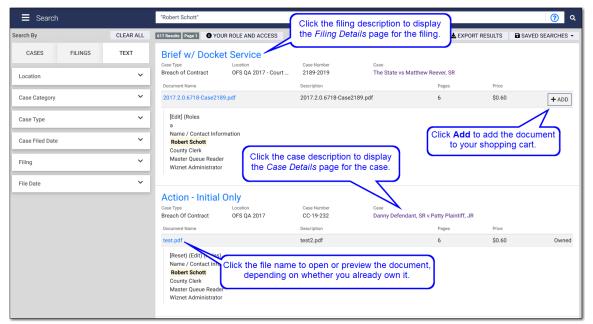

Figure 6.15 – Search Results for In-Document Text Searching

# **Saving Searches**

If you perform the same searches over and over, you can save a search so that you do not have to reenter the same search criteria each time you perform the search.

To save a search:

- 1. Access the *Search* page by clicking the **Search** card on the *Dashboard* or by clicking **Search** on the re: Search menu (E).
- 2. Enter your search criteria.
- 3. Once you are satisfied with the search results, click Saved Searches.

4. Type a name for the search in the New Name field.

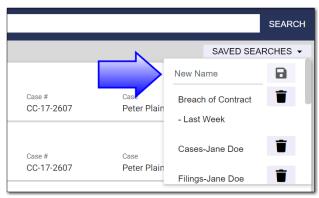

Figure 6.16 – New Name Field for Saved Search

5. Either click 🖻 or press ENTER.

The search is displayed on the **Saved Searches** card on the *Dashboard* under the name you specified.

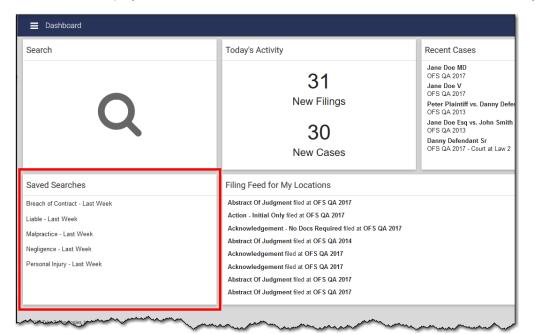

Figure 6.17 – Saved Searches Card

# **Applying Saved Searches**

Once you have saved a search, you can initiate that search from either the Dashboard or the Search page.

To apply a saved search:

| Option              | Description                                                                                                    |
|---------------------|----------------------------------------------------------------------------------------------------|
| On the Dashboard:   | Click the saved search in the Saved Search card on the Dashboard.                                                                                   |
| On the Search page: | <ol> <li>Access the Search page either by clicking the Search card on the<br/>Dashboard or by clicking Search on the re:Search menu ( ).</li> </ol> |
|                     | 2. Click Saved Searches.                                                                                                    |
|                     | 3. Click the saved search.                                                                                                    |

The saved search is performed automatically.

# **Deleting Saved Searches**

If you no longer need a saved search, you can easily delete it.

#### To delete a saved search:

- 1. Access the *Search* page either by clicking the **Search** card on the *Dashboard* or by clicking **Search** on the re:Search menu (E).
- 2. Click Saved Searches.
- 3. Click next to the saved search that you want to delete.

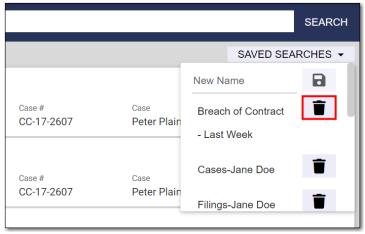

Figure 6.18 – Deleting a Saved Search

The saved search is removed.

# **Downloading Search Results**

You can download the search results to a comma-separated values (CSV) file and then open the file in a spreadsheet application, such as Microsoft<sup>®</sup> Excel<sup>®</sup>, Google Sheets<sup>™</sup>, or Apple<sup>®</sup> Numbers<sup>®</sup>.

#### To download search results:

- 1. Access the *Search* page either by clicking the **Search** card on the *Dashboard* or by clicking **Search** on the re:Search menu (E).
- 2. Enter your search criteria.
- 3. Once you are satisfied with the search results, click Export Results.

re:Search exports the search results. Depending on your browser or device, you may be prompted to save the file or open it in a spreadsheet application, or the file may open automatically in a default spreadsheet application.

| Search Results          | Columns                                                                                                    |
|-------------------------|----------------------------------------------------------------------------------------------------|
| Cases                   | Case Description<br>Case Number<br>Case Location<br>Case Type<br>Case Filed Date<br>Case Status<br>Attorneys<br>Judicial Officer                         |
| Filings                 | Filing Code<br>Filing Description<br>Case Description<br>Case Number<br>Case Location<br>Case Type<br>Case Status<br>Case Filed Date<br>Judicial Officer |
| Text<br>(Document Text) | Case Description<br>Case Number<br>Filing Code<br>Document Name<br>Pages<br>Content Text                                                                 |

In the spreadsheet, the search results are displayed in columns as follows:

The following figure is an example of how case search results are displayed in an Excel spreadsheet.

|   | А                                   | В           | С                          | D                    | E               | F           | G                        | Н                 |
|---|-------------------------------------|-------------|----------------------------|----------------------|-----------------|-------------|--------------------------|-------------------|
| 1 | Case Description                    | Case Number | Case Location              | Case Type            | Case Filed Date | Case Status | Attorneys                | Judicial Officer  |
| 2 | Rick Villareal vs. Texas Liberty    | CC-16-9424  | Denton County Court at Law | Condemnation         | 9/3/2015        | Open        | Jack Stone               | Bessel, Karen     |
| 3 | Matt Veigl vs. Tony Spears          | CC-16-0327  | Denton County Court at Law | Condemnation         | 1/4/2016        | Open        | Victor Evans, Jeff Moore | Bessel, Karen     |
| 4 | Peter Plaintiff vs. Danny Defendant | CC-16-1826  | Denton County Court at Law | City Ordinance Cases | 12/6/2016       | Open        | Jack Stone               | Judge Mathis      |
| 5 | Monica Singh v. Rajat Singh         | CC-15-9477  | Denton County Court at Law | Divorce              | 8/28/2015       |             | Jack Stone               | Barton, Robert R. |
| 6 | Jane Doe, MD v.John Smith, MD       | CC-16-1669  | Denton County Court at Law | Appellate Case       | 11/22/2016      | Open        | Jeff Moore               | Barton, Robert R. |
| 7 | Debbie Defendant vs Penny Plaintiff | CC-17-1521  | Denton County Court at Law | Breach Of Contract   | 12/22/2017      | Open        | Pro Se, Pro Se           | Clark, Fred       |

Figure 6.19 – Search Results in Excel Spreadsheet

# 7 Case Details and Filing Details

#### Topics covered in this chapter

- Case Information Section
- Charges Section
- Hearings Section
- Parties Section
- Filings and Filing Sections

The *Case Details* page displays key information about the case, the parties and attorneys connected to the case, and all related filings. Although it is not shown in the following example, charge and hearing information can also be displayed.

| Case Information                    |                   |                 |                 |           |                        |                        |
|-------------------------------------|-------------------|-----------------|-----------------|-----------|------------------------|------------------------|
| Patty Plaintiff vs. D<br>CC-17-1059 | Danny Defendant   | Case Type       | Case Filed Date | Judi      | cial Officer           | Case Status            |
| OFS QA 2014 - Court at Law 2        | Civil             | Small Claims    | 10/2/2017       | Ba        | rton, Robert R. 👻      | Open                   |
| Parties <sup>2</sup>                |                   |                 |                 |           |                        |                        |
| Туре                                | Name              |                 |                 | Attorneys |                        |                        |
| Plaintiff                           | Patty Plaintiff 🝷 |                 |                 |           |                        |                        |
| Defendant                           | Danny Defendant 🔻 |                 |                 |           |                        |                        |
| Filings Newest First +              |                   | EXPECT TO SEE M | ORE FILINGS?    |           | File Date              | Y ADD ALL - REMOVE ALL |
| Acknowledgement                     | No Does Required  |                 |                 |           | 10/18/2017             |                        |
| Order<br>Test Filing                |                   |                 |                 |           | File Date<br>10/2/2017 |                        |
| Name                                | Description       |                 | Security        | Pages     | Price                  |                        |
| test.pdf                            | test.pdf          |                 | Public (G)      | 1         | \$2.50                 | Owned                  |
| Action - Initial Only               |                   | • • •           | •••••           |           | File Date<br>10/2/2017 |                        |

Figure 7.1 – Case Details Page

The Filing Details page displays key information about the case and just one filing.

|                      | ase Category<br>ivil | Case Type<br>Small Claims | Case Filed Date 10/2/2017 | Judici | al Officer             | Case Status |  |
|----------------------|----------------------|---------------------------|---------------------------|--------|------------------------|-------------|--|
|                      |                      |                           | 10/2/2017                 | Bart   | on, Robert R. 👻        | Open        |  |
| ling                 |                      |                           |                           |        |                        |             |  |
| Drder<br>Test Filing |                      |                           |                           |        | File Date<br>10/2/2017 |             |  |
| Name                 | Description          |                           | Security                  | Pages  | Price                  |             |  |

Figure 7.2 – Filing Details Page

Note: The preceding figures show the *Case Details* page and the *Filing Details* page as they appear for attorneys and other non-court users. For court users, the pages include additional options.

As shown in the preceding figures, the *Case Details* page and the *Filing Details* page display information in sections, which are described on the following pages.

## **Case Information Section**

On both the *Case Details* page and the *Filing Details* page, the **Case Information** section displays information about the case.

| ase Information                             | ו                      |                           |                           |                                      |                     |  |
|---------------------------------------------|------------------------|---------------------------|---------------------------|--------------------------------------|---------------------|--|
| Patty Plaintiff vs<br>cc-17-1059            | . Danny Defenda        | ant                       |                           |                                      |                     |  |
| Location<br>OFS QA 2014 - Court at<br>Law 2 | Case Category<br>Civil | Case Type<br>Small Claims | Case Filed Date 10/2/2017 | Judicial Officer<br>Barton, Robert R | Case Status<br>Open |  |

Figure 7.3 – Case Information Section on the Case Details Page

#### **Case Information Section Details and Options**

The following fields and options are included in the **Case Information** section.

| Field/Option     | Description                                                                                                    |
|------------------|----------------------------------------------------------------------------------------------------|
| Case Description | The case description is the name or title of the case.<br>On the <i>Filing Details</i> page, you can click the case<br>description to display the <i>Case Details</i> page for the case.<br>This link is available only on the <i>Filing Details</i> page.<br><b>Note: If a case description is not available for any</b><br><b>reason, re:Search uses the case number for the case</b><br><b>description.</b> |
| Case Number      | The case number is the number assigned to the case by the court.                                                                                                    |

| Field/Option     | Description                                                                                                    |
|------------------|----------------------------------------------------------------------------------------------------|
| Location         | The location is the court to which the case is assigned.                                                                                                    |
| Case Category    | This field displays the case category. Depending on how cases are categorized in your location, categories may include the following:                                                                                                    |
|                  | Appellate                                                                                                    |
|                  | Criminal                                                                                                    |
|                  | • Civil                                                                                                    |
|                  | • Family                                                                                                    |
|                  | Probate or Mental Health                                                                                                    |
| Case Type        | The case type is the type of case within the case category.                                                                                                    |
| Case Filed Date  | The case-filed date is the date on which the case was filed.                                                                                                    |
| Conditions       | This field is used for displaying interim conditions on<br>criminal cases. The <b>Conditions</b> field is displayed any time<br>charges are linked to the case, even when no interim<br>conditions have been added.<br>If a <b>View</b> link is displayed in the <b>Conditions</b> field, interim<br>conditions have been added to the case. Click the <b>View</b> link<br>to display details about the interim conditions.<br>If a hyphen (-) is displayed in the <b>Conditions</b> field, no<br>interim conditions have been added to the case. |
| Judicial Officer | <ul> <li>The judicial officer is the judge to whom the case is assigned.</li> <li>Click the judicial officer's name to open the Name Options menu. From the Name Options menu, you can do the following:</li> <li>Select Name Alert to set a name alert. When you set a name alert, re:Search notifies you by email</li> </ul>                                                                                                    |
|                  | <ul><li>whenever that name is added to a case.</li><li>Select Search to search for other cases or filings</li></ul>                                                                                                    |
|                  | with the same judicial officer.                                                                                                    |
|                  | Note: If a judge has not been assigned, this field is not displayed.                                                                                                    |
| Clerk's Office   | The clerk's office is where the case is filed. Click the name<br>of the clerk's office to display contact information and a link<br>to the office's website.<br><b>Note: If contact information has not been defined for</b><br><b>the office, this field is not displayed.</b>                                                                                                    |

| Field/Option         | Description                                                                                                    |
|----------------------|----------------------------------------------------------------------------------------------------|
| Case Status          | The case status indicates whether the case is open or closed according to the court system. The case status can be one of the following:                                                                                                    |
|                      | Open—The case is open.                                                                                                    |
|                      | Closed—The case is closed.                                                                                                    |
|                      | Unknown—The case status is unavailable.                                                                                                    |
|                      | Note: In integrated locations, the court's case<br>management system (CMS) sends the case status to<br>re:Search, so the case status is updated automatically<br>when a case is closed. In non-integrated locations, the<br>clerk admin must update the case status manually<br>when necessary.                                                                                                    |
| <b>a</b>             | A Locked icon () is displayed when the case is marked confidential. Depending on the state, a confidential case, filing, or document is typically available only to judges and clerks within their respective jurisdictions, an attorney on the case, a self-represented litigant (SRL) on the case, and a party on the case.                                                                                                    |
| *                    | A Gavel icon (>>) is displayed when the case is sealed.<br>Depending on the state, a sealed case or document is<br>typically visible only to judges and clerks within their<br>respective jurisdictions.                                                                                                    |
| •                    | Use this drop-down list to save the case to a folder on the <b>My Folders</b> card on the <i>Dashboard</i> . You can create a new folder at the same time by entering a folder name in the <b>New Folder Name</b> field. If you have already saved the case to a folder, the name of the folder is displayed, as shown in the following example:<br>Family - Divorce •                                                                                                    |
| (case alert not set) | Click the Case Alert icon to set or remove a case alert.<br>The Case Alert icon is white ( $\textcircled{O}$ ) when a case alert is not set, and the icon is dark ( $\textcircled{O}$ ) when a case alert is set.                                                                                                    |
| (case alert set)     |                                                                                                    |
| <u>م</u> ته          | Click the Case Summary icon ( ) to display the case<br>summary that is connected to the case in the court's CMS.<br>Depending on your browser, the case summary opens in a<br>new tab or browser window.<br>If the case summary is not available for any reason, the<br>icon is not displayed.<br>Note: The name used for the case summary in your<br>court may be different. For example, it may be called a<br>Register of Actions or a docket sheet.<br>Note: This option is available only in locations that are<br>integrated with their court's CMS. This option must be<br>configured for your site. |

| Field/Option | Description                                                                                                    |
|--------------|----------------------------------------------------------------------------------------------------|
| <b>₽</b>     | Click the Print View icon ( ) to display a simplified view of<br>the <i>Case Details</i> page that is optimized for printing. The<br>print view opens in a new tab or browser window,<br>depending on your browser.<br>Note: When you view re:Search on a small mobile<br>device or resize your window to make it smaller, the<br>Print View icon becomes the Print View option on the<br>More Options menu (:) to save room. |
| å            | Click the Share Case icon () to open the Share Case dialog box, and then choose one of the following options:                                                                                                    |
|              | <ul> <li>Click Copy to copy a link to the Case Details page<br/>to your clipboard. You can then paste the link into<br/>any email, text message, spreadsheet, or other<br/>document that you choose.</li> </ul>                                                                                                    |
|              | <ul> <li>Click Email to start an email. The email will include<br/>a subject in the subject line and a link to the Case<br/>Details page in the body of the email. You can<br/>change the subject or modify the body of the email<br/>before sending it.</li> </ul>                                                                                                    |

| Field/Option | Description                                                                                                    |
|--------------|----------------------------------------------------------------------------------------------------|
| File Into    | Click this button to file into the case. re:Search will direct you to your e-filing service provider to complete the process.                                                                                                    |
|              | On the More Options menu (1), you can do the following:                                                                                                    |
|              | <ul> <li>Select Edit to open the Edit Case Information dialog<br/>box and update the case information. This function<br/>is available only to clerk admins within their<br/>jurisdictions and only for cases in non-integrated<br/>locations.</li> </ul>           |
|              | <ul> <li>Select Mark as Confidential to mark the case as<br/>confidential. When available on your site, this<br/>function is available only to clerk admins within their<br/>jurisdictions and only for cases in non-integrated<br/>locations.</li> </ul>          |
|              | <ul> <li>Select Mark as Non-confidential to mark the case<br/>as non-confidential. When available on your site,<br/>this function is available only to clerk admins within<br/>their jurisdictions and only for cases in non-<br/>integrated locations.</li> </ul> |
|              | <ul> <li>Select Mark as Sealed to mark the case as sealed.<br/>When available on your site, this function is<br/>available only to clerk admins within their<br/>jurisdictions and only for cases in non-integrated<br/>locations.</li> </ul>                      |
|              | <ul> <li>Select Change Log to display the change log for<br/>the case. The change log is a list of changes made<br/>to the case. This function is available only to clerk<br/>admins within their jurisdictions.</li> </ul>                                        |
|              | <ul> <li>Select Viewer Log to display the viewer log for the<br/>case. The viewer log is a list of users who have<br/>viewed the case. This function is available only to<br/>clerk admins within their jurisdictions.</li> </ul>                                  |

## Filing into Cases

If you would like to e-file documents into existing cases, you can start the process in the **Case Information** section on either the *Case Details* page or the *Filing Details* page. re:Search then directs you to your e-filing service provider to complete the process.

#### To file documents into cases:

- 1. Access the *Case Details* page for the case, or access the *Filing Details* page for any filing attached to the case.
- 2. In the Case Information section, click File Into.

If you are in a location that supports two or more e-filing service providers and you have not already selected a preferred e-filing service provider, re:Search prompts you to do so now.

3. If prompted, select your preferred e-filing service provider from the drop-down list on the *Choose Preferred EFiling Service Provider* dialog box, and then click **Continue**.

re:Search redirects you to your e-filing service provider by opening its website in a new tab.

Note: If you signed in to re:Search with your Odyssey File & Serve or eFile account, re:Search will sign you in to that account and then directly access the case.

## Searching for Cases and Filings with Matching Judicial Officer

You can use the **Case Information** section of the *Case Details* page to display a list of other cases and filings with the same judicial officer.

Note: This function is possible only if a judicial officer has been assigned to the case. If a judicial officer has not been assigned, the Judicial Officer column is not displayed in the Case Information section.

To search for other cases and filings with the same judicial officer:

1. Access the Case Details page for the case.

Note: If you are currently viewing the *Filing Details* page for a related filing, click View Case to access the *Case Details* page.

2. In the **Case Information** section, click the judicial officer's name in the **Judicial Officer** column to open the Name Options menu, and then click **Search**.

re:Search opens a new browser tab and displays all cases with a matching judicial officer.

3. If you want to see a list of filings with a matching judicial officer, click Filings.

re:Search now displays all filings with a matching judicial officer.

4. Click any case or filing in the search results to view details for that case or filing.

# **Charges Section**

On the *Case Details* page, the **Charges** section displays the offense date, charge, degree, and disposition for all charges linked to the case. The **Charges** section is displayed only for criminal cases.

Note: This functionality is currently available only in integrated court locations that use Odyssey<sup>®</sup> Case Manager<sup>™</sup> as their case management system (CMS).

| Charges 2      |                                                                                      |                     |             |
|----------------|--------------------------------------------------------------------------------------|---------------------|-------------|
| Offense Date 🔻 | Charge                                                                               | Degree              | Disposition |
| 3/27/2019      | DWI Driving While Under Influence of Liquor and/or Drugs (.08 or Above)(1st Offense) | First Degree Felony | Acquitted   |
| 1/1/2017       | Failure to Control Vehicle (1st Offense)                                             | First Degree Felony | Acquitted   |
|                |                                                                                      |                     |             |

Figure 7.4 – Charges Section on the Case Details Page

re:Search can display up to 10 charges in the **Charges** section at one time. If more than 10 charges are linked to the case, navigation buttons are displayed to allow you to browse through the charges.

Clicking the charge description displays a summary of the charge.

|                                                             | Failure to Control Vehicle (1st Offense) | ×                                    |
|-------------------------------------------------------------|------------------------------------------|--------------------------------------|
|                                                             | Charge Plea Disposition Sentence         | _                                    |
| Click a charge to display<br>the charge summary.            | Date<br>1/1/2017                         |                                      |
| Charges                                                     | Failure to Control Vehicle (1st Offense) | lated to pleas,<br>and sentences are |
| 3/27/2019 DWI D ving While Under Influence of Liquor and/or | Statute Number displayed                 | on these tabs.                       |
| 1/1/2017 Failure to Control Vehicle (1st Offense)           | Degree<br>First Degree Felony            | uitted                               |
|                                                             | Most Recent Event<br>Disposition Event   |                                      |
|                                                             | Fine<br>\$67.00                          |                                      |
|                                                             | Plea                                     |                                      |
|                                                             | Disposition<br>Acquitted                 |                                      |
|                                                             | Disposition Date 4/8/2019                |                                      |
|                                                             | Sequence<br>4562323                      |                                      |

Figure 7.5 – Charge Summary

#### **Charges Section Details**

The **Charges** section displays charge details in columns. The following details, when available, are displayed for each charge.

| Column/Option | Description                                                                                                    |
|---------------|----------------------------------------------------------------------------------------------------|
| Offense Date  | This column displays the date of the offense.<br>Clicking the column heading sorts the charges in ascending<br>or descending order by offense date. |
| Charge        | This column displays the charge description. Click the charge description to display the charge summary.                                            |
| Degree        | This column displays the offense degree for the charge.                                                                                             |
| Disposition   | This column displays the disposition for the charge.                                                                                                |

#### Charge Summary Details—Charge Tab

When available, the following details are displayed on the Charge tab of the charge summary.

| Field             | Description                                                                                              |
|-------------------|----------------------------------------------------------------------------------------------------|
| Date              | This field displays the date when the offense was committed.                                             |
| Charge            | This field displays the charge brought against the defendant connected to the case.                      |
| Statute Number    | This field displays the statute number for the charge.                                                   |
| Degree            | This field displays the degree of the charge.                                                            |
| Most Recent Event | This field displays the last docketable event (plea, disposition, sentence, etc.) entered on the charge. |
| Fine              | This field displays the applicable fine, if any.                                                         |
| Plea              | This field displays the plea entered on the charge.                                                      |
| Disposition       | This field displays the disposition entered on the charge.                                               |
| Disposition Date  | This field displays the date on which the disposition was entered on the charge.                         |
| Sequence          | This field displays the sequence number.                                                                 |

#### Charge Summary Details—Plea Tab

When available, the following details are displayed on the Plea tab of the charge summary.

| Field             | Description                                                                                             |
|-------------------|----------------------------------------------------------------------------------------------------|
| Plea              | This field displays the plea entered on the charge.                                                     |
| Plea Date         | This field displays the date on which the plea was entered on the charge.                               |
| Plea Judge        | This field displays the name of the judge assigned to the case when the plea was entered on the charge. |
| Jury Trial Demand | If a jury trial will be held for the defendant, this field displays the status of the jury trial.       |

| Field                       | Description                                                                                           |
|-----------------------------|----------------------------------------------------------------------------------------------------|
| Jury Trial Demand<br>Date   | If applicable, this field displays the date on which the jury trial will be held.                     |
| Speedy Trial<br>Demand      | If a speedy trial will be held for the defendant, this field displays the status of the speedy trial. |
| Speedy Trial<br>Demand Date | If applicable, this field displays the date on which the speedy trial will be held.                   |

#### Charge Summary Details—Disposition Tab

When available, the following details are displayed on the **Disposition** tab of the charge summary.

| Field             | Description                                                                                                    |
|-------------------|----------------------------------------------------------------------------------------------------|
| Disposition       | This field displays the disposition entered on the charge.                                                     |
| Disposition Date  | This field displays the date on which the disposition was entered on the charge.                               |
| Disposition Judge | This field displays the name of the judge assigned to the case when the disposition was entered on the charge. |

#### Charge Summary Details—Sentence Tab

When available, the following details are displayed on the Sentence tab of the charge summary.

| Field          | Description                                                                                                 |
|----------------|----------------------------------------------------------------------------------------------------|
| Sentence       | This field displays the sentence entered on the charge.                                                     |
| Sentence Date  | This field displays the date on which the sentence was entered on the charge.                               |
| Sentence Judge | This field displays the name of the judge assigned to the case when the sentence was entered on the charge. |

# **Hearings Section**

On the *Case Details* page, the **Hearings** section lists all hearings associated with the case. If no hearings are associated with the case, the **Hearings** section is not displayed.

Note: This functionality is currently available only in integrated court locations that use Odyssey<sup>®</sup> Case Manager<sup>™</sup> as their case management system (CMS).

| Start Date 🔻 | Start Time | Hearing Type                  | Judge Name        | Location                     | Result          |  |
|--------------|------------|-------------------------------|-------------------|------------------------------|-----------------|--|
| 3/26/2019    | 4:00 PM    | Announcement                  | Barton, Robert R. | 22nd Judicial District Court |                 |  |
| 3/25/2019    | 8:00 AM    | All Hearings                  | Zimmer, Shelly    |                              |                 |  |
| 3/21/2019    | 9:00 AM    | Plea of True                  | Barton, Robert R. | 22nd Judicial District Court | Agreed Pass     |  |
| 3/20/2019    | 10:00 AM   | Announcement                  | Cable, Andrew W.  |                              | Court Acquitted |  |
| 3/20/2019    | 9:00 AM    | Annulment Hearing             |                   |                              |                 |  |
| 3/20/2019    | 9:00 AM    | Jury Trial                    | Barton, Robert R. |                              |                 |  |
| 3/19/2019    | 9:00 AM    | Annulment Hearing             |                   |                              | Agreed Pass     |  |
| 2/19/2019    | 3:00 PM    | Motion To Dismiss             |                   |                              |                 |  |
| 2/19/2019    | 2:00 PM    | Hearing On Motion For Recusal |                   |                              |                 |  |
| 2/19/2019    | 11:00 AM   | Motion                        | Zimmer, Shelly    |                              |                 |  |

Figure 7.6 – Hearings Section

re:Search can display up to 10 hearings in the **Hearings** section at one time. If more than 10 hearings are associated with the case, navigation buttons are displayed to allow you to browse through the hearings.

Clicking the hearing type displays a summary of the hearing.

| Hearings     | 6 Page 1    |                          |                                          |                              |                 |
|--------------|-------------|--------------------------|------------------------------------------|------------------------------|-----------------|
| Start Date 🔻 | Start Time  | Hearing Type             | Judge Name                               | Location                     | Result          |
| 3/26/2019    | 4:00 PM     | Announcement             | Barton, Robert R.                        | 22nd Judicial District Court |                 |
| 3/25/2019    | 8:00 AM     | All Hearings             | Zimmer, Shelly                           |                              |                 |
| 3/21/2019    | 9:00 AM     | Plea of True             | Barton, Robert R.                        | 22nd Judicial District Court | Agreed Pass     |
| 3/20/2019    | 10:00 AM    | Aprouncement             |                                          |                              | Court Acquitted |
| 3/20/2019    | 9:00 AM     | hulment Hearing          | Plea of True                             | ×                            |                 |
| 3/20/2 Click | the hearin  | g type to                | Start Date                               |                              |                 |
| 3/19/2 dis   | play a sumr | mary of Hearing          | 3/21/2019                                |                              | Agreed Pass     |
| 2/19/2       | the hearir  | ng.                      | Start Time                               |                              |                 |
| 2/19/2019    | 2:00 PM     | Hearing On Motion For Re | 9:00 AM                                  |                              |                 |
| 2/19/2019    | 11:00 AM    | Motion                   | Judge<br>Barton, Robert R.               |                              |                 |
| Previous 1 2 | Next        |                          | Location<br>22nd Judicial District Court |                              |                 |
|              |             |                          | Result<br>Agreed Pass                    |                              |                 |
|              |             |                          | Hearing Comment                          |                              |                 |
|              |             |                          | Reschedule Reason<br>-                   |                              |                 |
|              |             |                          | Cancel Reason                            |                              |                 |

Figure 7.7 – Hearing Summary

### Hearings Section Details

The **Hearings** section displays hearing details in columns. The following details, when available, are displayed for each hearing.

| Column/Option | Description                                                                                                    |
|---------------|----------------------------------------------------------------------------------------------------|
| Start Date    | This column displays the start date for the hearing.<br>Clicking the column heading sorts the hearings in<br>ascending or descending order by start date. |
| Start Time    | This column displays the start time for the hearing.                                                                                                    |
| Hearing Type  | This column displays the hearing type. Click the hearing type to display the hearing summary.                                                             |
| Judge Name    | This column displays the name of the presiding judge.                                                                                                    |
| Location      | This column displays the court location.                                                                                                    |
| Result        | This column displays the hearing result or the cancel reason.                                                                                             |

#### **Hearing Summary Details**

When available, the following details are displayed on the hearing summary.

| Field             | Description                                                          |
|-------------------|----------------------------------------------------------------------|
| Hearing Type      | The hearing type is displayed at the top of the summary.             |
| Start Date        | This field displays the date of the hearing.                         |
| Start Time        | This field displays the time when the hearing starts.                |
| Judge             | This field displays the name of the presiding judge.                 |
| Location          | This field displays the hearing location.                            |
| Result            | This field displays the hearing result.                              |
| Hearing Comment   | If hearing comments are available, they are displayed in this field. |
| Reschedule Reason | If the hearing was rescheduled, this field displays the reason.      |
| Cancel Reason     | If the hearing was canceled, this field displays the reason.         |

# **Parties Section**

On the Case Details page, the Parties section lists all parties and attorneys connected to the case.

| Parties <sup>2</sup> |                      |                             |
|----------------------|----------------------|-----------------------------|
| Туре                 | Name                 | Attorneys                   |
| Plaintiff            | Danny Defendant Sr 🔻 | Ben Barnow 👻<br>Jon Adler 💌 |
| Defendant            | Patty Plaintiff Jr 🔻 | Rama Baalakrishnan 🔻        |

#### Figure 7.8 – Parties Section

#### **Parties Section Details and Options**

The following fields and options are included for each party in the **Parties** section.

| Field/Option | Description                                                                                                    |
|--------------|----------------------------------------------------------------------------------------------------|
| Туре         | This field identifies the party's relationship to the case.                                                                                                    |
| Name         | This field displays the name of the party.<br>Click the name to open the Name Options menu. From the<br>Name Options menu, you can do the following:                                                                                                    |
|              | <ul> <li>Select Name Alert to set a name alert. When you<br/>set a name alert, re:Search notifies you by email<br/>whenever that name is added to a case.</li> </ul>                                                                                                |
|              | <ul> <li>Select Search to search for the party's other cases<br/>or filings.</li> </ul>                                                                                                    |
|              | <ul> <li>Select Give Party Access to give the party access<br/>to the case. This option is available only to clerk<br/>admins within their jurisdictions.</li> </ul>                                                                                                |
|              | <ul> <li>Select Add Attorney to add an attorney to a party.<br/>This function is available only to clerk admins within<br/>their jurisdictions and only for cases in non-<br/>integrated locations.</li> </ul>                                                      |
|              | <ul> <li>Select Mark as Confidential to mark the party as<br/>confidential. When available on your site, this<br/>function is available only to clerk admins within their<br/>jurisdictions and only for cases in non-integrated<br/>locations.</li> </ul>          |
|              | <ul> <li>Select Mark as Non-Confidential to mark the party<br/>as non-confidential. When available on your site,<br/>this function is available only to clerk admins within<br/>their jurisdictions and only for cases in non-<br/>integrated locations.</li> </ul> |
|              | <ul> <li>Select Mark as Sealed to mark the party as sealed.<br/>When available on your site, this function is<br/>available only to clerk admins within their<br/>jurisdictions and only for cases in non-integrated<br/>locations.</li> </ul>                      |

| Field/Option | Description                                                                                                    |
|--------------|----------------------------------------------------------------------------------------------------|
| <b>a</b>     | A Locked icon () next to a party indicates that the party is<br>marked as confidential. Depending on the state, a<br>confidential party is typically visible only to judges and<br>clerks within their respective jurisdictions, an attorney on<br>the case, a self-represented litigant (SRL) on the case, and<br>a party on the case. |
| *            | A Gavel icon (>>) next to a party indicates that the party is marked as sealed. Depending on the state, a sealed party is typically visible only to judges and clerks within their respective jurisdictions.                                                                                                    |
| Attorneys    | This field displays the name of the attorney who represents<br>the party. Click the name to open the Name Options menu.<br>From the Name Options menu, you can do the following:                                                                                                    |
|              | <ul> <li>Select Name Alert to set a name alert. When you<br/>set a name alert, re:Search notifies you by email<br/>whenever that name is added to a case.</li> </ul>                                                                                                    |
|              | <ul> <li>Select Search to search for other cases or filings<br/>with that attorney.</li> </ul>                                                                                                    |
|              | <ul> <li>Select Remove Attorney to remove the attorney<br/>from the party. This function is available only to clerk<br/>admins within their jurisdictions and only for cases<br/>in non-integrated locations.</li> </ul>                                                                                                    |
|              | The Name Options menu also displays the attorney's attorney number.                                                                                                    |

## Searching for Cases and Filings with Matching Party or Attorney

You can use the **Parties** section of the *Case Details* page to display a list of other cases and filings for a particular party or attorney.

To search for other cases and filings with the same party or attorney:

1. Access the Case Details page for the case.

# Note: If you are currently viewing the *Filing Details* page for a related filing, click View Case to access the *Case Details* page.

- 2. In the Parties section, do one of the following: .
  - To search for a party's other cases and filings, click the party's name in the **Name** column to open the Name Options menu, and then click **Search**.
  - To search for an attorney's other cases and filings, click the attorney's name in the **Attorneys** column to open the Name Options menu, and then click **Search**.

re:Search opens a new browser tab and displays all cases with a matching party or attorney.

3. If you want to see a list of filings with a matching party or attorney, click **Filings**.

re:Search now displays all filings with a matching party or attorney.

4. Click any case or filing in the search results to view details for that case or filing.

# Filings and Filing Sections

On the *Case Details* page, the **Filings** section displays information about all filings for a case. The number of filings is displayed next to the **Filings** section heading. On the *Filing Details* page, the **Filing** section displays information for only one filing.

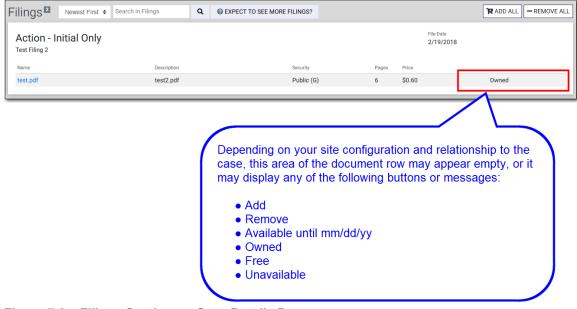

Figure 7.9 – Filings Section on Case Details Page

#### Sort Order and Search Options

On the *Case Details* page, you can change the order in which the filings are listed, and you can search for a specific filing.

| Note: These options are not available on the <i>Filing Details</i> page because it lists only | / one filing. |
|-----------------------------------------------------------------------------------------------|---------------|
|                                                                                               |               |

| Field/Option                   | Description                                                                                                    |
|--------------------------------|----------------------------------------------------------------------------------------------------|
| Sort Order                     | Select <b>Newest First</b> from the <b>Sort Order</b> drop-down menu<br>to list the newest filings first. This option is the default sort<br>order.<br>Select <b>Oldest First</b> to list the oldest filings first.                                                                          |
| Search in Filings              | Use this field to search through the filings attached to the case. Search criteria can include a filing code or description or a document file name or description.                                                                                                    |
| Expect To See More<br>Filings? | Click this button to display the <i>Expect to See More Filings</i><br><i>on this Case?</i> dialog box, which lists reasons why you<br>might not see all of the filings on the case. If necessary, you<br>can use this dialog box to send feedback to Tyler<br>Technologies customer support. |
| Add Filing                     | Click this button to add a new filing to the case.<br>This function is available only to clerk admins within their<br>jurisdictions and only for cases in non-integrated locations.                                                                                                    |

| Field/Option | Description                                                                                                    |
|--------------|----------------------------------------------------------------------------------------------------|
| Add All      | Click this button to add all documents on the case to the shopping cart.                                                                                            |
| Remove All   | Click this button to remove all documents on the case from<br>the shopping cart.<br>Note: Documents from other cases will not be removed<br>from the shopping cart. |

#### Filings Section Details and Options

The following fields and options are included for each filing in the Filings section.

| Note: Depending on your state and your site configuration, some fields and options may not be |  |
|-----------------------------------------------------------------------------------------------|--|
| available.                                                                                    |  |

| Field/Option   | Description                                                                                                    |
|----------------|----------------------------------------------------------------------------------------------------|
| Filing Type    | The filing type indicates the type of document that was submitted to the court.                                                                                                    |
| Filing Summary | The filing summary is a brief summary of the filing provided<br>by the filer. If the filer did not provide a summary, this field is<br>not displayed.                                                                                                    |
| File Date      | The file date is the date on which the document was filed into the case.                                                                                                    |
| Name           | This field displays the file name of the document attached<br>to the filing. Click the file name to view the document. If you<br>need to purchase the document first, clicking the file name<br>displays a preview of the document instead of the entire<br>document. |
| Description    | This field displays a brief description of the document as provided by the filer.                                                                                                    |
| Security       | This field displays the security level assigned to the document.                                                                                                    |
| Pages          | This field displays the length of the document.                                                                                                    |
| Price          | If applicable, this field displays the price of the document. If<br>the document is free, or if your state does not support<br>document purchases, the price is not displayed.<br><b>Note: The state determines the pricing structure.</b>                            |
| Free           | This message is displayed if your state supports document<br>purchases but you are not required to purchase the<br>document for any reason (for example, documents might be<br>free in certain court locations).                                                      |
| Add            | Click this button to add the document to the shopping cart.<br>This button is displayed only if you need to purchase the<br>document before you can view it.                                                                                                    |
| Remove         | Click this button to remove the document from the shopping cart. This button is displayed only if you have already added the document to your shopping cart.                                                                                                    |

| Field/Option                                   | Description                                                                                                    |
|------------------------------------------------|----------------------------------------------------------------------------------------------------|
| Available until<br>mm/dd/yy                    | This message indicates the purchase expiration date of the document. This message is displayed only if you purchased the document in a state in which document purchases expire.                                                                                                    |
| Owned                                          | This message is displayed if you have free access to the document, if you purchased the document and the document purchase has not yet expired, or if you purchased the document in a state in which document purchases do not expire.                                                                                                    |
| Unavailable                                    | This message is displayed if the document is not available<br>for purchase or cannot be viewed for any reason (for<br>example, if there is a problem with the file).                                                                                                    |
| (in the top-right corner of the filing record) | A Locked icon () is displayed in the top-right corner of the filing when the filing is marked confidential. If no icon is displayed, the filing is non-confidential. Depending on the state, a confidential case, filing, or document is typically available only to judges and clerks within their respective jurisdictions, an attorney on the case, a self-represented litigant (SRL) on the case, and a party on the case. |
| (on the document row)                          | A Locked icon () is displayed on the document row when<br>the document is marked confidential. Depending on the<br>state, a confidential case, filing, or document is typically<br>available only to judges and clerks within their respective<br>jurisdictions, an attorney on the case, a self-represented<br>litigant (SRL) on the case, and a party on the case.                                                           |
| (on the document row)                          | A Gavel icon (>>>) is displayed when the document is sealed. Depending on the state, a sealed case or document is typically visible only to judges and clerks within their respective jurisdictions.                                                                                                    |

| Field/Option                                  | Description                                                                                                    |
|-----------------------------------------------|----------------------------------------------------------------------------------------------------|
| in the top-right corner of the filing record) | On the More Options menu (1) in the top-right corner of the filing record, you can do the following:                          |
|                                               | <ul> <li>Click Mark as Confidential to mark the filing as<br/>confidential.</li> </ul>                                        |
|                                               | <ul> <li>Click Mark as Non-confidential to mark the filing<br/>as non-confidential.</li> </ul>                                |
|                                               | <ul> <li>Select Add Document to add a document to the filing.</li> </ul>                                                      |
|                                               | Select Edit Filing to edit the filing.                                                                                        |
|                                               | Select Delete Filing to delete the filing.                                                                                    |
|                                               | These functions are available only to clerk admins within their jurisdictions and only for cases in non-integrated locations. |
| I<br>(on the document<br>row)                 | On the More Options menu (1) on the document row, you can do the following:                                                   |
|                                               | <ul> <li>Select Mark as Sealed to mark the document as sealed.</li> </ul>                                                     |
|                                               | <ul> <li>Select Mark as Confidential to mark the document<br/>as confidential.</li> </ul>                                     |
|                                               | <ul> <li>Select Mark as Non-confidential to mark the<br/>document as non-confidential.</li> </ul>                             |
|                                               | <ul> <li>Select Replace Document to replace the<br/>document.</li> </ul>                                                      |
|                                               | <ul> <li>Select <b>Delete Document</b> to remove the document from the filing.</li> </ul>                                     |
|                                               | These functions are available only to clerk admins within their jurisdictions and only for cases in non-integrated locations. |

## Viewing and Purchasing Documents

On the *Case Details* page and the *Filing Details* page, you can open documents that you already own or have free access to. If you are required to purchase a document first, you can add the document to your shopping cart, complete the purchase transaction, and then return to the *Case Details* page or the *Filing Details* page to open the document.

Documents are either free or available for purchase, depending on your re:Search user profile, your relationship to the case, your jurisdiction, or any combination of these factors as determined by your state. In some instances, a document may not be available because it has been marked as confidential or sealed by the state or a judge's order.

Note: Depending on your state, purchases may expire after a predetermined number of days. When a purchase expires, you can no longer view the document. To view the document, you must purchase it again. For more information, contact the clerk's office.

To view or purchase documents:

1. Access the Case Details page for the case with the documents that you want to view.

2. View or purchase documents as follows.

Note: If the Add button is displayed on the document row, you need to purchase the document before you can view it.

| Option                                                         | Description                                                                                                    |
|----------------------------------------------------------------|----------------------------------------------------------------------------------------------------|
| To view a document that<br>is free or that you<br>already own: | <ul> <li>a. Click the document name to view the document.</li> <li>Depending on the file type, your browser, and the type of personal computer (PC) or device that you are using, the document opens in a new browser tab, opens in a new window, or is downloaded to your PC or device and then opens. If the document does not open automatically, check your Downloads folder.</li> <li>b. Repeat for each document that you want to view.</li> </ul>                                                |
| To purchase individual<br>documents:                           | <ul> <li>a. Click Add to add a document to your shopping cart.<br/>The Add button changes to a Remove button to indicate that you have added the document to your shopping cart. If you decide not to purchase the document, click Remove to remove the document from the shopping cart.</li> <li>b. Repeat for each document that you need to purchase.</li> <li>c. After you finish adding documents to the shopping cart, continue with the next step to finish purchasing the documents.</li> </ul> |
| To purchase all documents on the case:                         | <ul><li>a. Click Add All to add all documents on the case to your shopping cart.</li><li>b. Continue with the next step to finish purchasing the documents.</li></ul>                                                                                                    |

3. Click the Shopping Cart icon ( 3).

The Shopping Cart page opens.

4. Review the documents in the **Shopping Cart** section. Documents are grouped by case.

The following options are available for each document:

- To remove a document, click **Remove**.
- To preview the document, click the document name.
- 5. Review the order summary in the **Buy Documents** section.
- 6. Review the selected payment method in the **Buy Documents** section.

#### The following options are available:

- To choose a different payment method, select it from the Payment Method drop-down list.
- To add a new payment method, click Add a Payment Method.
- 7. Optional: Type a client reference number (1 to 40 alphanumeric characters) in the **Client Reference Number** field.

Note: After you complete your purchase, you can use this client reference number to locate documents on your *My Purchases* page.

8. Click Buy Documents.

If your purchase is successful, the Purchase Successful page opens.

9. To view or print an invoice for the purchase, click View or Print Invoice.

#### Depending on your browser, the invoice opens in a new browser tab or window.

- 10. To view a purchased document, use one of the following options:
  - Click the document name on the *Purchase Successful* page.
  - Return to the *Case Details* page or the *Filing Details* page that you accessed in Step 1, and then click the document name.
  - Access the *My Purchases* page, click the order number to open the *Order Details* page, and then click the document name.

Depending on the file type, your browser, and the type of PC or device that you are using, the document opens in a new browser tab, opens in a new window, or is downloaded to your PC or device and then opens. If the document does not open automatically, check your Downloads folder.

Note: In non-integrated court locations, re:Search retrieves the document from its own database. In integrated court locations, re:Search retrieves the document directly from the court's case management system (that is, the clerk's office). If this process takes more than a few seconds, the following message may be displayed:

| Loading Document from the Clerk's Office |  |
|------------------------------------------|--|
| $\mathcal{C}$                            |  |

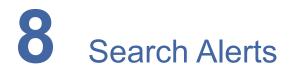

#### Topics covered in this chapter

- Search Alerts Page
- Adding and Editing Search Alerts
- Removing Search Alerts

re:Search allows you to create search alerts for cases, filings, and documents. When you create a search alert, re:Search notifies you by email whenever any case, filing, or document that matches your specified search criteria is added to re:Search.

## **Search Alerts Page**

The *Search Alerts* page lists all of the search alerts that you have added. You can access the *Search Alerts* page from the re:Search menu (E).

| E Search Alerts | Search Search Alerts                         |                    |  |
|-----------------|----------------------------------------------|--------------------|--|
|                 | Search Alerts (5)                            | + ADD SEARCH ALERT |  |
|                 | Name                                         | Edit Remove        |  |
|                 | Collin County DC Breach of Contract Cases    | e 🖉                |  |
|                 | Collin County DC Child Custody Cases         | e 🗇 🗰              |  |
|                 | Collin County DC Divorce Cases               | e 🗇                |  |
|                 | Docs with "oil lease" in Midland County      | a 🗇 🖻              |  |
|                 | New Petition Filings for Debt/Contract Cases | e 🗇 🗰              |  |
|                 |                                              |                    |  |

Figure 8.1 – Search Alerts Page

#### Search Alerts Page Options

The Search Alerts page includes the following options.

| Option                  | Description                                                                                                    |  |
|-------------------------|----------------------------------------------------------------------------------------------------|--|
| Search Search<br>Alerts | To search for a specific search alert, type the full or partial<br>name in the <b>Search Search Alerts</b> field, and then click<br><b>Search</b> or press ENTER. The page refreshes to display<br>matching search alerts.<br>Alternate spellings are included in the search. |  |
| Add Search Alert        | Click this button to set a new search alert.                                                                                                    |  |
|                         | Click this icon to view or edit details about the search alert.                                                                                                    |  |

| Option                                   | Description                                                        |  |
|------------------------------------------|--------------------------------------------------------------------|--|
|                                          | Click this icon to remove a search alert.                          |  |
| First, Previous,<br>1, 2,,<br>Next, Last | Use these navigation buttons to browse through your search alerts. |  |

# Adding and Editing Search Alerts

You can add a new search alert or edit an existing search alert at any time.

#### To add or edit a search alert:

- 1. Access the *Search Alerts* page from the re:Search menu (E).
- 2. Do one of the following:
  - To add a new search alert, click Add Search Alert.
  - To edit an existing search alert, click the Edit icon ( ) on the row for the search alert that you want to edit.

#### The Add Search Alert or Edit Search Alert page opens.

- 3. Complete or update the fields.
- 4. Click Save.

## Search Alert Fields

Use the Add/Edit Search Alert page to specify the search criteria for a search alert.

| Edit Search Alert                                                                        |                           |                                        |
|------------------------------------------------------------------------------------------|---------------------------|----------------------------------------|
| Name                                                                                     |                           |                                        |
| Collin County DC Breach of Contract Cases                                                |                           |                                        |
| Delivery Frequency                                                                       | Delivery Time             |                                        |
| Once A Day 🗘                                                                             | 5:00 PM 🗢                 |                                        |
| Case Information                                                                         |                           |                                        |
| Locations                                                                                | Case Categories           | Case Types                             |
| SELECT LOCATIONS                                                                         | SELECT CATEGORIES         | SELECT CASE TYPES                      |
| Selected Locations                                                                       | Selected Case Categories  | Selected Case Types                    |
| Collin County DC                                                                         | <ul> <li>civil</li> </ul> | <ul> <li>breach of contract</li> </ul> |
| Party / People Matches<br>Judge Name<br>Separate terms with commas                       |                           |                                        |
| Party Name                                                                               |                           |                                        |
| Separate terms with commas                                                               |                           |                                        |
| Attorney Name                                                                            |                           |                                        |
| Separate terms with commas                                                               |                           |                                        |
| Filing Matches                                                                           |                           |                                        |
| Separate terms with commas                                                               |                           |                                        |
| Document Text Matches<br>Text in the Document Must Contain<br>Separate terms with commas |                           |                                        |
| CLEAR ALL                                                                                |                           | CANCEL SAVE                            |

Figure 8.2 – Edit Search Alert Page

Note: Except for the Name field and the Delivery fields, all fields are optional.

The Add/Edit Search Alert page includes the following fields.

| Area or Field           | Description                                                                                                    |  |
|-------------------------|----------------------------------------------------------------------------------------------------|--|
| Name                    | Type a name for the search alert.                                                                                                    |  |
| Delivery Frequency      | Use the <b>Delivery Frequency</b> drop-down list to select when<br>or how often you want to receive notifications. Depending<br>on the frequency that you select, additional fields for the<br>day and time will be displayed.<br>Select one of the following options: |  |
|                         | Instantly                                                                                                    |  |
|                         | Once A Day                                                                                                    |  |
|                         | Once A Week                                                                                                    |  |
|                         | Once A Month                                                                                                    |  |
| Delivery Day Of<br>Week | Note: This drop-down list is displayed when you select<br>Once A Week from the Delivery Frequency drop-down<br>list.<br>Select the day of the week that you want to receive<br>notifications.                                                                          |  |
| Delivery Day            | Note: This drop-down list is displayed when you select<br>Once A Month from the Delivery Frequency drop-down<br>list.<br>Select the day of the month that you want to receive<br>notifications.                                                                        |  |
| Delivery Time           | Note: This drop-down list is displayed when you select<br>Once A Day, Once A Week, or Once A Month from the<br>Delivery Frequency drop-down list.<br>Select the time of day that you want to receive notifications.                                                    |  |
| Locations               | Click <b>Select Locations</b> to select one or more court<br>locations to include in the search criteria. If you do not<br>select any locations, re:Search will consider all locations.                                                                                |  |
| Case Categories         | Click <b>Select Categories</b> to select one or more case categories to include in the search criteria.                                                                                                    |  |
| Case Types              | Click <b>Select Case Types</b> to select one or more case types to include in the search criteria.                                                                                                    |  |
| Judge Name              | If you want to associate the search alert with specific judges, type their names in this field. Separate the names with commas.                                                                                                    |  |
| Party Name              | If you want to associate the search alert with specific parties or participants, type their names in this field. Separate the names with commas.                                                                                                    |  |
| Attorney Name           | If you want to associate the search alert with specific attorneys, type their names in this field. Separate the names with commas.                                                                                                    |  |

| Area or Field            | Description                                                                                                    |  |
|--------------------------|----------------------------------------------------------------------------------------------------|--|
| Filing Matches           | Use this field to include filing codes or filing descriptions in<br>the search alert. Separate the filing codes or filing<br>descriptions with commas.                                                                                            |  |
| Document Text<br>Matches | Use this field if you want the search alert to look for specific text within documents. If you type two or more phrases, separate them with commas.<br>In addition, this field supports advanced search operators as described in the next table. |  |

The **Document Text Matches** field supports the following search operators.

| Operator | Example                | Description                                                                                                    |
|----------|------------------------|----------------------------------------------------------------------------------------------------|
|          | "CC-18-5512-001"       | The results must contain exact matches.                                                                                                    |
| AND      | probate AND will       | The results must contain both "probate" and "will."                                                                                              |
| OR       | affidavit OR testimony | The results must contain either "affidavit" or "testimony," but not both.                                                                        |
| NOT      | civil NOT probate      | The results must contain "civil," but not "probate."                                                                                             |
| *        | Jon*                   | Use an asterisk (*) as a wildcard at the end of a search term.<br>In this example, use "Jon*" to search for "Jon," "Jonathon," or<br>"Jonathan." |
| " "~n    | "pay structure"~2      | Find matches that have "pay" and "structure" no more than two words apart. You must specify at least two keywords in quotation marks.            |

# **Removing Search Alerts**

You can remove a search alert at any time.

#### To remove a search alert:

- 1. Access the Search Alerts page from the re:Search menu (E).
- 2. On the row for the search alert that you want to remove, click the Remove icon ( $\overline{III}$ ).

A confirmation message opens, asking you to confirm that you want to remove the search alert.

3. Click Remove.

The search alert is removed from the Search Alerts page.

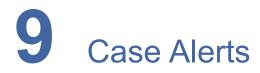

#### Topics covered in this chapter

- Case Alerts Page
- Setting a Case Alert
- Removing a Case Alert

re:Search allows you to set an alert on a case. When you set an alert on a case, re:Search sends you an email whenever someone files into the case or whenever a hearing is scheduled for the case. The email includes the case description and number, the location, details about the filing or hearing, and a link to the case.

The Case Alert icon (O or O) is used as follows to set or remove a case alert and to indicate whether a case alert is currently set:

- The Case Alert icon appears white (()) when a case alert is not currently set on the case. To set a case alert, click the icon.
- The Case Alert icon appears dark (•) when a case alert is set on the case. To remove a case alert, click the icon.

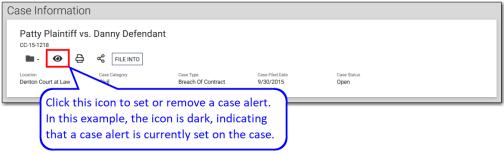

Figure 9.1 – Case Alert Icon on Case Details Page

The Case Alert icon (O or O) is available on the following pages in re:Search:

- Case Alerts page
- Case Details page for a case
- Filing Details page for a filing

# **Case Alerts Page**

The *Case Alerts* page lists all of the cases on which you have set case alerts. You can access the *Case Alerts* page from the re:Search menu (E).

| Case Alerts                           | Search Case Alerts |                            |                              |              |
|---------------------------------------|--------------------|----------------------------|------------------------------|--------------|
| Case Alerts (4)                       |                    |                            |                              |              |
| Case Description                      | Case Number        | Case Type                  | Location                     | Remove Alert |
| Rita Skeeter vs. Ron Skeeter          | CC-17-874          | Child Support Review Order | OFS QA 2014                  | 0            |
| Rita Skeeter vs. Ron Skeeter          | CC-17-874          | Child Support Review Order | OFS QA 2014                  | 0            |
| Jane Doe vs. John Smith               | CC-15-2783         | Breach Of Contract         | OFS QA 2017                  | 0            |
| Rosie Jackson vs. Hoolihan's Restaura | ant CC-16-008      | Malpractice                | OFS QA 2013 - Court at Law 2 | 0            |

Figure 9.2 – Case Alerts Page

#### Case Alerts Page Details

The Case Alerts page displays the following information for each case alert.

| Column           | Description                                                                                                    |  |
|------------------|----------------------------------------------------------------------------------------------------|--|
| Case Description | The case description is the name or title of the case. Click<br>the case description to display the <i>Case Details</i> page for<br>the case.<br><b>Note: If a case description is not available for any</b><br><b>reason, re:Search uses the case number for the case</b><br><b>description.</b> |  |
| Case Number      | The case number is the number assigned to the case by the court.                                                                                                    |  |
| Case Type        | The case type is the type of case within the case category.                                                                                                    |  |
| Location         | The location is the court to which the case is assigned.                                                                                                    |  |
| Remove Alert     | A dark Case Alert icon ( <b>O</b> ) is displayed for each case.                                                                                                    |  |

#### **Case Alerts Page Options**

The Case Alerts page includes the following options.

| Option                                   | Description                                                                                                    |
|------------------------------------------|----------------------------------------------------------------------------------------------------|
| View Case Details                        | Click any case description to open the <i>Case Details</i> page for that case.                                                                                                    |
| Search Case Alerts                       | To search for a specific case, enter search criteria in the <b>Search Case Alerts</b> field, and then click <b>Search</b> .                                                                                                    |
| Remove Case Alerts                       | Click the dark Case Alert icon (④) to remove the case alert.<br>The icon changes to a white Case Alert icon (④) to indicate that you removed the case alert. To give you time to set the case alert again in case you clicked the icon by mistake, the case remains displayed on the <i>Case Alerts</i> page until you refresh or leave the page. |
| First, Previous,<br>1, 2,,<br>Next, Last | Use the navigation buttons to browse through your case alerts.                                                                                                    |

# Setting a Case Alert

If you would like re:Search to notify you by email whenever someone files into a particular case, you can set a case alert on that case.

You can use one of the following methods to set a case alert.

| Option                                                     | Steps                                                                                                    |
|------------------------------------------------------------|----------------------------------------------------------------------------------------------------|
| To use the Case Details page to set a case alert:          | <ol> <li>Access the Case Details page for the case.</li> <li>In the Case Information section, click the white Case Alert icon (<sup>(1)</sup>).</li> </ol>                                        |
| To use the <i>Filing Details</i> page to set a case alert: | <ol> <li>Access the <i>Filing Details</i> page for any filing attached to the case.</li> <li>In the <b>Case Information</b> section, click the white Case Alert icon (<sup>(1)</sup>).</li> </ol> |

The icon changes to a dark Case Alert icon (④) to indicate that you set a case alert on the case.

## **Removing a Case Alert**

You can remove a case alert from a case at any time.

You can use one of the following methods to remove a case alert.

| Option                                                        | Steps                                                                                                    |
|---------------------------------------------------------------|----------------------------------------------------------------------------------------------------|
| To use the <i>Case Alerts</i> page to remove a case alert:    | <ol> <li>Access the <i>Case Alerts</i> page from the re:Search menu ().</li> <li>Locate the case.</li> <li>In the <b>Remove Alert</b> column, click the dark Case Alert icon ().</li> </ol>      |
| To use the <i>Case Details</i> page to remove a case alert:   | <ol> <li>Access the <i>Case Details</i> page for the case.</li> <li>In the <b>Case Information</b> section, click the dark Case Alert icon (<sup>(C)</sup>).</li> </ol>                          |
| To use the <i>Filing Details</i> page to remove a case alert: | <ol> <li>Access the <i>Filing Details</i> page for any filing attached to the case.</li> <li>In the <b>Case Information</b> section, click the dark Case Alert icon (<sup>(Q)</sup>).</li> </ol> |

The icon changes to a white Case Alert icon (<sup>(()</sup>)) to indicate that there is no longer a case alert set on the case.

# **10** Name Alerts

#### Topics covered in this chapter

- Name Alerts Page
- Adding a Name Alert
- Editing a Name Alert
- Removing a Name Alert

re:Search allows you to set an alert on the name of a party, attorney, or judicial officer.

When you set a name alert, re:Search notifies you by email whenever the name is added to a case. The email includes the case description and number and a link to the case.

## Name Alerts Page

The *Name Alerts* page lists all of the names on which you have set an alert. You can access the *Name Alerts* page from the re:Search menu (E).

| Name Alerts | Search Name Alerts |       |                   |
|-------------|--------------------|-------|-------------------|
|             | Name Alerts (4)    |       | + ADD NAME ALERT  |
|             | Name               | Туре  | Edit Remove       |
|             | Danny Defendant    | Party | e 🖉               |
|             | Jane Doe           | Party | e 🖉               |
|             | Matt Veigl         | Party | e 🖉               |
|             | Phillip Vaden      | Party | <i>i</i> <b>i</b> |
|             |                    |       |                   |

#### Figure 10.1 – Name Alerts Page

The Name Alerts page includes the following options.

| Option             | Description                                                                                                    |
|--------------------|----------------------------------------------------------------------------------------------------|
| Search Name Alerts | To search for a specific name, type a full or partial name in<br>the <b>Search Name Alerts</b> field, and then click <b>Search</b> or<br>press ENTER. The page refreshes to display matching<br>names.<br>Alternate spellings are included in the search. |
| Add Name Alert     | Click this button to open the <i>Name Alert</i> dialog box to set a new name alert.                                                                                                    |
| Carls              | Click this icon to view or edit details about the name alert, including any alternate spellings.                                                                                                    |

| Option                                   | Description                                                                                                    |
|------------------------------------------|----------------------------------------------------------------------------------------------------|
|                                          | Click this icon to remove a name alert.                                                                                                    |
| First, Previous,<br>1, 2,,<br>Next, Last | re:Search can display up to 10 name alerts at a time. If you have created more than 10 name alerts, these navigation buttons are displayed to help you browse through your name alerts. |

# Adding a Name Alert

If you would like re:Search to notify you by email whenever someone adds a specific party, attorney, or judicial officer to a case, you can create an alert for the name. The name can be a person's name or the name of a business or law firm.

Use one of the following options to add a new name alert:

| Option                                                                                                    | Steps                                                                                                    |
|----------------------------------------------------------------------------------------------------|----------------------------------------------------------------------------------------------------|
| To add a name alert from the <i>Name Alerts</i> page:                                                                                                    | <ol> <li>Access the Name Alerts page from the re:Search menu (E).</li> <li>Click Add Name Alert.<br/>The Name Alert dialog box opens.</li> <li>Complete the fields.</li> <li>Click Save.</li> </ol>                                                                                                    |
| To add a name alert from the <i>Case</i><br><i>Details</i> page for a case:                                                                                  | <ol> <li>Access the <i>Case Details</i> page for the case.</li> <li>Click the name of the party, attorney, or judicial officer to open<br/>the Name Options menu, and then click <b>Name Alert</b>.<br/>The <i>Name Alert</i> dialog box opens with the name of the party,<br/>attorney, or judicial officer already displayed in the <b>Name</b> field<br/>and the appropriate type selected in the <b>Type</b> drop-down list.</li> <li>Complete the fields.</li> <li>Click <b>Save</b>.</li> </ol> |
| To add a name alert from the <i>Filing Details</i> page for a filing:<br>Note: This option works only if you are adding a name alert for a judicial officer. | <ol> <li>Access the <i>Filing Details</i> page for the case.</li> <li>Click the name of the judicial officer to open the Name Options menu, and then click Name Alert.<br/>The <i>Name Alert</i> dialog box opens with the name of the judicial officer already displayed in the Name field and the value Judge selected in the Type drop-down list.</li> <li>Complete the fields.</li> <li>Click Save.</li> </ol>                                                                                    |

### Name Alert Fields

Use the Name Alert dialog box to add or edit a name alert.

| Name Alert           |                 |          |
|----------------------|-----------------|----------|
| Туре                 |                 |          |
| Party                |                 | \$       |
| Name                 |                 |          |
| Alternate Spelling 1 |                 |          |
| Alternate Spelling 2 |                 |          |
| How Often            | Delivery Method |          |
| Instantly 🗢          | Email           | \$       |
|                      |                 |          |
|                      | CAN             | CEL SAVE |

#### Figure 10.2 – Name Alert Dialog Box

The Name Alert dialog box includes the following fields.

| Field                                         | Description                                                                                                    |
|-----------------------------------------------|----------------------------------------------------------------------------------------------------|
| Туре                                          | Select whether you are setting a name alert for a party, an attorney, or a judge.                                                                                                    |
| Name                                          | Type the name of the party, attorney, or judicial officer. If<br>you selected the name from the <i>Case Details</i> page, the<br>name is already displayed.<br>The name can be a person's name or the name of a<br>business or law firm. |
| Alternate Spelling 1/<br>Alternate Spelling 2 | Use these fields to enter alternate spellings or known misspellings of the name entered in the <b>Name</b> field. These fields are optional.                                                                                             |
| How Often                                     | This field indicates when or how often notifications are sent.<br>Currently, the only option for this field is <b>Instantly</b> .                                                                                                    |
| Delivery Method                               | This field indicates how notifications are sent. Currently, only email notifications are supported.                                                                                                    |

## **Editing a Name Alert**

You can edit details about an existing name alert at any time.

#### To edit details for a name alert:

- 1. Access the *Name Alerts* page from the re:Search menu (E).
- 2. On the row for the name alert that you want to edit, click the Edit icon ( $\checkmark$ ).

| Na | ame Alerts (4)  |       | + ADD NA | ME ALERT |
|----|-----------------|-------|----------|----------|
| N  | Name            | Туре  | Edit     | Remove   |
| C  | Danny Defendant | Party | <b>A</b> | Ô        |

Figure 10.3 – Edit Icon on Name Alerts Page

The Name Alert dialog box opens.

- 3. Update the fields as required.
- 4. Click Save.

Your changes to the name alert are saved.

### Name Alert Fields

Use the Name Alert dialog box to add or edit a name alert.

| Name Alert           |                 |      |
|----------------------|-----------------|------|
| Туре                 |                 |      |
| Party                |                 | \$   |
| Name                 |                 |      |
| Alternate Spelling 1 |                 |      |
| Alternate Spelling 2 |                 |      |
| How Often            | Delivery Method |      |
| Instantly 🗢          | Email           | \$   |
|                      |                 | _    |
|                      | CANCEL          | SAVE |

#### Figure 10.4 – Name Alert Dialog Box

The Name Alert dialog box includes the following fields.

| Field                                         | Description                                                                                                    |
|-----------------------------------------------|----------------------------------------------------------------------------------------------------|
| Туре                                          | Select whether you are setting a name alert for a party, an attorney, or a judge.                                                                                                    |
| Name                                          | Type the name of the party, attorney, or judicial officer. If<br>you selected the name from the <i>Case Details</i> page, the<br>name is already displayed.<br>The name can be a person's name or the name of a<br>business or law firm. |
| Alternate Spelling 1/<br>Alternate Spelling 2 | Use these fields to enter alternate spellings or known misspellings of the name entered in the <b>Name</b> field. These fields are optional.                                                                                             |
| How Often                                     | This field indicates when or how often notifications are sent.<br>Currently, the only option for this field is <b>Instantly</b> .                                                                                                    |
| Delivery Method                               | This field indicates how notifications are sent. Currently, only email notifications are supported.                                                                                                    |

## Removing a Name Alert

You can remove a name alert at any time.

#### To remove a name alert:

- 1. Access the *Name Alerts* page from the re:Search menu (E).
- 2. On the row for the name alert that you want to remove, click the Remove icon  $(\overline{III})$ .

| Name Alerts (4) + ADD NAME ALER |              |       | ME ALERT |        |
|---------------------------------|--------------|-------|----------|--------|
| Namo                            | 2            | Туре  | Edit     | Remove |
| Dan                             | ny Defendant | Party | (and     | ā      |

Figure 10.5 – Remove Icon on Name Alerts Page

A confirmation message opens, asking you to confirm that you want to remove the name alert.

3. Click Remove.

The name alert is removed from the Name Alerts page.

# **11** My Folders

#### Topics covered in this chapter

- Adding a Folder
- Renaming a Folder
- Deleting a Folder
- Adding Cases to Folders
- Removing Cases from Folders

You can create personalized folders to help organize your cases and provide quick access to those cases.

Folders are arranged in alphabetical order on the **My Folders** card on the *Dashboard*.

| My Folders                               | + |
|------------------------------------------|---|
| Civil - Contract Cases                   |   |
| Civil - Motor Vehicle - Jefferson County | : |
| Civil - Negligence Cases                 | : |
| Family - Divorce                         | : |
| Family - Paternity                       | : |
| NEXT                                     |   |

#### Figure 11.1 – My Folders Card

The following options are available on the **My Folders** card.

| Option          | Description                                                                                                    |
|-----------------|----------------------------------------------------------------------------------------------------|
| +               | Click the Add icon to add a new folder.                                                                                                    |
| :               | Click the More Options menu to edit or delete a folder.                                                                                     |
| Folder Name     | Click the folder name to open a folder.                                                                                                    |
| Previous / Next | Click these buttons to move through your folders. These<br>buttons are displayed only if the list of folders is more than<br>one page long. |

# Adding a Folder

Folders can be added directly from the My Folders card on the Dashboard.

Note: You can also create a new folder from the *Case Detail* page or the *Filing Detail* page. Refer to the "Adding Cases to Folders" for more information.

To add a folder from the My Folders card:

- 1. Click +.
- 2. Type a name for the folder in the New Folder Name field.
- 3. Click <sup>(E)</sup>, or press ENTER.

The new folder is now displayed on the My Folders card.

## Renaming a Folder

You can rename a folder on the **My Folders** card on the *Dashboard*. To rename a folder:

- 1. On the **My Folders** card, locate the folder that you want to rename.
- 2. Click , and then click Edit.
- 3. Change or overwrite the folder name.
- 4. Click , or press ENTER.

The folder is displayed with the new name on the My Folders card.

## **Deleting a Folder**

If you no longer need a folder, you can easily delete it. To delete a folder:

- 1. On the My Folders card, locate the folder that you want to delete.
- 2. Click , and then click **Delete**.

A message is displayed, asking you to confirm that you really want to delete the folder.

3. Click Delete.

The folder is removed from the My Folders card.

## Adding Cases to Folders

You can add cases to folders in the **Case Information** section on the *Case Details* page or the *Filing Details* page.

To add a case to a folder:

- 1. Access the *Case Details* page for the case, or access the *Filing Details* page for one of the filings for the case.
- 2. Do one of the following:

| Option                                                      | Description                                                                                             |
|-------------------------------------------------------------|----------------------------------------------------------------------------------------------------|
| To save the case to an existing folder:                     | a. In the Case Information section, click Save to Folder.                                               |
|                                                             | b. Select an existing folder from the list of folders.                                                  |
|                                                             | New Folder Name<br>Civil - Contract Cases<br>Civil - Motor Vehicle<br>Civil - Negligence Cases          |
| To create a new folder and save the case to the new folder: | a. In the Case Information section, click Save to Folder.                                               |
|                                                             | <ul> <li>Type the folder name in the New Folder Name field.</li> </ul>                                  |
|                                                             | New Folder Name       Civil - Contract Cases       Civil - Motor Vehicle       Civil - Negligence Cases |
|                                                             | c. Either click 🖹, or press ENTER.                                                                      |

The case is now saved in the folder you selected or created, and the **Save to Folder** button is replaced with the name of the folder.

# **Removing Cases from Folders**

You can remove a case from a folder using either the folder itself or the **Case Information** section on the *Case Details* page or the *Filing Details* page.

To remove a case from a folder:

1. Choose one of the following options to remove a case from a folder:

| Option                                                                                                    | Description                                                                                                    |
|----------------------------------------------------------------------------------------------------|----------------------------------------------------------------------------------------------------|
| To remove a case from a folder by using the folder itself:                                                                                    | <ul> <li>a. On the My Folders card, click the folder containing the case.</li> <li>b. Click next to the case that you want to remove.</li> </ul> My Folders » Family - Divorce Kristen Watts vs. Mariam Watts OFS QA 2013 Marcus Havens vs. Carla Havens OFS QA 2013                                                                                   |
| To remove a case from a folder by using the<br>Case Information section on the <i>Case Details</i><br>page or the <i>Filing Details</i> page: | <ul> <li>a. Access the <i>Case Details</i> page for the case, or access the <i>Filing Details</i> page for one of the filings for the case.</li> <li>b. In the <b>Case Information</b> section, click the folders menu (which currently shows the name of the folder in which the case is saved), and then click <b>Remove from folder</b>.</li> </ul> |

The case is removed from the folder.

# 12 Shopping Cart

#### Topics covered in this chapter

- Shopping Cart Page
- Order Details Page
- Receipt Page

In states that allow document purchases, the shopping cart is where you review the documents that you want to purchase and then complete the transaction.

To access the *Shopping Cart* page, click the Shopping Cart icon (53) at the top of the re:Search window. For instructions on how to complete your purchase, refer to Viewing and Purchasing Documents, page 63.

Note: In states where documents are free for all users, the various shopping cart-related pages, icons, and buttons described in this chapter are not available.

## Shopping Cart Page

The *Shopping Cart* page is where you review the documents that you have added to your shopping cart and then complete your purchases.

| Shopping Cart                                                                         |                                  |            |                 | - REMOVE ALL Buy Documents                                          |              |
|---------------------------------------------------------------------------------------|----------------------------------|------------|-----------------|---------------------------------------------------------------------|--------------|
| Patty Plaintiff vs. Da<br>CC-16-1826 - OFS QA 2014<br>Name<br>CC-16-1826_petition.pdf | Description small claim petition | Pages<br>3 | Price<br>\$0.30 | Pages)                                                              | 0.40<br>2.30 |
| CC-16-1826_order.pdf                                                                  | judge order                      | 1          | \$0.10          | - REMOVE Total: \$12                                                | .70          |
| CC-16-1826_acknowledgement.p                                                          | df                               | 1          | \$2.50          | REMOVE Payment Method                                               | _            |
| Jane Doe vs. John S<br>CC-19-046 - OFS QA 2014 - Court<br>Name                        |                                  | Pages      | Price           | AMEX ending in 8431<br>Add a Payment Met<br>Client Reference Number | ¢<br>hod     |
| Abstract.pdf                                                                          |                                  | 6          | \$7.50          | REMOVE     Optional     Document purchases are available            | in           |
|                                                                                       |                                  |            |                 | the system for 30 days. BUY DOCUMENTS                               |              |

Figure 12.1 – Shopping Cart Page

## **Shopping Cart Section**

The **Shopping Cart** section on the *Shopping Cart* page lists the documents that you intend to purchase. Purchases are grouped by case.

| Field                                     | Description                                                                                                    |
|-------------------------------------------|----------------------------------------------------------------------------------------------------|
| Case Description,<br>Number, and Location | The case description, case number, and court location are displayed for each case. Click the case description to display the <i>Case Details</i> page for the case. |
| Name                                      | This field displays the file name of the document. Click the file name to display a preview of the document.                                                        |
| Description                               | This field displays a brief description of the document as provided by the filer.                                                                                   |
| Pages                                     | This field shows the length of the document.                                                                                                    |
| Price                                     | This field shows the price of the document.                                                                                                    |
|                                           | Note: The state determines the pricing structure.                                                                                                    |
| Remove                                    | Click <b>Remove</b> on the document row to remove the document from the shopping cart.                                                                              |
| Remove All                                | Click <b>Remove All</b> at the top of the <b>Shopping Cart</b> section to remove all documents for all cases from the shopping cart.                                |

## **Buy Documents Section**

The **Buy Documents** section on the *Shopping Cart* page displays a brief summary of the charges, the payment method to be used for the purchases, and the **Buy Documents** button. This section also allows you to add a client reference number to associate with the purchases.

| Field                   | Description                                                                                                    |
|-------------------------|----------------------------------------------------------------------------------------------------|
| Order Summary           | The order summary lists the total number of documents and pages being purchased, any additional fees, and the total charges.                                                                                              |
| Payment Method          | This field shows the payment method to be used for the purchases. Use the <b>Payment Method</b> drop-down list to select a different payment method, or click <b>Add a Payment Method</b> to define a new payment method. |
| Client Reference Number | Use this field to associate a client reference number with the purchased documents. You can then search for and sort by this number on the <i>My Purchases</i> page. This field is optional.                              |
| Buy Documents           | Click Buy Documents to complete your purchase.                                                                                                    |

# **Order Details Page**

The Order Details page displays the documents and other details for a specific order.

To view the Order Details page for an order, first access the My Purchases page, and then click the order number.

| Order # EA51A18                                                     | Order # EA51A181 Order Details |       |        |                            |                                                                                                    |    |
|---------------------------------------------------------------------|--------------------------------|-------|--------|----------------------------|----------------------------------------------------------------------------------------------------|----|
| Jane Doe vs Johr<br>CV-2018-094700 - Collin Cour<br><sub>Name</sub> |                                | Pages | Price  |                            | Order Summary         3 Documents (3 Pages)       \$0.         Credit Card Processing Fee       \$2. |    |
| Order.pdf                                                           | Order.pdf                      | 1     | \$0.10 | Available until<br>12/6/18 | Total: \$2.                                                                                          | 31 |
| Acknowledgement.pdf                                                 | Acknowledgement.pdf            | 1     | \$0.10 | Available until 12/6/18    | Payment Method<br>AMEX ending in 8431                                                                |    |
| Abstract.pdf Abstract.pdf                                           |                                | 1     | \$0.10 | Available until<br>12/6/18 | Client Reference Number                                                                              |    |
|                                                                     |                                |       |        |                            | GO TO DASHBOARD<br>View or Print Receipt                                                             |    |

Figure 12.2 – Order Details Page

### **Documents Purchased Section**

The **Documents Purchased** section on the *Order Details* page lists the documents that you purchased. The documents are grouped by case.

The following information is included for each case or document.

| Field                                               | Description                                                                                                    |  |  |  |
|-----------------------------------------------------|----------------------------------------------------------------------------------------------------|--|--|--|
| Case Description                                    | The case description is the name or title of the case. Click the case description to display the <i>Case Details</i> page for the case.                                                                                                    |  |  |  |
| Case Number and Location                            | The case number and location are displayed directly below the case description. The case number is the number assigned to the case by the court, and the location is the court to which the case is assigned.                                                                                                    |  |  |  |
| Name                                                | This field displays the file name of the document. Click the file name to view the document.                                                                                                    |  |  |  |
| Description                                         | This field displays a brief description of the document as provided by the filer.                                                                                                    |  |  |  |
| Pages                                               | This field displays the length of the document.                                                                                                    |  |  |  |
| Price                                               | This field displays the price of the document.                                                                                                    |  |  |  |
|                                                     | Note: The state determines the pricing structure.                                                                                                    |  |  |  |
| Owned /<br>Available until<br><mm dd="" yy=""></mm> | The designation <code>Owned</code> is displayed to indicate that you now own the document. If you purchased the document in a state that requires all document purchases to expire after a certain number of days, the designation <code>Available until <mm dd="" yy=""></mm></code> is displayed, where <mm dd="" yy=""> is the purchase expiration date for the document.</mm> |  |  |  |

## **Order Details Section**

The **Order Details** section on the *Order Details* page displays a brief summary of your order as well as links to the *Dashboard* and to a copy of your invoice.

| Field                   | Description                                                                                                    |
|-------------------------|----------------------------------------------------------------------------------------------------|
| Order Summary           | The order summary lists the total number of documents and pages that you purchased, any additional fees, and the total charges.                                                                                           |
| Payment Method          | This field displays the payment method that you used for the purchases.                                                                                                    |
| Client Reference Number | This field displays the client reference number that you specified. If you did not specify a client reference number, this field is empty.<br>You can search for and sort by the client reference number on the <i>My</i> |
|                         | Purchases page.                                                                                                    |
| Go to Dashboard         | Click this button to access the Dashboard.                                                                                                    |
| View or Print Receipt   | Click this button to view and print your receipt. Depending on your browser, the <i>Receipt</i> page will open in a new browser tab or window.                                                                            |

# Receipt Page

The *Receipt* page is your purchase receipt. It provides a summary of your order that you can print or save to a file for your personal records. To open the *Receipt* page, first access the *Order Details* page, and then click **View or Print Receipt**.

| re:Search                                                                                                    |                                                                            |
|----------------------------------------------------------------------------------------------------|----------------------------------------------------------------------------|
| Receipt for Order 3083DFCE                                                                                                    |                                                                            |
| Order Date: 12/26/2017<br>Order Number: 3083DFCE<br>Client Reference Number:<br>Documents: 2 (12 Pages)<br>Order Total: \$1.53<br>Document Purchases are Available Until: 1/25/2018 |                                                                            |
| Documents Purchased<br>1. InitialFiling one QA1-SOAPtest.pdf<br>Jane Doe, IIIv.John Smith, III<br>OFS QA 2017                                                                       | <b>Price</b><br>\$0.60                                                     |
| 2. InitialFiling one QA1-SOAPtest.pdf<br>Jane Doe MD vs. John Smith MD<br>OFS QA 2013                                                                                               | \$0.60                                                                     |
|                                                                                                    | 2 Documents: \$1.20<br>Credit Card Processing Fee: \$0.33<br>Total: \$1.53 |
| Payment Method<br>AMEX ending in 8431                                                                                                    |                                                                            |
| User<br>pushpin@tylertech.com                                                                                                    |                                                                            |
| Credit Card Transaction<br>AMEX ending in 8431: 12/26/2017: \$1.53                                                                                                    | EMPOWERED BY<br>Tyler Technologies                                         |

Figure 12.3 – Receipt Page

# **13** My Account

#### Topics covered in this chapter

- My Account Page
- My Subscription Activity Page
- Changing Your E-Filing Service Provider
- Renewing Your Subscription
- Canceling Your Subscription
- Adding a Payment Method

This chapter describes the My Account page and provides instructions for maintaining your account.

Note: Procedures for managing your password are provided in the "Getting Started" chapter.

## My Account Page

Use the *My Account* page to manage your account, subscriptions (if your state supports subscription services), and payment methods (if you are required to purchase documents in your state). The options available on the *My Account* page vary by user role and location.

| My Account                 |                |                                          |                            |                    |                                                                 |                |                                     |                                                              |
|----------------------------|----------------|------------------------------------------|----------------------------|--------------------|-----------------------------------------------------------------|----------------|-------------------------------------|--------------------------------------------------------------|
| My Informa                 | tion           |                                          |                            |                    |                                                                 |                |                                     |                                                              |
| Name<br>Matthew Veigl      |                | <sup>Roles</sup><br>Attorney, Firm Admin | Attorney Number<br>6180459 |                    | Preferred EFiling Service Provider<br><b>eFileTexas</b><br>Edit |                |                                     |                                                              |
| My Subscri                 | otions         |                                          |                            |                    |                                                                 |                |                                     |                                                              |
| Type  None                 | Status<br>None | Details<br>You don't currently h         | ave a subscription         | Actions<br>Upgrade |                                                                 | Payment Method | \$                                  | Links<br>View Purchase History<br>View Subscription Activity |
| My Paymer                  | t Metho        | ods                                      |                            |                    |                                                                 |                |                                     | ADD A PAYMENT METHOD                                         |
| Name<br>AMEX ending in 843 | 1              | Expires<br>1/21                          |                            |                    |                                                                 |                | Actions<br>Delete<br>Set as Default |                                                              |
| Name<br>MASTERCARD endi    | ıg in 5100     | Expires<br>1/18                          |                            |                    |                                                                 |                | Actions<br>Delete<br>Set as Default |                                                              |

Figure 13.1 – My Account Page for Non-Subscriber

To open the *My Account* page, select **My Account** from the re:Search menu (E).

## My Information Section

The **My Information** section on the *My Account* page provides basic information about you and identifies your preferred e-filing service provider.

| Field                                 | Description                                                                                                    |
|---------------------------------------|----------------------------------------------------------------------------------------------------|
| Name                                  | This field identifies the email address associated with your account.                                                                                                    |
| Roles                                 | This field lists your assigned user roles. Your roles determine which tasks you can perform and the type of information you can modify or view.                                                                                 |
| Locations                             | This field lists the locations within your jurisdiction.                                                                                                    |
| Preferred EFiling<br>Service Provider | This field identifies your preferred e-Filing service provider.<br>Click <b>Edit</b> to select a new provider.<br><b>Note: If your site supports only one e-filing service</b><br><b>provider, this field is not displayed.</b> |

## My Subscriptions Section

The **My Subscriptions** section on the *My Account* page lets you view the status of your subscriptions and renewal dates, and perform basic functions associated with your subscriptions.

| Field or Button     | Description                                                                                                    |
|---------------------|----------------------------------------------------------------------------------------------------|
| Туре                | When applicable, this field displays the type of subscription.                                                                                                    |
| Status              | This field displays the status of the subscription.                                                                                                    |
| Details             | This field displays the renewal date for your subscription or points out that you do not have a subscription.                                                                                                    |
| Payment Method      | This field identifies the payment method used to pay for<br>your subscription. If you have more than one payment<br>method for your account, you can select a different<br>payment method from the drop-down list.              |
| Disable Auto-Renew  | Click this button to turn off auto-renew for the subscription.<br>This is also how you cancel a subscription.                                                                                                    |
| Enable Auto-Renew   | Click this button to turn on auto-renew for the subscription.<br>Once enabled, the subscription will be renewed<br>automatically at the end of the current billing period.                                                      |
| Upgrade             | Click this button to open the <i>Pricing</i> page and learn more about re:Search subscriptions.<br>Note: This button is not displayed if you are already a subscriber.                                                          |
| Payment Method      | This drop-down list displays the payment method used for<br>the subscription. If you have more than one payment<br>method registered with re:Search, you can click the drop-<br>down list to select a different payment method. |
| Change Subscription | Click this button to open the <i>Pricing</i> page to change your subscription.<br>Note: This button is displayed if you are already a subscriber.                                                                               |

| Field or Button               | Description                                                       |
|-------------------------------|-------------------------------------------------------------------|
| View Purchase<br>History      | Click this link to open the <i>My Purchases</i> page.             |
| View Subscription<br>Activity | Click this link to open the <i>My Subscription Activity</i> page. |

## My Payment Methods Section

Depending on your state, you may be required to purchase documents. The **My Payment Methods** section on the *My Account* page is where you maintain payment methods.

| Field, Button, or<br>Message                | Description                                                                                                    |
|---------------------------------------------|----------------------------------------------------------------------------------------------------|
| Add a Payment<br>Method                     | Click this button to add a new payment method.                                                                                                    |
| Name                                        | This field identifies the type of credit or debit card used for<br>the payment method and the last four digits on the card.<br>The indicator ( <b>Default</b> ) is displayed next to the default<br>payment method. In the list of payment methods, the<br>default payment method is always listed first.<br>If the payment method is managed through your eFile <sup>™</sup> or<br>File & Serve <sup>™</sup> personal account or firm account, that<br>information is shown in parentheses.<br>Example: AMEX ending in 0005 (Efile Firm<br>Account) |
| Expires                                     | This field displays the expiration date on the credit card or debit card.                                                                                                    |
| Delete                                      | Click this button to delete a payment method.                                                                                                    |
| Set as Default                              | Click this button to set a new default payment method.                                                                                                    |
| eFile Payment<br>Method, manage in<br>eFile | This message is displayed if the payment method is<br>managed through your eFile or File & Serve personal<br>account or firm account. The message will reference either<br>eFile (as shown here) or File & Serve, depending on your<br>location.                                                                                                    |

# My Subscription Activity Page

Use the My Subscription Activity page to view your subscription activity.

| Date            | Order #  | Туре                       | Card                      | Amount |
|-----------------|----------|----------------------------|---------------------------|--------|
| 11/2/18 3:10 PM | 89756880 | Subscription Renewed       | MASTERCARD ending in 5454 | \$0.00 |
| 11/2/18 3:10 PM | 89756880 | Subscription Canceled      | MASTERCARD ending in 5454 | \$0.00 |
| 11/2/18 3:08 PM | 89756880 | Subscription Trial Started | MASTERCARD ending in 5454 | \$0.00 |

#### Figure 13.2 – My Subscription Activity Page

| Column  | Description                                                                                                    |  |  |  |  |  |
|---------|----------------------------------------------------------------------------------------------------|--|--|--|--|--|
| Date    | This column displays the date and time of the activity.                                                                           |  |  |  |  |  |
| Order # | This column displays the order number. Click the order number to display your receipt for the order.                              |  |  |  |  |  |
| Туре    | This column displays the activity type. The following activity types are possible for subscriptions:                              |  |  |  |  |  |
|         | Subscription Trial Started                                                                                                    |  |  |  |  |  |
|         | Subscription Canceled                                                                                                    |  |  |  |  |  |
|         | Subscription Renewed                                                                                                    |  |  |  |  |  |
|         | Subscription Expired                                                                                                    |  |  |  |  |  |
| Card    | This column displays the type of credit/debit card and the last four digits of the card number used to purchase the subscription. |  |  |  |  |  |
| Amount  | This column displays the amount you paid for the subscription.                                                                    |  |  |  |  |  |

The following information is displayed for each activity.

## Changing Your E-Filing Service Provider

If your site supports two or more e-filing service providers, you can change your preferred e-filing service provider at any time.

To change your e-filing service provider:

1. Click , and then click **My Account**.

The My Account page is displayed.

2. In the **My Information** section, below the **Preferred EFiling Service Provider** field where your current e-filing service provider is displayed, click **Edit**.

Note: If your site supports only one e-filing service provider, the Preferred EFiling Service Provider field is not displayed.

The Choose Preferred EFiling Service Provider dialog box is displayed.

- 3. Select your new e-filing service provider from the drop-down list.
- 4. Click Save.

Your new preferred e-filing service provider is now displayed in the My Information section.

## **Renewing Your Subscription**

You can renew an expired or canceled subscription at any time by enabling auto-renew. When you enable auto-renew, the subscription will be reactivated immediately and will be renewed automatically at the end of each billing period.

To renew a subscription:

1. Click , and then click My Account.

The My Account page is displayed.

2. In the My Subscriptions section, click Enable Auto-Renew for the subscription that you want to renew.

A confirmation message is displayed.

3. Click Enable Auto-Renew to finish renewing your subscription.

re:Search sends you an email confirming that you renewed your subscription or that it will be renewed at the end of the current billing period.

## **Canceling Your Subscription**

You can cancel a subscription at any time, but the cancellation will not go into effect until the end of your current billing period.

To cancel a subscription:

1. Click , and then click **My Account**.

The My Account page is displayed.

 In the My Subscriptions section, click Disable Auto-Renew for the subscription that you want to cancel.

A message is displayed, asking why you are disabling auto-renew for your subscription. The message displays a list of common reasons.

- 3. Select your reason from the list, or select **Other** and then type your own reason in the space provided.
- 4. Click Disable Auto-Renew.

re:Search sends you an email confirming that your subscription will be canceled at the end of the current billing period.

# Adding a Payment Method

To purchase documents, you must add at least one payment method. Adding a payment method means registering a credit card or debit card. If you need to use more than one credit card or debit card, you can add a separate payment method for each card.

To add a payment method:

1. Click , and then click **My Account**.

The My Account page is displayed.

2. In the My Payment Methods section, click Add a Payment Method.

The Add Payment Method dialog box is displayed.

- 3. Complete the fields.
- 4. Click Continue.

A summary of your billing information is displayed for you to verify.

5. Click Save Information.

The new payment method is added to the My Payment Methods section.

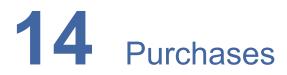

#### Topics covered in this chapter

- Viewing the Purchase History
- Filtering the Purchase History
- Exporting the Purchase History

You can view, filter, and export your purchase history on the *Purchases* page. If you are a firm user, you can also view purchases made by other members of your firm.

| ite From<br>m/dd/yyyy | Date To mm/dd/yyy | у            | Purchased By Client Reference # |              | Purchase Type All CLEAR FILTER               | EXPORT   |
|-----------------------|-------------------|--------------|---------------------------------|--------------|----------------------------------------------|----------|
| Date                  | Order #           | Туре         | Purchased By                    | Client Ref # | Card                                         | Amount   |
| 3/18/19 11:50 AM      | 802DA292          | Documents    | pushpin@tylertech.com           | 8675309      | DISCOVER ending in 9424 (EFile Firm Account) | \$2.41   |
| 3/11/19 10:05 AM      | 881D5C0E          | Documents    | pushpin@tylertech.com           |              | MASTERCARD ending in 5454                    | \$2.72   |
| 2/28/19 4:19 PM       | A489BB0B          | Documents    | rice@tylertech.com              |              | AMEX ending in 8431                          | \$31.74  |
| 2/27/19 6:00 PM       | DF4FAAF3          | Subscription | signout@tylertech.com           |              | VISA ending in 1881                          | \$105.53 |

Figure 14.1 – Purchases Page

Purchases are listed in chronological order by purchase date (the newest purchases are listed first).

# Viewing the Purchase History

Use the *Purchases* page to review your purchase history or your firm's purchase history. To view the *Purchases* page:

- 1. Click the re:Search menu (E).
- 2. Click Purchases.

The Purchases page opens.

### **Purchases Page Details**

The Purchases page displays purchase details in columns.

The following information is displayed for each purchase.

| Column       | Description                                                                                                    |
|--------------|----------------------------------------------------------------------------------------------------|
| Date         | This column displays the date and time that you made the purchase.                                                                                                    |
| Order #      | This column displays the order number. Click the order<br>number to display details about the order.<br>If the order is for documents, clicking the order number<br>displays the <i>Order Details</i> page for the order. If the order is<br>for a subscription or subscription cancellation, clicking the<br>order number displays the receipt. |
| Туре         | This column displays the purchase type. re:Search supports the following purchase types:                                                                                                    |
|              | Documents                                                                                                    |
|              | Subscription                                                                                                    |
|              | Subscription Cancellation                                                                                                    |
|              | Note: If your site does not support subscription purchases, the Documents type is the only available purchase type.                                                                                                    |
| Purchased By | This column displays the email address of the user who made the purchase.                                                                                                    |
| Client Ref # | This column displays the client reference number that you provided when you purchased the document. This reference number is optional.<br>Note: Client reference numbers are applicable only to document purchases.                                                                                                    |
| Card         | This column displays the type of credit/debit card and the last four digits of the card number used to make the purchase.                                                                                                    |
| Amount       | This column displays the amount you paid for the order.                                                                                                    |

## **Purchases Page Options**

The Purchases page provides the following options.

| Option                                   | Description                                                                                                    |
|------------------------------------------|----------------------------------------------------------------------------------------------------|
| Filter Options                           | Use the filter options at the top of the <i>Purchases</i> page to<br>narrow the list of purchases to specific dates, client<br>reference numbers, or purchase types. If you are a firm<br>user, you can also use the <b>Purchased By</b> drop-down list to<br>display only your purchases or all purchases made by the<br>members of your firm.<br>Click <b>Filter</b> to apply the filter options that you selected.<br>Click <b>Clear</b> to remove or reset the filter options that you<br>selected. |
| Export                                   | Click this button to export the purchase history (with or without filtering) to a Microsoft® Excel® spreadsheet.                                                                                                    |
| First, Previous,<br>1, 2,,<br>Next, Last | Use these navigation buttons to browse through your purchases.                                                                                                    |

# Filtering the Purchase History

You can filter the purchases listed on the *Purchases* page to display purchases made on or between certain dates or with specific client reference numbers or purchase types. If you are a firm user, you can also choose to display all purchases made by members of your firm. By default, only your own purchases are displayed when you first open the *Purchases* page.

#### To filter your purchase history:

1. Click on the re:Search menu (E).

The Purchases page opens.

- 2. Complete the **Date From**, **Date To**, **Purchased By**, **Client Reference #**, or **Purchase Type** fields, as applicable.
- 3. Click Filter.

## **Purchase History Filter Options**

The *Purchases* page provides the following filter options, which you can apply in any combination.

| Option             | Description                                                                                                    |
|--------------------|----------------------------------------------------------------------------------------------------|
| Date From          | Click this field to select a start date.                                                                                                    |
| Date To            | Click this field to select an end date. If you do not select an end date, the end date is the current date.                                                                                               |
| Client Reference # | Type a complete or partial reference number. If you type<br>two or more reference numbers, separate them with a<br>space.<br>Note: Client reference numbers are applicable only to<br>document purchases. |

| Option        | Description                                                                                                    |
|---------------|----------------------------------------------------------------------------------------------------|
| Purchased By  | Use the <b>Purchased By</b> drop-down list to filter the purchase history by who made the purchase. You can select one of the following options:                                              |
|               | <ul> <li>Me—Select this option to display only your<br/>purchases. If you are not a firm user, this is the only<br/>option.</li> </ul>                                                        |
|               | <ul> <li>My Firm—Select this option to display all<br/>purchases, including your purchases, made by the<br/>members of your firm. This option is available only<br/>to firm users.</li> </ul> |
| Purchase Type | Use the <b>Purchase Type</b> drop-down list to filter your purchase history by purchase type. You can select one of the following options:                                                    |
|               | All (default)                                                                                                    |
|               | Documents                                                                                                    |
|               | Subscription                                                                                                    |
|               | Note: If your site does not support subscription purchases, the Documents type is the only available purchase type.                                                                           |
| Clear         | Click this button to clear the filter criteria.                                                                                                    |
| Filter        | Click this button to apply the filter criteria.                                                                                                    |

## **Exporting the Purchase History**

You can export the purchases listed on the *Purchases* page to a comma-separated values (CSV) file, which you can then open in a spreadsheet application.

Prerequisite: Your browser must be set up to allow pop-up windows.

To export the purchase history:

- 1. Access the *Purchases* page by clicking **Purchases** on the re:Search menu (**E**).
- 2. If necessary, apply filters to narrow the list of purchases.
- 3. Click Export.

re:Search exports the purchase history to a CSV file. Depending on your browser, you are then prompted to save the file or open it in a spreadsheet application.

4. Respond to your browser's prompt to view or save the file.

# 15 Document Sales

#### Topics covered in this chapter

- Viewing Document Sales
- Filtering Document Sales
- Exporting Document Sales
- ♦ Court Document Purchase Reports

You can view, filter, and export your location's document sales history on the Document Sales page.

# Note: The *Document Sales* page is not available in locations that do not support document purchases.

Access the *Document Sales* page from the re:Search menu (E).

| Document Sales          | ;                           |             |             |             |                                             |                         |        |
|-------------------------|-----------------------------|-------------|-------------|-------------|---------------------------------------------|-------------------------|--------|
| Date From<br>mm/dd/yyyy | Date To<br>mm/dd/yyyy       | Case Number | Location    |             | Customer Email<br>signin9876@mailinator.com | CLEAR FILTER            | EXPORT |
| Date                    | Document                    |             | Case Number | Location    | Customer Email                              | Card                    | Amount |
| 12/28/18 4:16 PM        | FL-367 ORDER ATTACHMENT.pdf |             | CC-17-869   | OFS QA 2014 | signin9876@mailinator.com                   | DISCOVER ending in 9424 | \$2.50 |
| 12/28/18 4:16 PM        | JDoe_DriverLic.tif          |             | CC-17-1373  | OFS QA 2017 | signin9876@mailinator.com                   | DISCOVER ending in 9424 | \$0.10 |
| 12/28/18 4:16 PM        | AffadavitOfPublication.pdf  |             | CC-17-1972  | OFS QA 2017 | signin9876@mailinator.com                   | DISCOVER ending in 9424 | \$0.10 |
| 12/28/18 11:36 AM       | Order.pdf                   |             | CC-17-1930  | OFS QA 2017 | signin9876@mailinator.com                   | DISCOVER ending in 9424 | \$0.10 |
| 12/28/18 11:36 AM       | Abstract Of Judgment.pdf    |             | CC-18-922   | OFS QA 2014 | signin9876@mailinator.com                   | DISCOVER ending in 9424 | \$2.50 |
| 12/28/18 11:36 AM       | Abstract Of Judgment.pdf    |             | CC-18-353   | OFS QA 2014 | signin9876@mailinator.com                   | DISCOVER ending in 9424 | \$2.50 |

Figure 15.1 – Document Sales Page

Purchases are listed in chronological order by purchase date (newest purchases are listed first).

# **Viewing Document Sales**

Use the Document Sales page to review your location's sales history.

To view the Document Sales page:

- 1. Click the re:Search menu  $(\Box)$ .
- 2. Click Document Sales.

The Document Sales page opens.

### **Document Sales Details**

The Document Sales page displays details about each sale.

The following information is displayed for each sale.

| Column         | Description                                                                                                    |
|----------------|----------------------------------------------------------------------------------------------------|
| Date           | This column displays the date and time on which the document was purchased.                                                                    |
| Document       | This column displays the file name of the document that was purchased. Click the document name to view the document.                           |
| Case Number    | This column displays the case number associated with the document. Click the case number to display the <i>Case Details</i> page for the case. |
| Location       | This column displays the court or office from which the document was purchased.                                                                |
| Customer Email | This column displays the email address on the account used to purchase the document.                                                           |
| Card           | This column displays the type of credit/debit card and the last four digits of the card number used to make the purchase.                      |
| Amount         | This column displays the amount paid for the document.                                                                                         |

### **Document Sales Options**

The *Document Sales* page provides the following options.

| Option         | Description                                                                                                    |
|----------------|----------------------------------------------------------------------------------------------------|
| Filter Options | Use the filter options at the top of the <i>Document Sales</i> page to narrow the list of purchases to specific dates, case numbers, locations, or users (using their email addresses). |
| Clear          | Click this button to clear the filter options that you entered.                                                                                                    |
| Filter         | Click this button to apply the filter options that you entered.                                                                                                    |
| Export         | Click this button to export the purchase history (with or without filtering) to a comma-separated values (CSV) file, which you can then open in a spreadsheet application.              |
| First          | Click this button to view the first page of purchases.                                                                                                    |
| Previous       | Click this button to view the previous page of purchases.                                                                                                    |
| 1, 2,          | Click one of these buttons to view a specific page of purchases.                                                                                                    |
| Next           | Click this button to view the next page of purchases.                                                                                                    |
| Last           | Click this button to view the last page of purchases.                                                                                                    |

# **Filtering Document Sales**

You can filter the sales listed on the *Document Sales* page to display purchases made on or between certain dates, within certain locations, or for specific cases or users (using their email addresses).

#### To filter document sales:

- 1. Access the *Document Sales* page by clicking on the re:Search menu (E).
- 2. Complete one or more of the following fields, as applicable:
  - Date From
  - Date To
  - Case Number
  - Location
  - Customer Email

Note: For the Case Number, Location, and Customer Email fields, you can enter full or partial values. You can also enter two or more values separated with a space.

3. Click Filter.

### **Document Sales Filter Options**

| Option         | Description                                                                                                 |
|----------------|----------------------------------------------------------------------------------------------------|
| Date From      | Click this field to select a start date.                                                                    |
| Date To        | Click this field to select an end date. If you do not select an end date, the end date is the current date. |
| Case Number    | Type a complete or partial case number. Separate multiple case numbers with a space.                        |
| Location       | Type a complete or partial location name. Separate multiple locations with a space.                         |
| Customer Email | Type a complete or partial email address. Separate multiple email addresses with a space.                   |
| Filter         | Click this button to apply the filter criteria.                                                             |
| Clear          | Click this button to clear the filter criteria.                                                             |

The *Document Sales* page provides the following filter options, which you can apply in any combination.

# Exporting Document Sales

You can export the sales listed on the *Document Sales* page to a comma-separated values (CSV) file and then open the file in a spreadsheet application, such as Microsoft<sup>®</sup> Excel<sup>®</sup>, Google Sheets<sup>™</sup>, or Apple<sup>®</sup> Numbers<sup>®</sup>.

Prerequisite: Your browser must be set up to allow pop-up windows.

To export document sales history:

- 1. Access the *Document Sales* page by clicking **Document Sales** on the re:Search menu (**E**).
- 2. If necessary, apply filters to narrow the list of purchases.
- 3. Click Export.

re:Search exports the document sales history to a CSV file. Your browser then prompts you to view or save the file.

4. Respond to your browser's prompt to view or save the file.

# **Court Document Purchase Reports**

The court document purchase report is a report that can be used by court clerks to reconcile their document sales with the revenue payments received from Tyler Technologies.

The court document purchase report is run periodically (the state sets the frequency) for each court location and then emailed to the court clerks who wish to receive the reports. To be added to the distribution list for their court, clerks should contact Tyler Technologies technical support.

The report itself is a comma-separated values (CSV) file that can be opened in a spreadsheet application, such as Microsoft<sup>®</sup> Excel<sup>®</sup>, Google Sheets<sup>™</sup>, or Apple<sup>®</sup> Numbers<sup>®</sup>. Each report includes all purchases from the previous day, regardless of when Tyler receives the funds for the credit card purchases.

| А           | В           | С           | D                                         | E                 | F                   | 3  |
|-------------|-------------|-------------|-------------------------------------------|-------------------|---------------------|----|
| OrderItemID | Location    | CaseNumber  | CaseDescription                           | FilingDescription | DocumentDescription | D  |
| 13889       | OFS QA 2017 | CC-18-10429 | Danny Defendant, SR v.Patty Plaintiff, JR | Test Filing       | test.pdf            | 89 |
| 13909       | OFS QA 2017 | CC-18-10624 | Danny Defendant, SR v.Patty Plaintiff, JR | Test Filing       | test.pdf            | ş  |
| 13910       | OFS QA 2017 | CC-18-10500 | Danny Defendant, SR v.Patty Plaintiff, JR | Test Filing       | test.pdf            | é  |
| 13948       | OFS QA 2017 | CC-18-10675 | Danny Defendant, SR v.Patty Plaintiff, JR | Test Filing       | test.pdf            | 2  |
| 13949       | OFS QA 2017 | CC-18-10384 | Danny Defendant, SR v.Patty Plaintiff, JR | Test Filing       | test.pdf            | <  |
|             |             |             |                                           |                   |                     | 1  |

| G                                    | Н                | l I                   | J                     | K         | L      |
|--------------------------------------|------------------|-----------------------|-----------------------|-----------|--------|
| DocumentID                           | PurchaseDate     | PurchaserName         | PurchaserEmail        | PageCount | Amount |
| 8c946479-2a62-4f20-a3d9-e5ef7a588cba | 10/9/2018 17:26  | pushpin@tylertech.com | pushpin@tylertech.com | 4         | 0.4    |
| ab5a6537-871c-402e-8244-9d3f26e06216 | 10/10/2018 18:09 | pushpin@tylertech.com | pushpin@tylertech.com | 4         | 0.4    |
| d9920df7-73f0-4a1f-b33e-7a00a755f289 | 10/10/2018 18:09 | pushpin@tylertech.com | pushpin@tylertech.com | 4         | 0.4    |
| 46da822a-66c5-4e24-8bac-a8bf09b38c44 | 10/12/2018 13:56 | pushpin@tylertech.com | pushpin@tylertech.com | 4         | 0.4    |
| 7819eb84-79bc-4dc7-973d-42af9d226089 | 10/12/2018 13:56 | pushpin@tylertech.com | pushpin@tylertech.com | 4         | 0.4    |

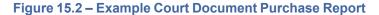

# **16** Clerk Admin Features

#### Topics covered in this chapter

- Displaying the Change Log for a Case
- Displaying the Viewer Log for a Case
- Controlling Access to Cases, Filings, and Documents
- Changing the Security Level for a Party
- Giving Parties Access to Cases
- Editing Case Information
- Adding a Filing to a Case
- Editing a Filing on a Case
- Deleting a Filing from a Case
- Adding a Document to a Filing
- Replacing a Document on a Filing
- Deleting a Document from a Filing
- Adding an Attorney
- Removing an Attorney
- Maintaining Clerk's Office Contact Information
- Configuring the Case Summary Link
- Expunging Cases
- Enabling Kiosk Mode
- Disabling Kiosk Mode

Some features in re:Search are available only to clerk admins within their jurisdictions. This chapter describes those features and how to use them.

Note: Court admins in eFile or File & Serve are the equivalent of clerk admins in re:Search. If you need clerk admin rights in re:Search, contact your eFile administrator to update your eFile account with the court admin role.

### Displaying the Change Log for a Case

As a clerk admin, you can display a list of changes made to a case.

To display the change log for a case:

- 1. Access the *Case Details* page for the case, or access the *Filing Details* page for any filing attached to the case.
- 2. In the **Case Information** section, click , and then click **Change Log**.

The Change Log dialog box is displayed.

| Change Log        |                        |                                           | ×      |
|-------------------|------------------------|-------------------------------------------|--------|
| Date              | Action                 | Changed By                                | î      |
| 12/13/18 11:23 AM | Filing Added           | matt.veigl@tylertech.com                  |        |
| 12/13/18 11:23 AM | Document Added         | matt.veigl@tylertech.com                  |        |
| 12/11/18 2:38 PM  | Update                 | CMS                                       |        |
| 12/11/18 2:38 PM  | Update                 | File & Serve                              |        |
| 12/11/18 2:38 PM  | Update                 | CMS                                       |        |
| 12/11/18 2:38 PM  | Update                 | CMS                                       |        |
| 12/11/18 2:38 PM  | Update                 | File & Serve                              |        |
| 12/11/18 2:00 PM  | Attorney Added On Case | rama.baalakrishnan@tylertech.com          |        |
| 12/11/18 11·42 ΔM | Attorney Added On Case | rama haalakrishnan@tvlertech.com<br>EXPOR | v<br>T |

#### Figure 16.1 – Change Log for a Case

The following information is displayed for each change on the Change Log dialog box:

- Date the change was made
- Action or type of change
- User or system that made the change
- 3. To export the change log to an Excel spreadsheet, click Export.

# Displaying the Viewer Log for a Case

Clerk admins can display a list of users who have viewed a case.

To display the viewer log for a case:

- 1. Access the *Case Details* page for the case, or access the *Filing Details* page for any filing attached to the case.
- 2. In the Case Information section, click , and then click Viewer Log.

The Viewer Log dialog box is displayed.

| Viewer Log                       |                    | ×                  |
|----------------------------------|--------------------|--------------------|
| User                             | Number of<br>Views | Last View Date     |
| mattcourtadmin@tylertech.com     | 6                  | 4/11/19 3:03<br>PM |
| pushpin@tylertech.com            | 1                  | 4/10/19 5:45<br>PM |
| ruchika.kalra@tylertech.com      | 59                 | 4/9/19 2:40 PM     |
| rama.baalakrishnan@tylertech.com | 20                 | 4/8/19 3:10 PM     |
| systemadmin@tylertech.com        | 1                  | 4/2/19 1:26 PM     |
|                                  |                    |                    |
|                                  |                    |                    |
|                                  |                    | EXPORT             |

Figure 16.2 – Viewer Log for a Case

The following information is displayed for each user on the *Viewer Log* dialog box:

- User's email address/user name
- Number of times the user viewed the case
- · Date and time the user last viewed the case
- 3. To export the log to an Excel spreadsheet, click Export.

### Controlling Access to Cases, Filings, and Documents

Each state has rules that govern which cases, filings, and documents should be available for viewing and which should be more restricted. In cases that involve children, for example, the court may need to restrict access to cases or individual documents. When necessary, clerk admins can restrict access to individual cases, filings, and documents by marking them with the appropriate security level.

The security levels are as follows:

- Non-Confidential—A non-confidential case, filing, or document is available to all users. This is the default security level for most cases, filings, and documents.
- Confidential—Depending on the state, a confidential case, filing, or document is typically available only to judges and clerks within their respective jurisdictions, an attorney on the case, a selfrepresented litigant (SRL) on the case, and a party on the case. Court users outside of their respective jurisdictions, non-lead attorneys, and other non-privileged users cannot access a confidential case, filing, or document.
- Sealed—Depending on the state, a sealed case or document is typically visible only to judges and clerks within their respective jurisdictions.

Note: These are the security levels that are currently supported in re:Search. Your state, however, may not support or recognize all of these security levels, or your state may define them differently than how they are described here. Tyler Technologies configures re:Search to manage the security levels according to how each state defines them.

Note: In integrated court locations, access to cases, filings, and documents should be controlled from the court's case management system (CMS), not re:Search.

To control access to cases, filings, and individual documents:

- 1. Access the Case Details page or the Filing Details page for the case or filing.
- 2. Control access to the case, filing, or document as follows:

| Option                           | Description                                                                           |  |  |
|----------------------------------|---------------------------------------------------------------------------------------|--|--|
| To control access to the case:   | Click I in the <b>Case Information</b> section, and then do one of the following:     |  |  |
|                                  | Select Mark as Confidential to mark the case as confidential.                         |  |  |
|                                  | Select Mark as Non-confidential to allow access to the case.                          |  |  |
|                                  | Select Mark as Sealed to seal the case.                                               |  |  |
| To control access to the filing: | Click I in the corner of the <b>Filing</b> section, and then do one of the following: |  |  |
| ining.                           | • Select Mark as Confidential to mark the filing as confidential.                     |  |  |
|                                  | Select Mark as Non-confidential to allow access to the filing.                        |  |  |
|                                  | Note: At this time, filings cannot be marked as sealed.                               |  |  |
| To control access to a document: | Click I on the document row, and then do one of the following:                        |  |  |
|                                  | • Select Mark as Confidential to mark the document as confidential.                   |  |  |
|                                  | • Select Mark as Non-confidential to allow access to the document.                    |  |  |
|                                  | Select Mark as Sealed to seal the document.                                           |  |  |

### Note: If the case is restricted, the filing is automatically restricted. If the filing is restricted, all attached documents are automatically restricted.

The following figure shows the locations of the More Options menus (1) on the *Case Details* page. These menus contain the options for controlling access to cases, filings, and documents. The layout is similar on the *Filing Details* page.

| Case Infor              | rmation                           |                                                      |                               |                                                       |                         |
|-------------------------|-----------------------------------|------------------------------------------------------|-------------------------------|-------------------------------------------------------|-------------------------|
| Mary Ma                 | arie Miller vs. Robert Jame       | s Miller                                             |                               | 🔒 🔭 Family - Divorce                                  | · () [                  |
| Location<br>OFS QA 2017 | Case Category<br>Family           | Case Type<br>Divorce W/ Parent Child<br>Relationship | Case Filed Date<br>10/24/2018 | Control access to the <b>CASE</b><br>from this menu.  |                         |
| Parties <sup>▲</sup>    |                                   |                                                      |                               |                                                       |                         |
| Туре                    | Name                              |                                                      |                               | Attorneys                                             |                         |
| Petitioner              | Mary Marie Miller 👻               |                                                      |                               | Wendy Bockelmann 👻                                    |                         |
| Minor Child             | Sally Louise Miller 🔻             |                                                      |                               |                                                       |                         |
| Minor Child             | Gary Frank Miller 👻               |                                                      |                               |                                                       |                         |
| Respondent              | Robert James Miller               |                                                      |                               | Jeff Hawkins 👻                                        |                         |
| Filings                 | Newest First \$ Search in Filings | <b>Q</b> ? + ADD F                                   | ILING                         | Control access to the FILING from this menu.          |                         |
| Petition (C             | Open Case)                        |                                                      |                               | Control access to the <b>DOCUMENT</b> from this menu. | File Date<br>10/24/2018 |
| Name                    | Description                       | s                                                    | Security                      | Pages Price                                           |                         |
| Scanned Divorce         | e Petition.pdf Scanned Divorc     | e Petition.pdf                                       |                               | 26 \$2.60 Own                                         | ed 🚦                    |

Figure 16.3 – Menus Used to Control Access to Cases and Documents

# Changing the Security Level for a Party

When necessary, clerk admins for re:Search can change the security level for a party.

The security levels for parties are as follows:

- Non-Confidential—A non-confidential party is visible to all users. This is the default security level for most parties.
- Confidential—Depending on the state, a confidential party is typically visible only to judges and clerks within their respective jurisdictions, an attorney on the case, a self-represented litigant (SRL) on the case, and a party on the case. Court users outside of their respective jurisdictions, non-lead attorneys, and other non-privileged users cannot see a confidential party.
- Sealed—Depending on the state, a sealed party is typically visible only to judges and clerks within their respective jurisdictions.

Note: These are the security levels that are currently supported in re:Search. Your state, however, may not support or recognize all of these security levels, or your state may define them differently than how they are described here. Tyler Technologies configures re:Search to manage the security levels according to how each state defines them.

#### To change the security level for a party:

- 1. Access the Case Details page for the case.
- 2. In the **Parties** section, click the name of the party to open the Name Options menu, and then do one of the following:
  - Select Mark as Confidential to mark the party as confidential.
  - Select Mark as Non-confidential to mark the party as non-confidential.
  - Select Mark as Sealed to mark the party as sealed.

re:Search indicates the new security level as follows:

- A Locked icon (<sup>()</sup>) is displayed next to the party if the party is marked as confidential.
- A Gavel icon (*>*) is displayed next to the party if the party is marked as sealed.
- The absence of an icon indicates that the party is marked as non-confidential.

| arties              |                                         |
|---------------------|-----------------------------------------|
| Туре                | Name                                    |
| Plaintiff           | George Scrum 🔒 🔹 🗲 — Confidential Party |
| Defendant           | Lionel Daniels 🔑 🗧 🗲 —— Sealed Party    |
| 3rd Party Plaintiff | Johnny Justice - Kon-Confidential Party |
|                     |                                         |

#### Figure 16.4 – Confidential, Sealed, and Non-Confidential Parties

Note: Case descriptions typically include party names. If a party who is referenced in a case description is marked as sealed or confidential, that party's name should not appear in the case description. Likewise, if the party is marked as non-confidential, that party's name should appear in the case description, depending on your local requirements. When you change the security level for a party, remember to edit the case description to add or remove the party's name. Refer to "Editing Case Information" for instructions on how to edit the case description.

### **Giving Parties Access to Cases**

Clerk admins can give a party on a case privileged access to his or her case in re:Search.

#### To give a party access to his or her case:

- 1. Access the Case Details page for the case.
- 2. Click the party's name to open the Name Options menu, and then click Give Party Access.

#### The Give Party Access To This Case dialog box opens.

3. Confirm or type the party's email address in the Case Party Email field.

# Note: If re:Search has an email address for the party, it is automatically entered in the Case Party Email field.

4. Click Give Party Access.

# **Editing Case Information**

Clerk admins can edit case information, such as the case status or location.

Note: In integrated court locations, clerk admins should perform this task through the court's case management system (CMS), not through re:Search.

#### To edit the case information:

- 1. Access the Case Details page for the case, or access the Filing Details page for a filing on the case.
- 2. Click the More Options menu (1) in the Case Information section, and then click Edit.

The Edit Case Information dialog box opens.

| Edit Case Information                                                   | ×                                                            |
|-------------------------------------------------------------------------|--------------------------------------------------------------|
| Case Number<br>CC-18-384<br>Case Description<br>John Doe vs. Mary Smith | Case Status Open                                             |
| Case Location<br>OFS QA 2014 - Court at Law 2<br>Case Category          | ¢<br>Case Type                                               |
| Civil<br>Case Filed Date<br>7/9/2018                                    | Failure to Pay Rent<br>Judicial Officer<br>Barton, Robert R. |
|                                                                         | ОК                                                           |

Figure 16.5 – Edit Case Information Dialog Box

- 3. Update the fields as required.
- 4. Click OK to save your changes.

### Edit Case Information Dialog Box Fields

You can use the *Edit Case Information* dialog box to add or change case information.

Note: The *Edit Case Information* dialog box is available only to clerk admins in non-integrated court locations.

The Edit Case Information dialog box includes the following fields.

| Field            | Description                                                                                                    |  |  |  |
|------------------|----------------------------------------------------------------------------------------------------|--|--|--|
| Case Number      | Enter or replace the case number that was assigned to the case by the court.                                                 |  |  |  |
| Case Status      | Select one of the following options from the drop-down list:                                                                 |  |  |  |
|                  | • Select <b>Open</b> if the case is open.                                                                                    |  |  |  |
|                  | Select Closed if the case is closed.                                                                                         |  |  |  |
|                  | Note: When you select Closed, attorneys on the case lose privileged access to the case after a predetermined number of days. |  |  |  |
| Case Description | Enter or update the case description.                                                                                        |  |  |  |
| Case Location    | Select a new court location from the drop-down list.                                                                         |  |  |  |
| Case Category    | Enter or change the case category. The case categories are as follows:                                                       |  |  |  |
|                  | Appellate                                                                                                    |  |  |  |
|                  | • Civil                                                                                                    |  |  |  |
|                  | • Family                                                                                                    |  |  |  |
|                  | Probate or Mental Health                                                                                                    |  |  |  |
| Case Type        | Enter or change the case type.                                                                                               |  |  |  |
| Case Filed       | Enter or update the case filing date.                                                                                        |  |  |  |
| Judicial Officer | Enter or change the name of the judicial officer to whom the case is assigned.                                               |  |  |  |

# Adding a Filing to a Case

In non-integrated court locations, clerk admins can add a filing to a case.

Note: In integrated court locations, clerk admins should perform this task through the court's case management system (CMS), not through re:Search.

To add a filing to a case:

- 1. Access the Case Details page for the case.
- 2. In the Filings section, click Add Filing.

| F | Filings Newest First + Searc           | h in Filings Q | EXPECT TO SEE MORE FILINGS? + ADD F | ILING |                       |       |   |
|---|----------------------------------------|----------------|-------------------------------------|-------|-----------------------|-------|---|
|   | Action - Initial Only<br>Test Filing 2 |                |                                     |       | File Date<br>4/5/2019 |       | ÷ |
|   | Name                                   | Description    | Security                            | Pages | Price                 |       |   |
|   | test.pdf                               | test2.pdf      | Public (G)                          | 6     | \$0.60                | Owned | ÷ |
|   |                                        |                |                                     |       |                       |       |   |

Figure 16.6 – Add Filing Button on Case Details Page

| Add Filing            | ×  |
|-----------------------|----|
| Filing Code           |    |
| Filing Description    |    |
| File Date<br>4/9/2019 |    |
|                       | ОК |

The Add Filing dialog box opens.

Figure 16.7 – Add Filing Dialog Box

- 3. Complete the fields.
- 4. Click Ok.

The filing is added to the case.

### Add/Edit Filing Dialog Box Fields

You can use the Add/Edit Filing dialog box to add or edit a filing.

The Add/Edit Filing dialog box includes the following fields.

| Field                                                     | Description                                                                                                    |
|-----------------------------------------------------------|----------------------------------------------------------------------------------------------------|
| Filing Code         Enter or change the filing code name. |                                                                                                    |
| Filing Description                                        | Enter or change the filing description.                                                                         |
| File Date                                                 | Enter or change the filing date. Clicking the date opens a calendar from which you can select a different date. |

# Editing a Filing on a Case

In non-integrated court locations, clerk admins can edit filing details, such as the filing code or the file date.

Note: In integrated court locations, clerk admins should perform this task through the court's case management system (CMS), not through re:Search.

#### To edit a filing:

- 1. Access the Case Details page for the case, or access the Filing Details page for the filing on the case.
- 2. Click the More Options menu (1) on the filing that you want to edit, and then click Edit Filing.

| Action - Initial Only<br>Test Filing 2 |             |            |       | File Date<br>4/5/2019 | Mark as Confidential |
|----------------------------------------|-------------|------------|-------|-----------------------|----------------------|
| Name                                   | Description | Security   | Pages | Price                 | Add Document         |
| test.pdf                               | test2.pdf   | Public (G) | 6     | \$0.60                | Edit Filing          |
|                                        |             |            |       |                       | Delete Filing        |
|                                        |             |            |       |                       |                      |

#### Figure 16.8 – Edit Option on More Options Menu

#### The Edit Filing dialog box opens.

| Edit Filing                          | ×  |
|--------------------------------------|----|
| Filing Code<br>Action - Initial Only |    |
| Filing Description Test Filing 2     |    |
| File Date<br>4/5/2019                |    |
|                                      | ОК |

#### Figure 16.9 – Edit Filing Dialog Box

- 3. Complete the fields.
- 4. Click **Ok**.

The filing is updated.

### Add/Edit Filing Dialog Box Fields

You can use the Add/Edit Filing dialog box to add or edit a filing.

The Add/Edit Filing dialog box includes the following fields.

| Field Description                                         |                                                                                                    |
|-----------------------------------------------------------|----------------------------------------------------------------------------------------------------|
| Filing CodeEnter or change the filing code name.          |                                                                                                    |
| Filing DescriptionEnter or change the filing description. |                                                                                                    |
| File Date                                                 | Enter or change the filing date. Clicking the date opens a calendar from which you can select a different date. |

### Deleting a Filing from a Case

In non-integrated court locations, clerk admins can delete a filing from a case.

Note: In integrated court locations, clerk admins should perform this task through the court's case management system (CMS), not through re:Search.

#### To delete a filing:

- 1. Access the Case Details page for the case, or access the Filing Details page for the filing on the case.
- 2. Click the More Options menu (1) on the filing that you want to delete, and then click **Delete Filing**.

| 9 Mark as Confidential |
|------------------------|
| Add Document           |
| Edit Filing            |
| Delete Filing          |
|                        |

Figure 16.10 – Delete Filing Option on More Options Menu

A confirmation message opens, asking you to confirm that you want to delete the filing.

3. Click Delete.

The filing is removed from the case.

### Adding a Document to a Filing

A clerk admin can add a document to a filing. If the document needs to be redacted, the clerk admin can do so while adding the document.

Note: Document redaction must be configured for your site and may not be available for all sites.

Note: In integrated court locations, clerk admins should perform this task through the court's case management system (CMS), not through re:Search.

#### To add a document to a filing:

- 1. Access the Case Details page for the case, or access the Filing Details page for a filing on the case.
- 2. Click the More Options menu (1) on the filing, and then click Add Document.

| Action - Initial Only<br>Test Filing 2 |             |            |       | File Date 4/5/2019 | Mark as Confidential |
|----------------------------------------|-------------|------------|-------|--------------------|----------------------|
| Name                                   | Description | Security   | Pages | Price              | Add Document         |
| test.pdf                               | test2.pdf   | Public (G) | 6     | \$0.60             | Edit Filing          |
| Abotroot Of Judgmont                   |             |            |       |                    | Delete Filing        |

Figure 16.11 – Add Document Option on More Options Menu

The Add Document dialog box opens.

3. Click **Choose File**, select the file on your desktop, and then click **Open**.

Note: re:Search supports PDF and TIFF file formats.

The *Add Document* dialog box now displays the name of the file that you selected, as well as some additional fields. The **Name** and **Description** fields automatically display the name of the file that you selected, but you can change one or both of these fields, if necessary.

| Add Document                |                       |  |
|-----------------------------|-----------------------|--|
| CHOOSE FILE Example Documer | nt.pdf<br>Description |  |
| Example Document.pdf        | Example Document.pdf  |  |
| Confidential                | REDACT                |  |
|                             | ок                    |  |

Figure 16.12 – Add Document Dialog Box After Selection of a Document

- 4. Update the Name and Description fields, if necessary.
- 5. Select the **Confidential** check box to mark the document as confidential. If you do not select the **Confidential** check box, the document will be marked as non-confidential.

- 6. If you need to redact the document, perform the following steps:
  - a. Click Redact.

re:Search uploads the document and scans it for items to be redacted. re:Search lists each step in the process and marks each step with a green check mark as it completes the step. The last step is to note the number of items (if any) that were selected to be redacted.

Note: The document is not actually redacted until you click OK. Also, the specific items that re:Search searches for to redact, such as dates of birth and Social Security numbers, must be configured for your site.

| Add Document                              |                        | × |  |  |  |
|-------------------------------------------|------------------------|---|--|--|--|
| CHOOSE FILE Example Document              | .pdf<br>Description    |   |  |  |  |
| Example Document.pdf                      | Example Document.pdf   |   |  |  |  |
| Confidential                              | REDACT                 |   |  |  |  |
| Redaction Progress                        |                        |   |  |  |  |
| Create Document Data                      | ~                      |   |  |  |  |
| Upload Document                           | ✓                      |   |  |  |  |
| Generate Viewer                           | ~                      |   |  |  |  |
| Scan Document                             | ×                      |   |  |  |  |
| Calculate Redaction                       | <b>~</b>               |   |  |  |  |
| Redactions Status<br>1 Redaction(s) Found | ✓ Done!                |   |  |  |  |
| Theudelion(b) Found                       |                        |   |  |  |  |
|                                           | VIEW / EDIT REDACTIONS |   |  |  |  |
|                                           | o                      | к |  |  |  |

Figure 16.13 – Redaction Process on Add Document Dialog Box

b. If you want to review the items that re:Search selected to redact, click View/Edit Redactions.

The document opens in the Tyler Content Manager document viewer. The items that re:Search selected are highlighted such that you can still read them. Once you finish adding or replacing the document, the highlights become black bars.

c. To select additional items to redact in the document, click the Redact Area icon (≡), and then select each item or area that you want to redact by drawing a box around each item with your mouse pointer. When you finish, click the Redact Area icon (≡) again.

| 🔆 Tyler Content Manager                                                                                                    |
|----------------------------------------------------------------------------------------------------|
|                                                                                                    |
| Coul-YULK78XFDH-102518164207879                                                                                                    |
| थ् ि 🖓 🖓 🔛 🖬 🖬 🖬 🖌 🖌 🚺                                                                                                    |
|                                                                                                    |
| To select additional items to<br>redact, click the Redact Area<br>icon, and then select the items<br>or areas that you want to redact.<br>Name: Herschel Strong |
| Address: 9902 Glendale Road                                                                                                    |
|                                                                                                    |

Figure 16.14 – Manually Selecting Information for Redaction

d. To unselect items that re:Search selected to redact (so that they will not be redacted), right-click the item to display a pop-up menu, and then click the Delete icon (). When prompted, click **Delete** on the confirmation message that opens.

| Name:<br>Address:<br>Phone:<br>DOB: | Herschel Strong<br>9902 Glendale Ro<br>Denton, TX 76201<br>940-555-1234<br>10/20/1998 |                                          |
|-------------------------------------|---------------------------------------------------------------------------------------|------------------------------------------|
| SSN:                                | 123-45-6789                                                                           |                                          |
|                                     | um dolor sit amet, cc<br>ana aliqua. Ut onion                                         | onsectetur adipiscing elit, sed do eiusm |

Figure 16.15 – Manually Unselecting Information for Redaction

e. When you finish, click the Save and Close Viewer icon ( ) in the top-right corner of the viewer.

The document viewer saves the document and then closes. At this time, the items that were selected for redaction are redacted.

7. On the Add Document dialog box, click Ok.

The new document is added to the filing.

### Replacing a Document on a Filing

A clerk admin can replace a document on a filing. If the document needs to be redacted, the clerk admin can do so while replacing the document.

Note: Document redaction must be configured for your site and may not be available for all sites.

Note: In integrated court locations, clerk admins should perform this task through the court's case management system (CMS), not through re:Search.

#### To replace a document:

- 1. Access either the *Case Details* page or the *Filing Details* page for the filing with the document to be replaced.
- 2. On the row for the document to be replaced, click the More Options menu (1), and then click **Replace Document**.

| Proposed Order<br>Test Filing                                                   |                      |                  |       | File Date<br>10/31/2018 | ÷                                                                             |
|---------------------------------------------------------------------------------|----------------------|------------------|-------|-------------------------|-------------------------------------------------------------------------------|
| Name                                                                            | Description          | Security         | Pages | Price                   |                                                                               |
| Example Document.pdf                                                            | Example Document.pdf | Non-Confidential | 1     | \$0.10                  | Owned :                                                                       |
| © 2019 Tyler Technologies, Inc.   All Rights Reserved<br>Version: 2019.1.0.4174 |                      |                  |       |                         | Mark as Sealed<br>Mark as Confidential<br>Replace Document<br>Delete Document |

Figure 16.16 – Replace Document Option on More Options Menu

The Replace Document dialog box opens.

3. Click **Choose File**, select the file on your desktop, and then click **Open**.

Note: re:Search supports PDF and TIFF file formats.

The Replace Document dialog box now displays the name of the file that you selected.

| Replace Document               |    | ×  |
|--------------------------------|----|----|
| CHOOSE FILE Example Document.p | df |    |
|                                |    | ОК |

Figure 16.17 – Replace Document Dialog Box After Selection of a Document

- 4. If you need to redact the document, perform the following steps:
  - a. Click Redact.

re:Search uploads the document and scans it for items to be redacted. re:Search lists each step in the process and marks each step with a green check mark as it completes the step. The last step is to note the number of items (if any) that were selected to be redacted.

Note: The document is not actually redacted until you click OK. Also, the specific items that re:Search searches for to redact, such as dates of birth and Social Security numbers, must be configured for your site.

| Replace Document                                                                                                    | ×                           |
|----------------------------------------------------------------------------------------------------|-----------------------------|
| CHOOSE FILE Example Docum                                                                                                    | ent.pdf                     |
| Redaction Progress<br>Create Document Data<br>Upload Document<br>Generate Viewer<br>Scan Document<br>Calculate Redaction<br>Redactions Status<br><b>1 Redaction(s) Found</b> | ✓<br>✓<br>✓<br>✓<br>✓ Done! |
|                                                                                                    | VIEW / EDIT REDACTIONS      |
|                                                                                                    | ок                          |

Figure 16.18 – Redaction Process on Replace Document Dialog Box

b. If you want to review the items that re:Search selected to redact, click View/Edit Redactions.

The document opens in the Tyler Content Manager document viewer. The items that re:Search selected are highlighted such that you can still read them. Once you finish adding or replacing the document, the highlights become black bars.

c. To select additional items to redact in the document, click the Redact Area icon (), and then select each item or area that you want to redact by drawing a box around each item with your mouse pointer. When you finish, click the Redact Area icon () again.

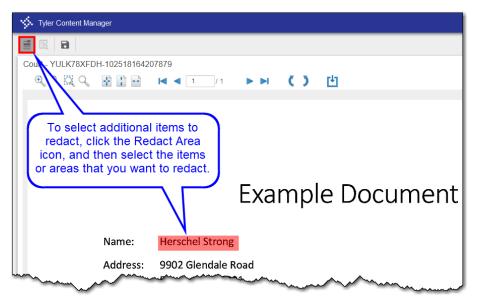

Figure 16.19 – Manually Selecting Information for Redaction

d. To unselect items that re:Search selected to redact (so that they will not be redacted), right-click the item to display a pop-up menu, and then click the Delete icon (). When prompted, click **Delete** on the confirmation message that opens.

| Name:<br>Address: | Herschel Strong<br>9902 Glendale Ro<br>Denton, TX 76201 | Annotation Notes                                                                   | To unselect an item so that it will<br>not be redacted, right-click the<br>item, and then click the Delete |
|-------------------|---------------------------------------------------------|------------------------------------------------------------------------------------|----------------------------------------------------------------------------------------------------|
| Phone:<br>DOB:    | 940-555-1234<br>10/20/1998                              | Add Tag +<br>Created by:<br>Undefined User<br>On:<br>Thu Oct 25 2018 2:48:00<br>PM | icon on the pop-up menu.                                                                                   |
| SSN:              | 123-45-6789                                             | PM                                                                                 | ]                                                                                                    |
|                   | um dolor sit amet, co<br>ana aliqua Ut onime            | onsectetur adipiscing elit,                                                        | sed do eiusm<br>strud exercito                                                                             |

Figure 16.20 – Manually Unselecting Information for Redaction

e. When you finish, click the Save and Close Viewer icon ( ) in the top-right corner of the viewer.

The document viewer saves the document and then closes. At this time, the items that were selected for redaction are redacted.

5. On the Replace Document dialog box, click Ok.

The old document is replaced by the new document.

# Deleting a Document from a Filing

In non-integrated court locations, clerk admins can delete a document from a filing.

Note: In integrated court locations, clerk admins should perform this task through the court's case management system (CMS), not through re:Search.

#### To delete a filing:

- 1. Access the Case Details page for the case, or access the Filing Details page for the filing on the case.
- 2. Click the More Options menu (1) on the document row for the document that you want to delete, and then click **Delete Document**.

| Order<br>Order to Pay Child Support to M. Watts |                                  |          |       | Filed By<br>Harvey Clark | File Date<br>3/16/2018                                      |
|-------------------------------------------------|----------------------------------|----------|-------|--------------------------|-------------------------------------------------------------|
| Name                                            | Description                      | Security | Pages | Price                    |                                                             |
| Order_Child_Support_MWatts.pdf                  | Court Order to Pay Child Support |          | 1     |                          | Owned 🚺                                                     |
| Acknowledgement - No                            | Docs Required                    |          |       | Filed By<br>Rama Baalakr | Replace Document<br>Mark as Confidential<br>Delete Document |

Figure 16.21 – Delete Document Option on More Options Menu

A confirmation message opens, asking you to confirm that you want to delete the document.

3. Click Delete.

The document is removed from the filing.

# Adding an Attorney

Clerk admins can add one or more attorneys to a party on a case. Attorneys are displayed in the **Attorneys** field.

To add an attorney:

- 1. Access the Case Details page for the case.
- In the Parties section, click the name of the party for whom you need to add an attorney to open the Name Options menu, and then click Add Attorney.

#### The Add Attorney dialog box is displayed.

- 3. Type the attorney's name or attorney/bar number in the field provided, and then click **Search**.
- 4. Select the attorney from the listed search results.
- 5. Click Save.

The new attorney's name is displayed in the Attorneys field.

### **Removing an Attorney**

Clerk admins can remove attorneys from a case.

#### To remove an attorney:

- 1. Access the Case Details page for the case.
- 2. In the **Parties** section, click the name of the attorney who needs to be removed to open the Name Options menu, and then click **Remove Attorney**.

re:Search displays a confirmation message to verify that you really want to remove the attorney.

3. Click Remove.

The attorney's name is removed from the Attorneys field.

# Maintaining Clerk's Office Contact Information

The clerk's office contact information is provided in the **Case Information** section on the *Case Details* page and the *Filing Details* page.

| ase Information                          |                        |                          |                       |                                                                                                |     |
|------------------------------------------|------------------------|--------------------------|-----------------------|------------------------------------------------------------------------------------------------|-----|
| Rosie Jackson vs. Hoo                    | lihan's Restaurant     |                          |                       |                                                                                                | ••• |
| Location<br>OFS QA 2013 - Court at Law 2 | Case Category<br>Civil | Case Type<br>Malpractice | Case Filed 11/25/2015 | Clerk's Office<br>Collin County Clerk's Office                                                 |     |
|                                          |                        |                          |                       |                                                                                                |     |
|                                          |                        |                          |                       | Visit Clerk's Office Website                                                                   |     |
|                                          |                        |                          |                       | Collin County Administration Building<br>2300 Bloomdale Road, Suite 2106<br>McKinney, TX 75071 |     |
|                                          |                        |                          |                       | ctyclerks@collincountytx.gov<br>972-548-4185 (McKinney)                                        |     |
|                                          |                        |                          |                       | 972-424-1460 ext. 4185 (Metro)<br>972-547-5731 (Fax)                                           |     |

Figure 16.22 – Clerk's Office Contact Information on Case Details Page

### Adding a New Clerk's Office

Clerk admins do not currently have the ability to add a new clerk's office in re:Search.

To add a new office location, contact Tyler Technologies customer support.

| Resource      | Contact Information                            |
|---------------|------------------------------------------------|
| Support Hours | 7:00 AM to 9:00 PM (CT), Monday through Friday |
| Telephone     | 877.687.7870                                   |
| Email         | Research.Support@tylertech.com                 |

### Updating Clerk's Office Contact Information

Clerk admins can update the contact information for their office locations.

Caution: Be aware that you CANNOT UNDO CHANGES after you click Save, so proceed with caution, especially if you are making changes to ALL locations.

To update the clerk's office contact information:

1. Click **E**, and then click **Clerk Admin**.

The clerk admin's Settings page is displayed.

2. Click Clerk's Office Contact Information.

The Clerk's Office Contact Information page is displayed.

| n                                          |
|--------------------------------------------|
|                                            |
| \$                                         |
| Example Clerk's Office Name                |
| re:Search County Clerk's Office            |
| Example Clerk's Office Website             |
| http://www.reSearchCountyClerksOffice.com  |
| Example Contact Information                |
| re:Search County Administration Building   |
| 123 Main Street                            |
| Town, State, Zip                           |
| countyclerk@reSearchcounty.gov             |
| 555-555-1111 (Phone)                       |
| 555-555-2222 (Fax)                         |
| Hours: 8:00 a.m 5:00 p.m., Monday - Friday |
|                                            |

Figure 16.23 – Contact Information Fields on the Clerk's Office Contact Information Page

- 3. Do one of the following:
  - To update the contact information for all offices, select All from the Location drop-down list.
  - To update the contact information for one office, select the office from the **Location** drop-down list.
- 4. Enter the clerk's office name in the **Clerk's Office Name** field.

This is the name that is displayed in the **Case Information** section on the *Case Details* page and the *Filing Details* page.

- 5. Enter the office's official website in the Clerk's Office Website field.
- 6. Enter the office's contact information in the Contact Information field.

Contact information can include the street address, email address, phone numbers, and business hours.

7. Click Save to save the changes, or click Clear to cancel what you began and start over.

### Configuring the Case Summary Link

Use this procedure to add or update the case summary link ( ) that appears in the **Case Information** section on both the *Case Details* page and the *Filing Details* page for a case.

To add or update the case summary link:

1. Click the re:Search menu (E), and then click **Clerk Admin**.

The clerk admin's Settings page is displayed.

2. Click External Case Summary Link Setup.

The External Case Summary Link Setup page is displayed.

3. Select the office or court location from the Location drop-down list at the top of the page.

If you selected a location for which a case summary link has already been configured, the **Show Icon for External Case Summary Link** check box is selected automatically, and the current values are displayed in the **Link Description** and **Link URL** fields. Otherwise, the check box is not selected, and the fields are blank.

| External Case Summary Link Setup              |       |      |
|-----------------------------------------------|-------|------|
| Location                                      |       |      |
| Collin County District Court                  |       | \$   |
| Show Icon for External Case Summary Link      |       |      |
|                                               |       |      |
| Link Description                              |       |      |
| View Case Details in Case Management System   |       |      |
| Link Type                                     |       |      |
| Odyssey Public Access (Secured)               |       | \$   |
| Link URL                                      |       |      |
| http://pladvsvofsody14/publicaccess/rsch.ashx |       |      |
|                                               | CLEAR | SAVE |

Figure 16.24 – External Case Summary Link Setup Page

- 4. If it is not already selected, select the Show Icon for External Case Summary Link check box.
- 5. Type a link description in the **Link Description** field, or edit the current link description.

The link description is used for the tooltip for the case summary link ( $\overline{44}$ ).

| Case S<br>Open |
|----------------|
|----------------|

Figure 16.25 – Case Summary Link Tooltip

- 6. Select the appropriate link type from the Link Type drop-down list:
  - Odyssey Public Access (Secured)—Select this link type if your court uses Tyler's Secured Odyssey Public Access website for public access to court records.
  - Other Website—Select this link type if your court uses another website for public access to court records.
- 7. Type or paste the address for your court's public access website into the Link URL field, or edit the current URL if necessary.

If you selected **Other Website** in the previous step, you can include the case management system (CMS) ID of the case in the address by adding the token  $\{0\}$  as shown in the following examples:

- https://my.court.gov/cases/{0}
- https://my.court.gov/cases?caseid={0}

8. Click Save.

### **Expunging Cases**

You cannot expunge cases directly in re:Search. Cases must be expunged through the court's case management system (CMS) or the statewide e-filing system.

In integrated court locations, when a case is expunged in the court's CMS, the CMS generates an "expunge case" message and sends it to re:Search. Upon receipt of this message, re:Search automatically expunges the case from its database. Although this process happens automatically, to minimize the impact to the system and its users, case expunctions normally take place overnight during maintenance hours.

In non-integrated court locations, when a case is expunged in the court's CMS, no notification is sent to re:Search. To expunge a case from the re:Search database, the case must be expunged through the statewide e-filing system.

### **Enabling Kiosk Mode**

As a clerk admin, you can enable kiosk mode on a computer to designate that computer as a public kiosk.

Prerequisite: To enable kiosk mode, you will need the email address associated with the kiosk user profile. To define a kiosk user role for your site, contact Tyler Technologies customer support.

To enable kiosk mode:

1. Sign in to re:Search on the computer that will be the kiosk.

Note: Sign in as a clerk admin, not as the kiosk user.

2. Click the re:Search menu (E), and then click Clerk Admin.

The clerk admin's Settings page is displayed.

3. Click Kiosk Setup.

The Kiosk Setup page is displayed.

4. Select Make this computer a kiosk.

Additional fields are displayed.

- 5. Type the kiosk user's email address in the **Kiosk User Email** field.
- 6. Type a description for the kiosk in the **Kiosk Description** field.
- 7. Click Enable Kiosk Mode.

Kiosk mode is enabled on the computer, and the Dashboard is displayed.

### Kiosk Setup Page Fields

Use the Kiosk Setup page to enable kiosk mode on a computer.

| Kiosk Setup                |                   |
|----------------------------|-------------------|
| Make this computer a kiosk |                   |
| kiosk.test@tylertech.com   |                   |
| Kiosk User Email           |                   |
| Court Kiosk #1             |                   |
| Kiosk Description          |                   |
|                            | ENABLE KIOSK MODE |

#### Figure 16.26 – Kiosk Setup Page

| Field                                                                                                    | Description                                |
|----------------------------------------------------------------------------------------------------|--------------------------------------------|
| Make this computer<br>a kioskSelect this check box to enable kiosk mode. Selecting th<br>check box displays the other two fields on this page. |                                            |
| Kiosk User EmailType the email address associated with the kiosk uprofile.                                                                     |                                            |
| Kiosk Description                                                                                                    | Type a description for the kiosk computer. |

# **Disabling Kiosk Mode**

You can disable kiosk mode on a computer being used as a public kiosk.

To disable kiosk mode, clear the browser's cookies.

Deleting the browser's cookies automatically signs out the kiosk user. re:Search then displays the re:Search home page, where you or another user can sign in.